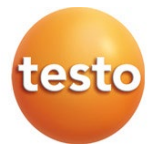

## **testo 570s - digitale manifold**

Gebruiksaanwijzing

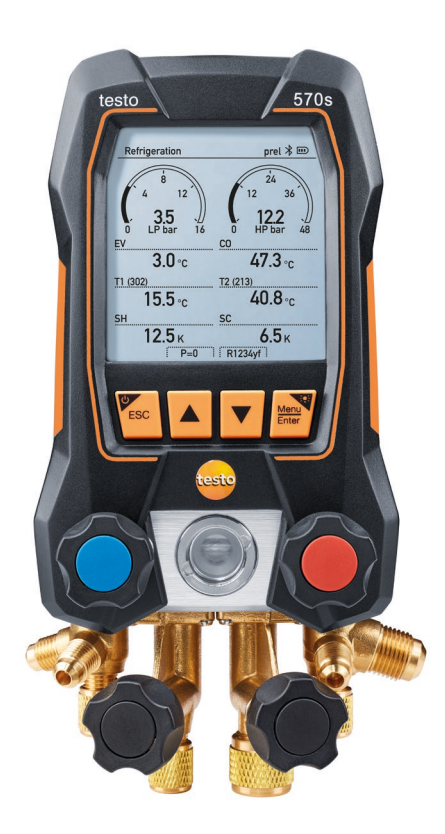

# Inhoudsopgave

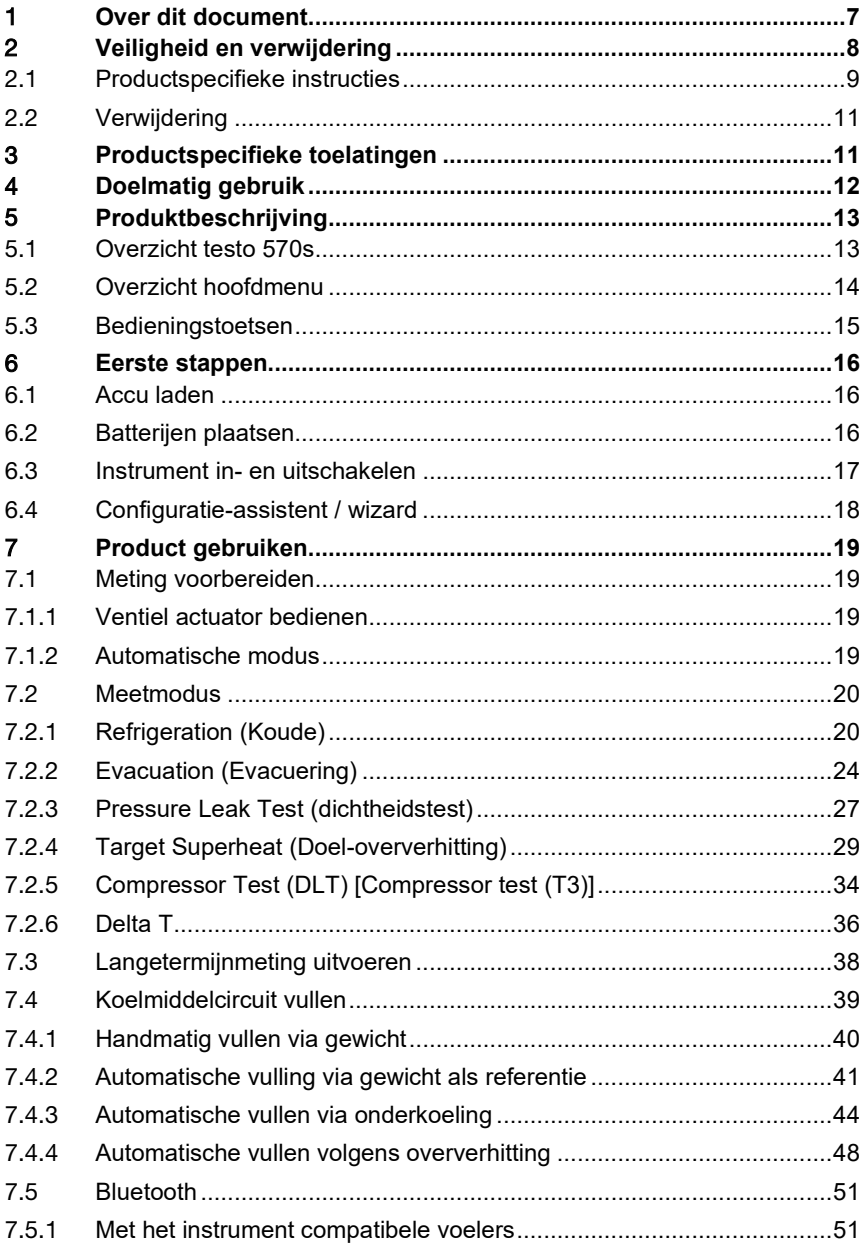

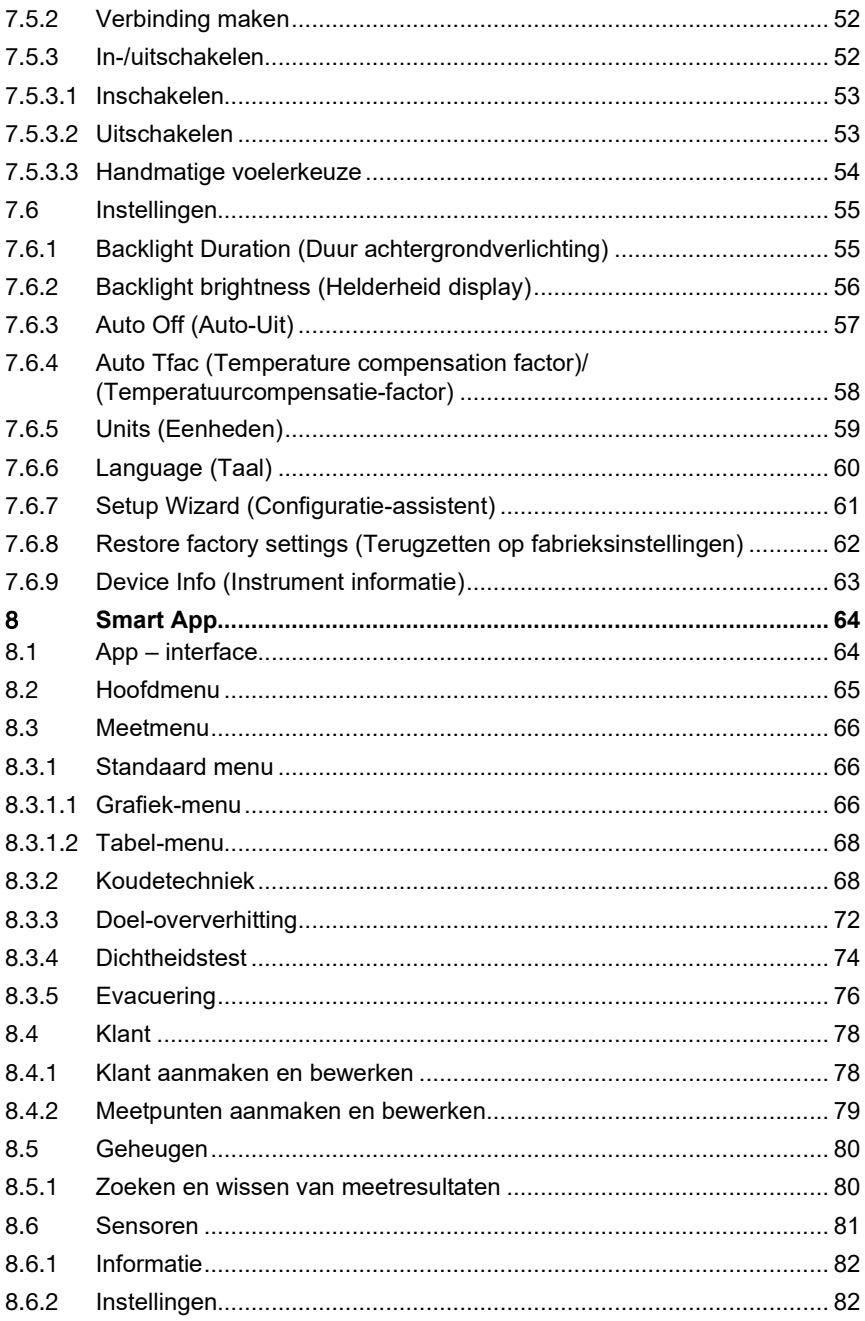

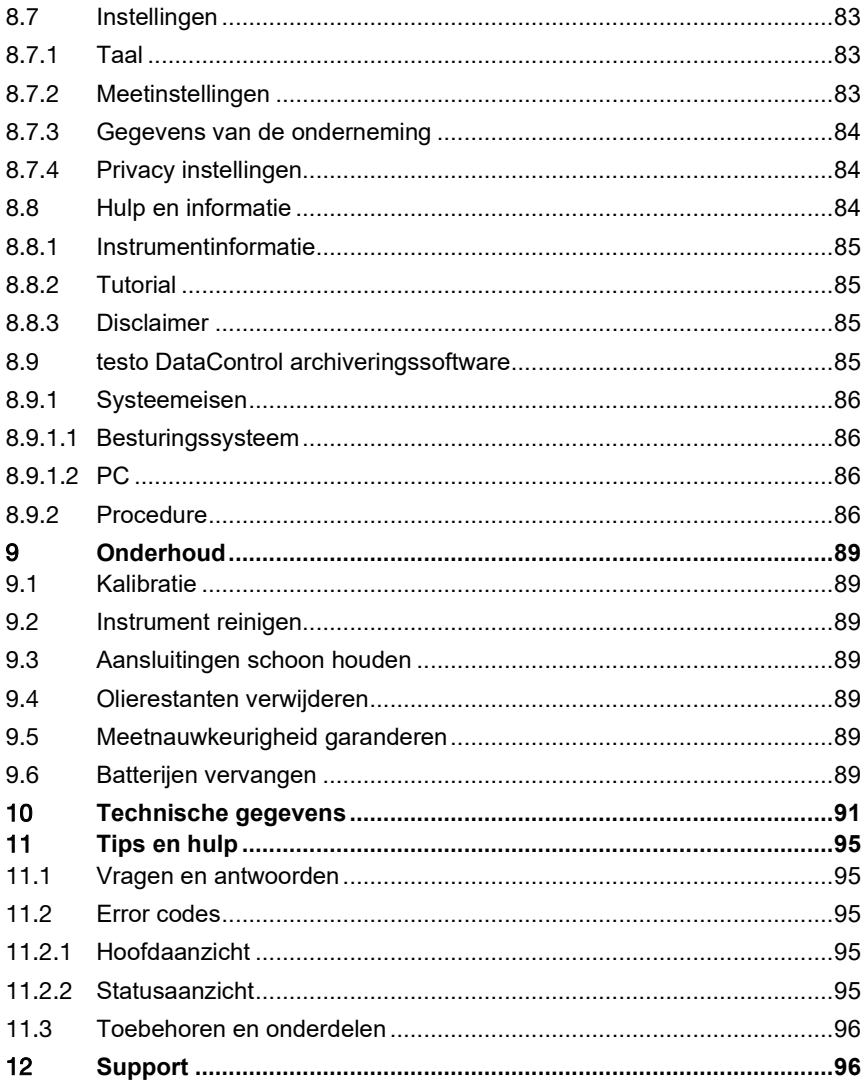

# 1 **Over dit document**

- De gebruiksaanwijzing is bestanddeel van het instrument.
- Besteed bijzondere aandacht aan de veiligheidsinstructies en waarschuwingen om letsel en materiële schade te vermijden.
- Lees deze gebruiksaanwijzing aandachtig door en zorg dat u met het product vertrouwd bent, voordat u het gaat gebruiken.

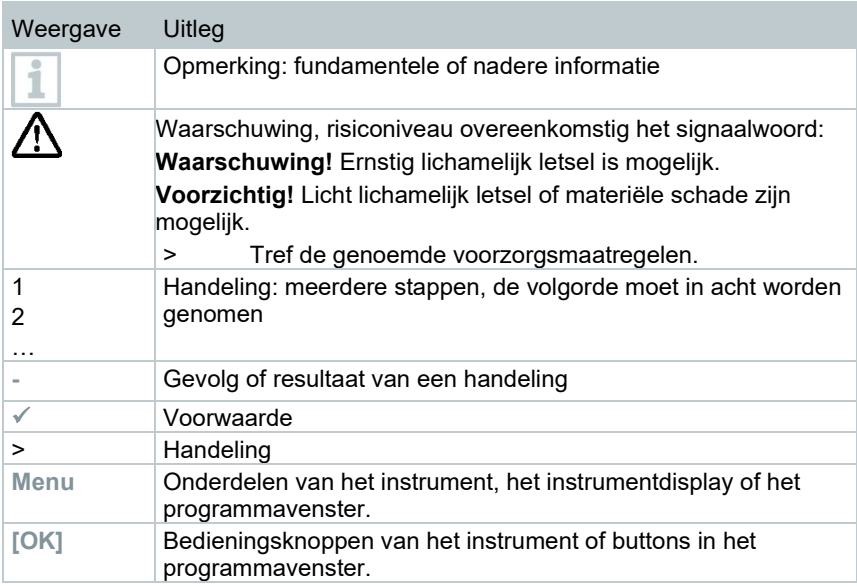

### **Symbolen en schrijfconventies**

#### **Waarschuwingen**

Houd altijd rekening met de informatie die is gekenmerkt door de volgende waarschuwingen met pictogrammen. Tref de genoemde voorzorgsmaatregelen!

### **GEVAAR**

Levensgevaar!

### **A WAARSCHUWING**

Wijst op mogelijke ernstige verwondingen.

### **A VOORZICHTIG**

Wijst op mogelijke lichte verwondingen.

#### **OPGELET**

Wijst op mogelijke materiële schade.

# 2 **Veiligheid en verwijdering**

### **Algemene veiligheidsinstructies**

- Gebruik het product uitsluitend waarvoor het bedoeld is, en alleen binnen de parameters zoals die zijn aangegeven in de technische gegevens. Behandel het product altijd voorzichtig.
- Neem het instrument niet in gebruik als het beschadigingen aan de behuizing vertoont.
- Ook van de te meten installaties resp. de omgeving van de meting kunnen gevaren uitgaan: neem bij het meten de geldende lokale veiligheidsvoorschriften in acht.
- Stel het product niet bloot aan temperaturen boven 50 °C (122 °F).
- Bewaar het product niet samen met oplosmiddelen. Gebruik geen ontvochtigers.
- Voer aan dit instrument alleen onderhouds- en reparatiewerkzaamheden uit die in de documentatie beschreven zijn. Houd u daarbij aan de voorgeschreven procedures. Gebruik uitsluitend originele vervangende onderdelen van Testo.

### **Vast ingebouwde accu**

### **GEVAAR**

#### **Levensgevaar!**

#### **De vast ingebouwde accu kan ontploffen als hij te warm wordt.**

- Stel het instrument niet bloot aan omgevingstemperaturen boven de 50 °C.
- De afdekking van de batterij moet tijdens gebruik altijd gesloten zijn.
- Ondeskundig gebruik van batterijen kan onherstelbare beschadiging van de batterijen, verwondingen door elektrische schokken, brand of het uitlopen van chemische vloeistoffen tot gevolg hebben.
- Batterijen niet vervormen. Batterijen mogen niet worden geplet, geboord, gedemonteerd, geperforeerd, veranderd of op een andere manier worden beschadigd. Dit kan leiden tot lekken van batterijvloeistof, tot ontsnappen van gassen en/of barsten.
- Batterijen niet tot boven de toegelaten temperatuur verwarmen of verbranden. Als een batterij wordt verwarmd, kan dat leiden tot ontsnappen van batterijvloeistof en/of tot barsten. Lithiumbatterijen kunnen bijv. in combinatie met vuur zeer fel reageren. Daarbij kunnen batterijcomponenten met aanzienlijke energie worden uitgestoten.
- Batterij niet in de mond steken, verbrandingsgevaar door gevaarlijke stoffen. Nieuwe en gebruikte batterijen buiten bereik van kinderen houden.
- In principe kan contact met lekkende batterijcomponenten een risico vormen voor de gezondheid en het milieu. Daarom is bij contact met verdachte batterijen (lekkende inhoud, vervorming, kleurverandering, deuken e.d.) een adequate lichaams- en ademhalingsbescherming vereist.
- De batterijen moeten in overeenstemming met de lokale en nationale voorschriften worden verwijderd. Om kortsluiting en daarmee gepaard gaande opwarming te voorkomen mogen lithiumbatterijen nooit onbeschermd in bulk worden opgeslagen. Geschikte maatregelen tegen kortsluiting zijn bijv. het plaatsen van de batterijen in de originele verpakking of in kunststof zakjes, afplakken van de polen of in droog zand leggen.
- Lithiumbatterijen moeten in overeenstemming met de lokale en nationale voorschriften worden vervoerd en verstuurd.
- Bij huid- of oogcontact moeten deze lichaamszones minstens 15 minuten met water worden gespoeld. Bij oogcontact moet naast het spoelen ook een arts geraadpleegd worden.
- Als er brandwonden zijn ontstaan, dan moeten deze navenant worden behandeld. Het is ook sterk aan te raden, een arts te raadplegen.
- Luchtwegen: bij intensieve rookontwikkeling of vrijkomen van gas de ruimte onmiddellijk verlaten. Raadpleeg bij grotere hoeveelheden en irritatie van de luchtwegen een arts.
- Inslikken: mond en omgeving met water spoelen. Onmiddellijk medische hulp inschakelen.

## 2.1 **Productspecifieke instructies**

#### **VOORZICHTIG**

**Als het meetinstrument valt of aan een andere vergelijkbare mechanische belasting wordt blootgesteld, dan kunnen de aansluitingen voor de koudemiddelslangen breken. Ook kunnen de ventiel actuatoren beschadigd raken, waardoor verdere schade binnenin het meetinstrument kan ontstaan, die uiterlijk niet herkenbaar is.** 

- **Vervang daarom de koudemiddelslangen na elke val van het meetinstrument of wanneer het aan een vergelijkbare mechanische belasting werd blootgesteld, door nieuwe onbeschadigde koudemiddelslangen.**
- **Stuur het meetinstrument voor uw eigen veiligheid naar de Testoklantenservice voor een technische controle.**

### **VOORZICHTIG**

**Door elektrostatische oplading kan het instrument stukgaan.** 

- **Integreer alle componenten (installatie, ventielblok van de manifold, koudemiddelfles enz.) in de potentiaalvereffening (aarding).**
- **Neem de veiligheidsinstructies m.b.t. de installatie en het gebruikte koudemiddel in acht.**

### **AVOORZICHTIG**

**Koudemiddelgassen kunnen schadelijk zijn voor het milieu.** 

- **Neem de geldige milieubepalingen in acht.**

### **Explosiegevaar bij gebruik met A2, A2L en A3 koudemiddelen**

Bij onderhouds- en reparatiewerkzaamheden aan koelsystemen met brandbare koudemiddelen (bijv. van de categorie A2L, A2 en A3 van ISO 817) moet in de directe omgeving van de installatie altijd rekening worden gehouden met een gevaarlijke en explosieve atmosfeer. De **testo 570s** mag alleen buiten gespecificeerde, herkenbare of veronderstelde zones met ontploffingsgevaar (cf. IEC 60079-10-1) worden gebruikt.

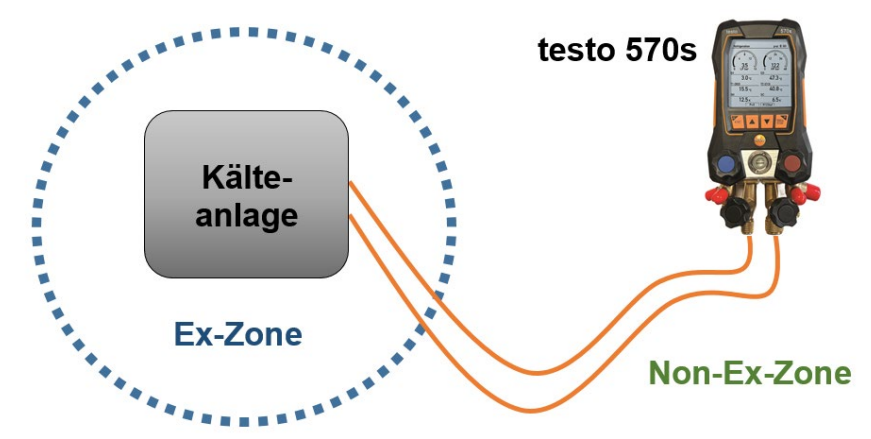

De volgende maatregelen voor veilig werken moeten ter vermijding van een gevaarlijke explosieve atmosfeer in acht worden genomen (zie ook: TRBS 1112, TRBS 2152 und VDMA 24020-3):

- Veiligheidsbril en werkhandschoenen dragen.
- Voordat het meetinstrument onder druk wordt gezet: bevestig het meetinstrument altijd aan de haak om te verhinderen dat het valt (breekgevaar).
- Vóór elke meting controleren of de koelmiddelslangen intact en correct aangesloten zijn.

Gebruik om de slangen aan te sluiten geen gereedschap, maar draai ze met de hand vast (max. draaimoment 5,0 N∙m / 3,7 ft∙lb).

- Blijf binnen het toegelaten meetbereik (-1 … 60 bar/-14,7 … 870 psi). Neem dit vooral in acht bij installaties met koudemiddel R744, aangezien deze vaak werken met hogere drukken!
- Open en sluit ventielen op het apparaat in de juiste volgorde om ontsnappen van koudemiddel uit het systeem gedurende de hele inbedrijfstelling, onderhoud en reparatie in elk geval te voorkomen.

# 2.2 **Verwijdering**

• Verwijder defecte/lege batterijen overeenkomstig de geldende wettelijke

bepalingen.  $\mathbb{A}$  WEEE reg. nr. DE 75334352

• Lever dit product na het einde van zijn levensduur in bij een inzamelpunt voor de gescheiden inzameling van elektrische en elektronische apparatuur (houd u aan de plaatselijke voorschriften), of lever het weer in bij Testo.

# 3 **Productspecifieke toelatingen**

Voor de actuele nationale toelatingen verwijzen we naar de gedrukte beknopte instructies die bij de producten worden geleverd.

# 4 **Doelmatig gebruik**

Het meetinstrument **testo 570s** is een digitale manifold voor onderhouds- en servicewerkzaamheden aan koelsysteem die volgens de bepalingen van EN 378:2021-06 Deel 1-4 gebouwd, onderhouden en benut worden. Het mag uitsluitend door goed geschoold personeel worden gebruikt.

De veiligheidsinstructies van de gebruiksaanwijzing van het koelsysteem, van de koelmiddelfabrikant en van het meetinstrument moeten in acht worden genomen.

Met zijn functies vervangt de **testo 570s** mechanische manifolds, thermometers en druk-/temperatuurtabellen. Drukken en temperaturen kunnen opgebouwd, aangepast, gecontroleerd en bewaakt worden.

Dankzij de geïntegreerde rapportagefunctie kan het instrument in het systeem blijven zitten en kan de rapportage plaatsvinden zonder zelf ter plaatse te zijn.

De combinatie van oplaadbare accu en vervangbare batterijen maakt een Dual-Power-bedrijf mogelijk.

De **testo 570s** is compatibel met de meeste niet-corrosieve koudemiddelen, water en glycol. De **testo 570s** is niet compatibel met ammoniakhoudende koudemiddelen.

De **testo 570s** mag niet buiten de druk- en/of bedrijfstemperatuurspecificaties worden gebruikt.

Het product mag niet worden ingezet in omgevingen met ontploffingsgevaar!

### **WAARSCHUWING**

**De verdeler mag in geen geval worden gebruikt als drukregelaar, met name niet bij gebruik van stikstof N2.**

# 5 **Produktbeschrijving**

## 5.1 **Overzicht testo 570s**

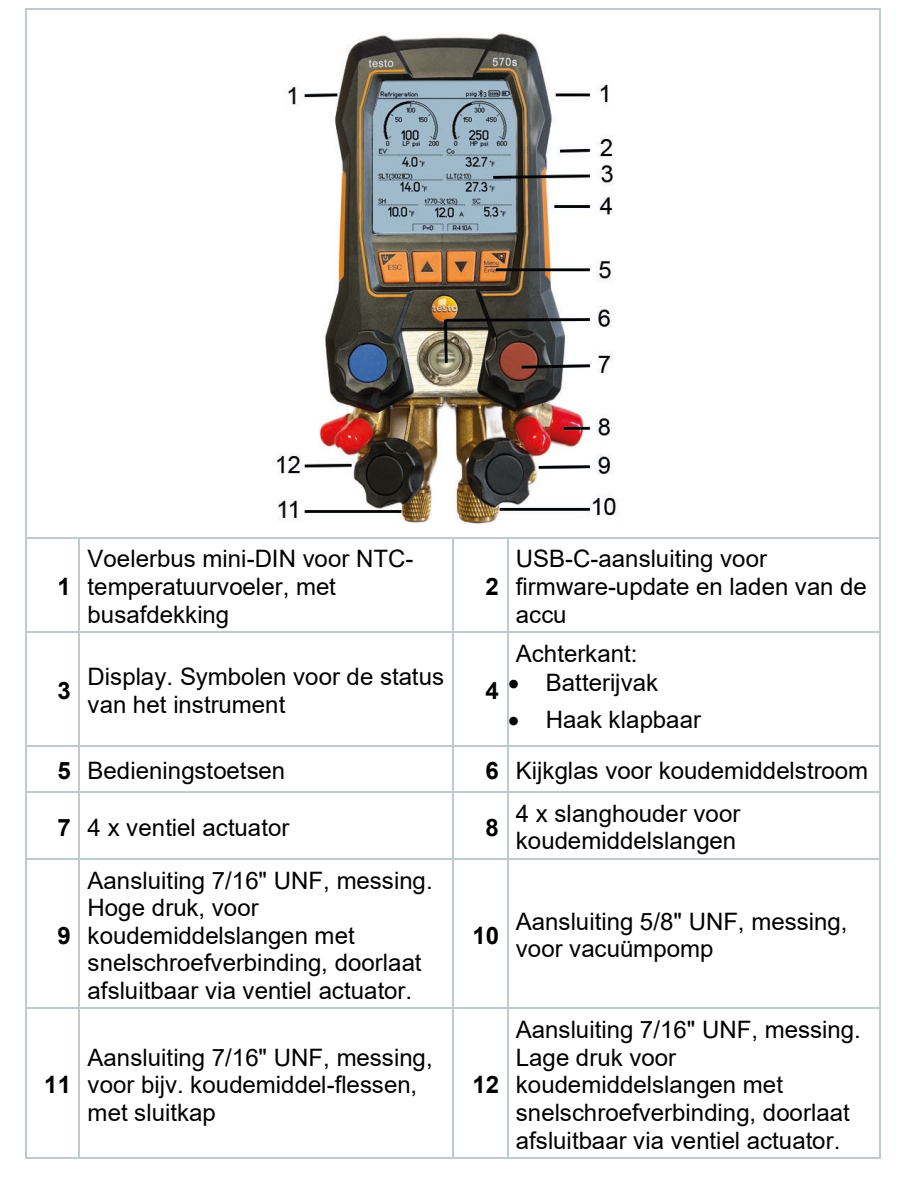

### **Uitleg symbolen**

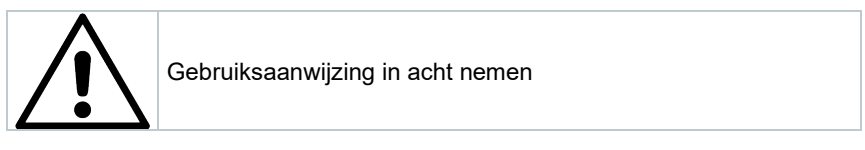

## 5.2 **Overzicht hoofdmenu**

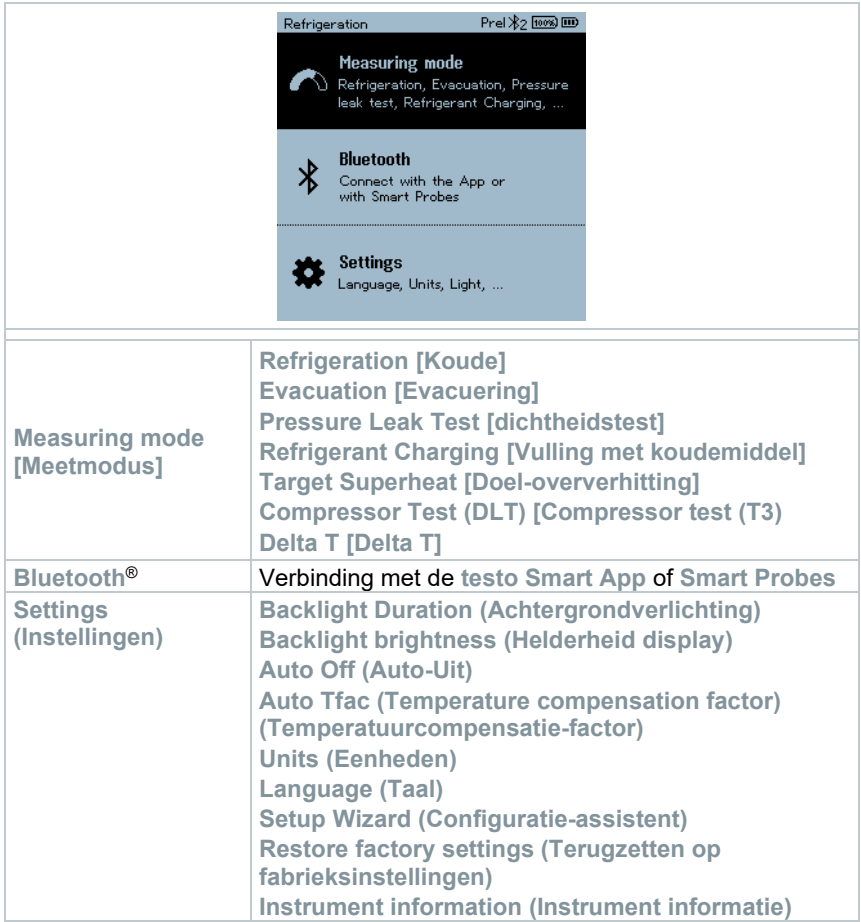

## 5.3 **Bedieningstoetsen**

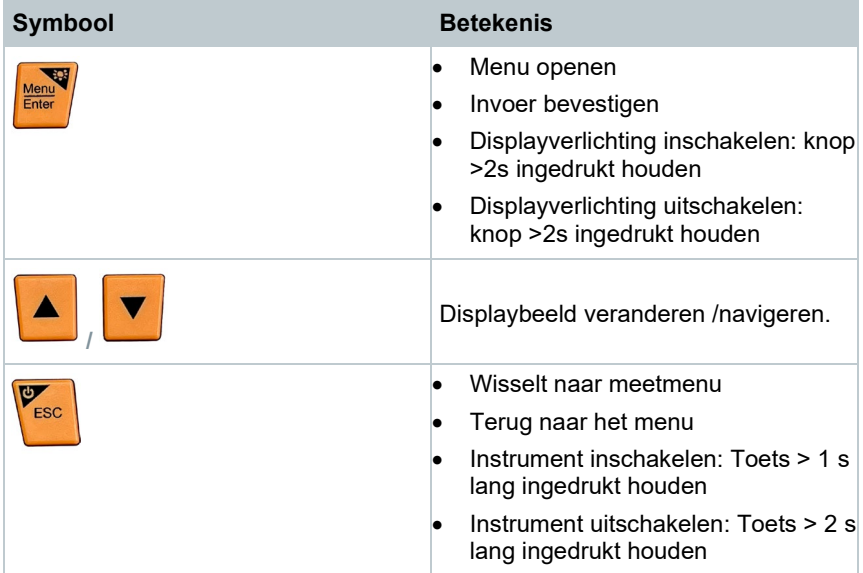

# 6 **Eerste stappen**

## 6.1 **Accu laden**

### **GEVAAR**

- **Laad de accu niet op in omgevingen met ontploffingsgevaar!**
- **Het instrument mag alleen buiten een explosieve atmosfeer in een omgevingstemperatuurbereik van 0 °C … +35 °C met de juiste oplader worden geladen.**

### **WAARSCHUWING**

#### **Verwondingsgevaar! Beschadiging van het instrument!**

### **Vervorming in de buurt van de accu!**

Controleer het instrument regelmatig op vervorming in de buurt van de accu. Mocht u een vervorming vaststellen, dan mag het instrument niet meer gebruikt worden. Schakel het uit om lichamelijk letsel of schade aan het instrument te voorkomen. Voer het instrument correct af (lokale voorschriften in acht nemen) of geef het af bij Testo zodat wij het kunnen afvoeren.

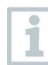

Laad de accu alleen op met de originele lichtnetadapter van Testo.

Het instrument wijst met een knipperend batterij-symbool op een lege accu.

**1** Verbind het instrument via de lichtnetadapter met het lichtnet. Steek hiervoor de stekker van de lichtnetadapter in de laadbus rechts op het instrument.

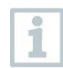

Het instrument kan tijdens het laden zeer heet worden en mag dan niet vastgepakt te worden.

## 6.2 **Batterijen plaatsen**

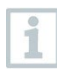

De vervangbare batterijen dienen als noodvoeding om verder te kunnen werken met het instrument wanneer de geïntegreerde lithium accu leeg is, bijv. bij langetermijnmetingen.

Instrument is uitgeschakeld.

**1** De haak uitklappen, clip losmaken en het deksel van het batterijvak verwijderen.

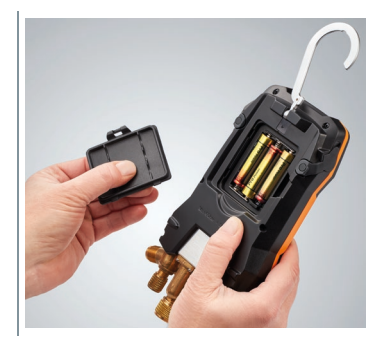

- **2** Batterijen (meegeleverd, 3 x 1,5V, type AA / alkaline) in het batterijvak leggen. Let op de juiste polariteit!
- **3** Deksel op het batterijvak zetten en sluiten (clip moet vastklikken).
- $\Box$  Instrument inschakelen.

i

Bij langer niet-gebruik: batterijen verwijderen.

## 6.3 **Instrument in- en uitschakelen**

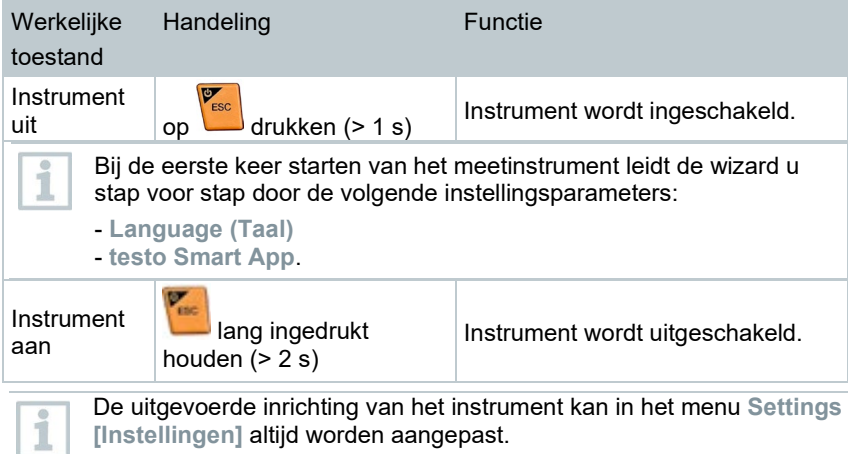

## 6.4 **Configuratie-assistent / wizard**

Bij de eerste keer starten en na het terugzetten op de fabriekinstellingen van de **testo 557s** is de configuratie-assistent / wizard geactiveerd die u stap voor stap door de onderstaande instellingsparameters leidt.

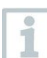

De uitgevoerde inrichting van het instrument kan in het menu **Settings [Instellingen]** altijd worden aangepast.

### **Taalkeuze en QR-code**

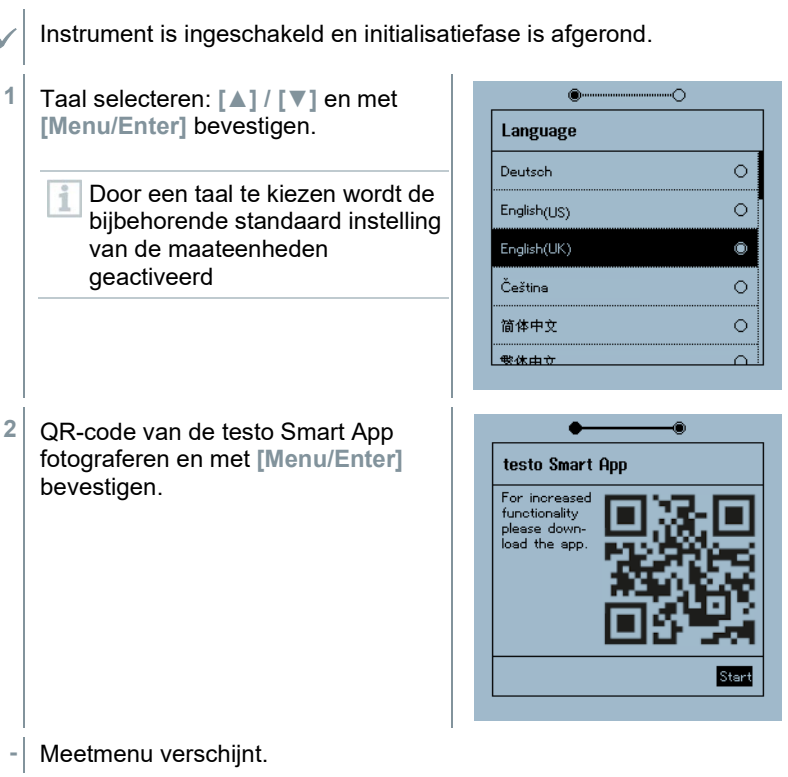

# 7 **Product gebruiken**

## 7.1 **Meting voorbereiden**

## 7.1.1 **Ventiel actuator bedienen**

De digitale manifold werkt wat betreft de koudemiddel-weg net als een gewone vier-weg-manifold: door de ventielen te openen worden de doorlaten geopend. De druk wordt zowel bij gesloten als bij geopende ventielen gemeten.

**-** Ventiel openen: ventiel actuator tegen de klok in draaien.

**-** Ventiel sluiten: ventiel actuator met de klok mee draaien.

### **A WAARSCHUWING**

Te strak dichtdraaien van de ventiel actuatoren.

- Beschadiging van de PTFE-afdichting (1).
- Mechanische vervorming van de ventielzuiger (2) en eruit vallen van de PTFE-afdichting (1).
- Beschadiging van de schroefdraad van de spil (3) en van de ventielschroef (4).

Breken van de ventieldraaiknop (5).

Draai de ventiel actuatoren maar handvast dicht. Gebruik geen gereedschap om de ventiel actuatoren dicht te draaien.

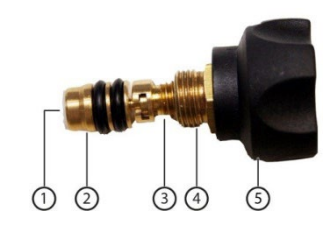

## 7.1.2 **Automatische modus**

De manifold herkent automatisch het drukverschil tusen lagedruk- en hogedrukzijde. Wanneer de gemeten druk aan de lagedrukzijde 1 bar hoger is dan die aan de hogedrukzijde, dan verschijnt er een venster en de weergave kan navenant worden veranderd. Bij keuze van 'ja' gaat de lage druk van links naar rechts en de hoge druk van rechts naar links.

Deze modus is vooral handig voor airconditionings die koelen en verwarmen.

## 7.2 **Meetmodus**

#### **A WAARSCHUWING**

#### **Verwondingsgevaar door onder hoge druk staande, hete, koude of giftige koudemiddelen!**

- > Veiligheidsbril en werkhandschoenen dragen.
- > Voordat het meetinstrument onder druk wordt gezet: bevestig het meetinstrument altijd aan de haak om te verhinderen dat het valt (breekgevaar).
- < Controleer vóór elke meting of de koudemiddelslangen intact en correct aangesloten zijn. Om de slangen aan te sluiten geen gereedschap gebruiken, slangen maar handvast aandraaien (max. draaimoment 5,0Nm / 3,7ft\*lb).
- > Blijf binnen het toegelaten meetbereik (-1 … 60 bar/-14,7 … 870 psi). Neem dit vooral in acht bij installaties met koudemiddel R744, aangezien deze vaak werken met hogere drukken!

## 7.2.1 **Refrigeration (Koude)**

De applicatie **Refrigeration [Koude]** dient om de volgende meetwaarden van het systeem te meten:

- Hogedruk
- Lagedruk
- Koudemiddelverdampingstemperatuur
- Koudemiddelcondensatietemperatuur
- Temperatuur zuigleiding
- Temperatuur vloeibaarleiding
- Oververhitting
- **Onderkoeling**

Voor de meting van de buistemperatuur en voor de automatische berekening van oververhitting en onderkoeling moet een NTCtemperatuurvoeler (toebehoren) zijn aangesloten.

Dit kunnen temperatuurvoelers met kabel zijn of Testo Smart Probes (bijv. **testo 115i**).

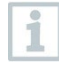

Controleer vóór elke meting of de koudemiddelslangen intact zijn.

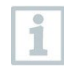

Zet de druksensoren vóór elke meting op nul. Alle aansluitingen moeten drukloos zijn (omgevingsdruk). Toets **[▲] (P=O)** 2 sec. indrukken om instrument op nul te zetten.

- Instrument is ingeschakeld en het meetmenu verschijnt.
- Alle aansluitingen moeten drukloos zijn (omgevingsdruk).
- **1 [Menu/Enter]** bevestigen.
- Hoofdmenu verschijnt.

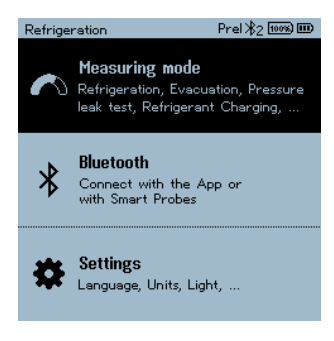

- **2** Met **[Menu/Enter]** bevestigen.
- **3 Refrigeration (Koude)** selecteren en met **[Menu/Enter]** bevestigen.

Het meetaanzicht verschijnt.

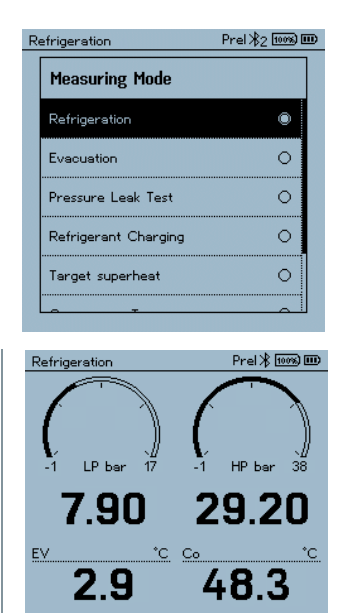

 $f''(P=0)$   $f''(R=0)$ 

**4** Koudemiddelslangen aansluiten.

- **4.1** De ventiel actuatoren sluiten.
- **4.2** Koudemiddelslangen voor lagedrukzijde (blauw) en hogedrukzijde (rood) aansluiten op het meetinstrument.
- **4.3** Koudemiddelslangen aansluiten op de installatie.
	- **5 testo 115i** of voelers met kabel aansluiten.
	- **6** Koudemiddel instellen.
- **6.1** Op toets [**▼**] (Rxx) drukken (nummer van het koudemiddel volgens ISO 817).

**DOM: NO** 

 $\Box$  Het koudemiddelmenu wordt geopend en het momenteel ingestelde koudemiddel is gemarkeerd.

**6.2** Koudemiddel instellen: met **[▲]** of **[▼]** koelmiddel selecteren en met **[Menu/Enter]** bevestigen.

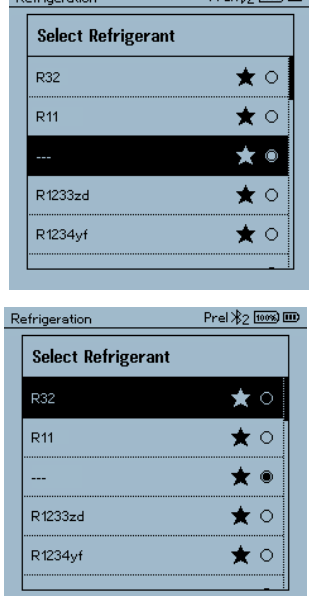

 $D_{\text{max}}$  ( $\Delta_{\text{max}}$ )  $D_{\text{max}}$ 

U hebt de mogelijkheid om favoriete koudemiddelen op uw instrument en in de app in te richten. Deze verschijnen dan altijd aan het begin van de koudemiddellijst. Hiertoe moet de app via bluetooth met het instrument zijn verbonden. In de koudemiddellijst (APP) kunt u nu het koudemiddel als favoriet selecteren door op het sterretje te klikken. De nieuwe koudemiddelfavoriet wordt nu op de **testo 557s** gesynchroniseerd.

i

Opmerking: tijdens de synchronisatie moet de koudemiddellijst/koudemiddelselectie op het instrument gesloten blijven.

- $\Box$  Het nieuw ingestelde koudemiddel wordt in het meetmenu weergegeven.
- **7** Toets **[▲] (P=O)** 2 sec. indrukken om instrument op nul te zetten.
- $\Box$  Nulling wordt uitgevoerd.
- **8** Meetinstrument onder druk zetten.
- De meting start automatisch.

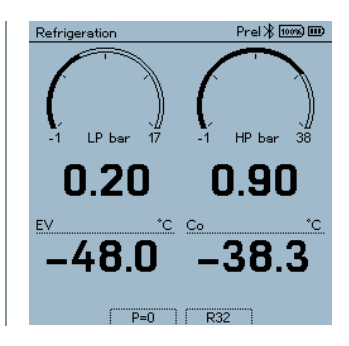

De meetresultaten worden getoond:

- Lage en hoge druk
- Condensatie- en verdampingstemperatuur
- Zuig- en vloeistofleidingtemperatuur
- Oververhitting en onderkoeling

Bij zeotrope koudemiddelen wordt de verdampingstemperatuur to/Ev na de volledige verdamping / de condensatietemperatuur tc/Co na de volledige condensatie getoond.

De gemeten temperatuur moet worden toegewezen aan de oververhittings- resp. onderkoelingszijde ( $t_{\text{oh}} \leftarrow$ >  $t_{\text{cu}}$ ). Afhankelijk van deze toewijzing wordt al naargelang de gekozen indicatie toh/T1 resp.  $\Delta t_{\rm oh}$ /SH of  $t_{\rm cu}$ /T2 resp.  $\Delta t_{\rm cu}$ /SC getoond.

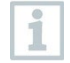

Meetwaarde en displayverlichting knipperen:

- 1 bar/14,5 psi vóór bereiken van de kritische druk van het koudemiddel
- bij overschrijden van de max. toegelaten druk van 60 bar/870 psi.

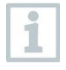

Alle waarden kunnen in de app worden opgeslagen en verzonden. Bovendien kunnen de gegevens tussen app en de Testo Data Control software worden uitgewisseld.

## 7.2.2 **Evacuation (Evacuering)**

Met de applicatie **Evacuation** [**Evacuering**] kunnen vreemde gassen en vochtigheid uit het koudemiddelcircuit worden verwijderd.

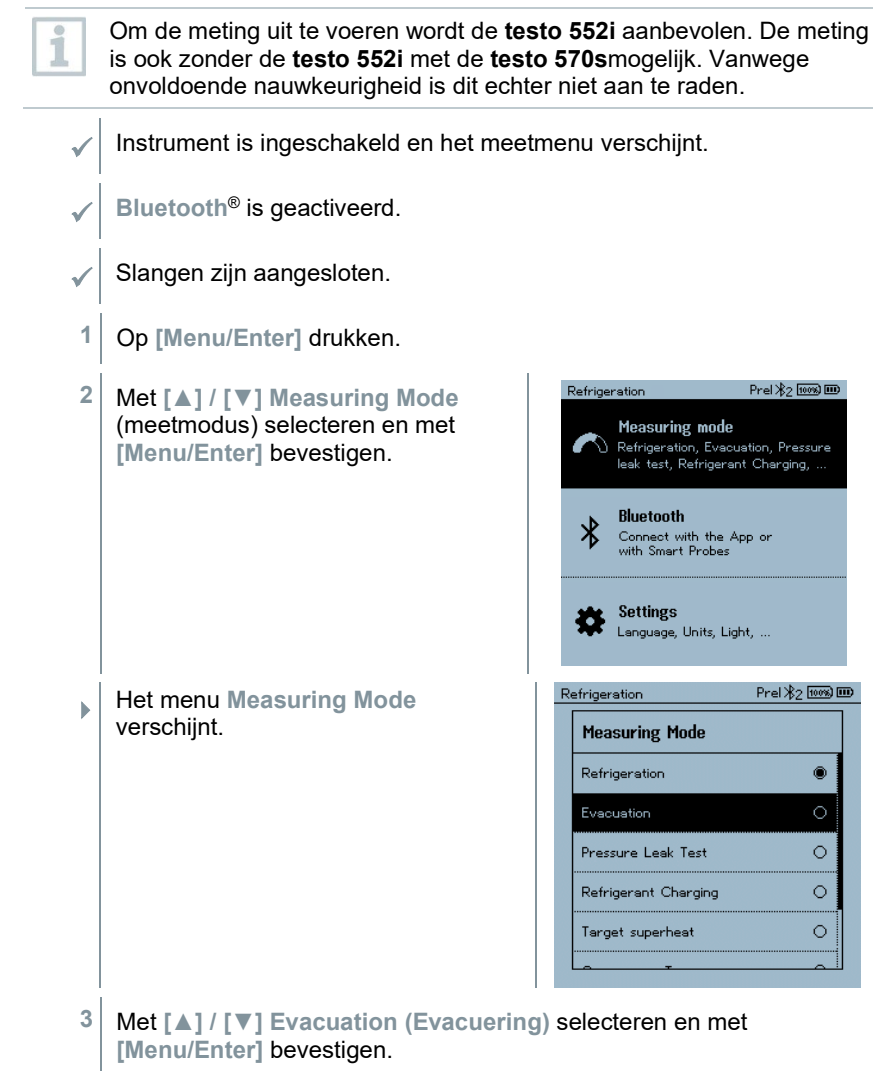

 Het menu **Configure Target Lines (Evacueringsdoel configureren)** verschijnt.

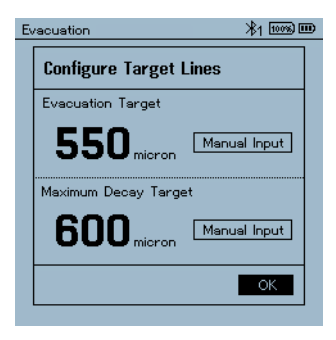

- **4** Waarde **Evacueringsdoel** aanpassen
- **4.1** Op toets **[▲]** drukken en in het veld **Target Line (Evacueringsdoel) Manual Input** (**handmatige invoer**) selecteren.
- **4.2** Met **[Menu/Enter]** bevestigen.
	- $\blacktriangleright$  Het veld is geactiveerd.
- **4.3** Met **[▲] / [▼]** waarde instellen.
- **4.4** Met **[Menu/Enter]** bevestigen.
	- **5** Waarde **Maximaal toegelaten afwijking van evacueringsdoel** aanpassen
- **5.1** Op toets **[▼]** drukken en in het veld **Maximum Decay Target (Maximaal toegelaten afwijking van evacueringsdoel) Manual Input** (**handmatige invoer**) selecteren.

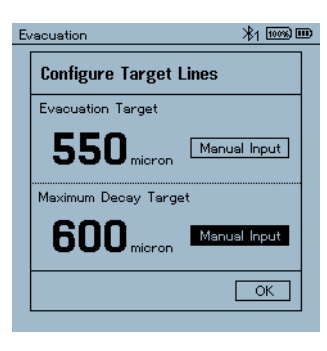

**5.2** Met **[Menu/Enter]** bevestigen.

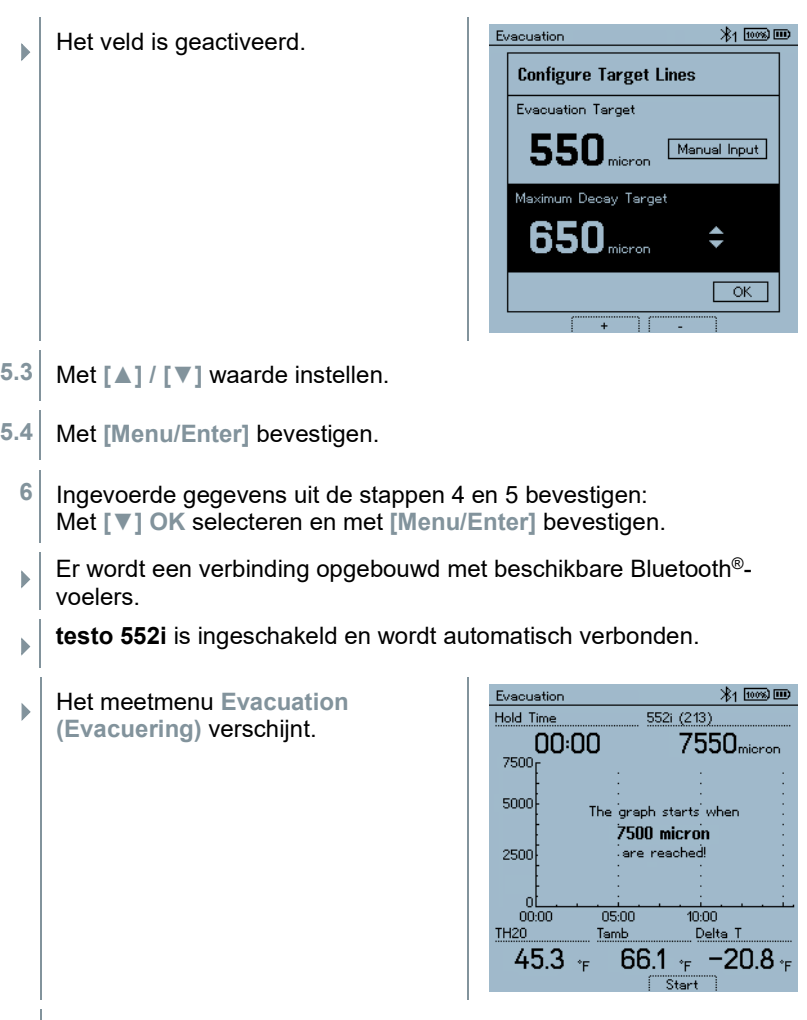

**7** Meting starten: Op toets **[▼] (Start)** drukken.

 Zodra het meetbereik 0 … 20 000 micron / 0 … 26,66 mbar is bereikt, wordt op het display van het instrument de actuele vacuümwaarde weergegeven. Bovendien toont het instrument de huidige omgevingstemperatuur, de met de vacuümmeetwaarde corresponderende verdampingstemperatuur van water en de delta tussen deze beide temperaturen.

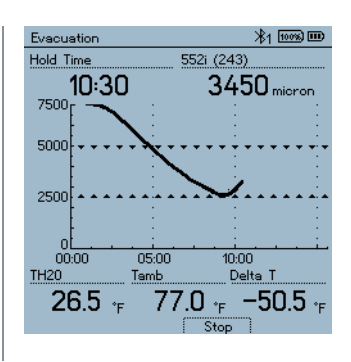

- **8** Meting beëindigen: Op toets **[▼] (Stop)** drukken.
- **Meetresultaat wordt getoond.**

Met toets **[▲] New (Nieuw)** kunnen de gemeten waarden gereset worden. En er kan indien nodig een nieuwe test worden gestart.

**9** Met **[Menu/Enter]** terug naar het hoofdmenu.

## 7.2.3 **Pressure Leak Test (dichtheidstest)**

Met de temperatuurgecompenseerde dichtheidstest kunnen installaties op dichtheid gecontroleerd worden. Hiervoor worden de installatiedruk en de omgevingstemperatuur gedurende een vastgelegde tijd gemeten.

ĭ

Hiertoe kan een temperatuurvoeler aangesloten zijn, die de omgevingstemperatuur meet of een Smart Probe voor luchttemperatuurmeting. Als resultaat is er informatie beschikbaar over het temperatuurgecompenseerde drukverschil en over de temperatuur aan begin/einde van de test. Door de temperatuurcompensatie wordt de daadwerkelijke drukdaling als delta P weergegeven. Als er geen temperatuurvoeler is aangesloten, dan kan de dichtheidstest zonder temperatuurcompensatie worden uitgevoerd.

Oppervlaktetemperatuurvoelers (bijv. **testo 115i**) kunnen ook voor de temperatuurgecompenseerde dichtheidstest worden gebruikt, maar mogen geen oppervlaktetemperatuur meten. Ze moeten zoveel mogelijk zo worden geplaatst dat de luchttemperatuur wordt gemeten. Bij gebruik van een oppervlaktevoeler moet in het menu **Settings** (**Instellingen**) van de **testo 570s** de **Auto Tfac** (**Temperature compensation factor**)/(**Temperatuurcompensatie-factor)**) worden uitgeschakeld, zie hoofdstuk 8.3.4.

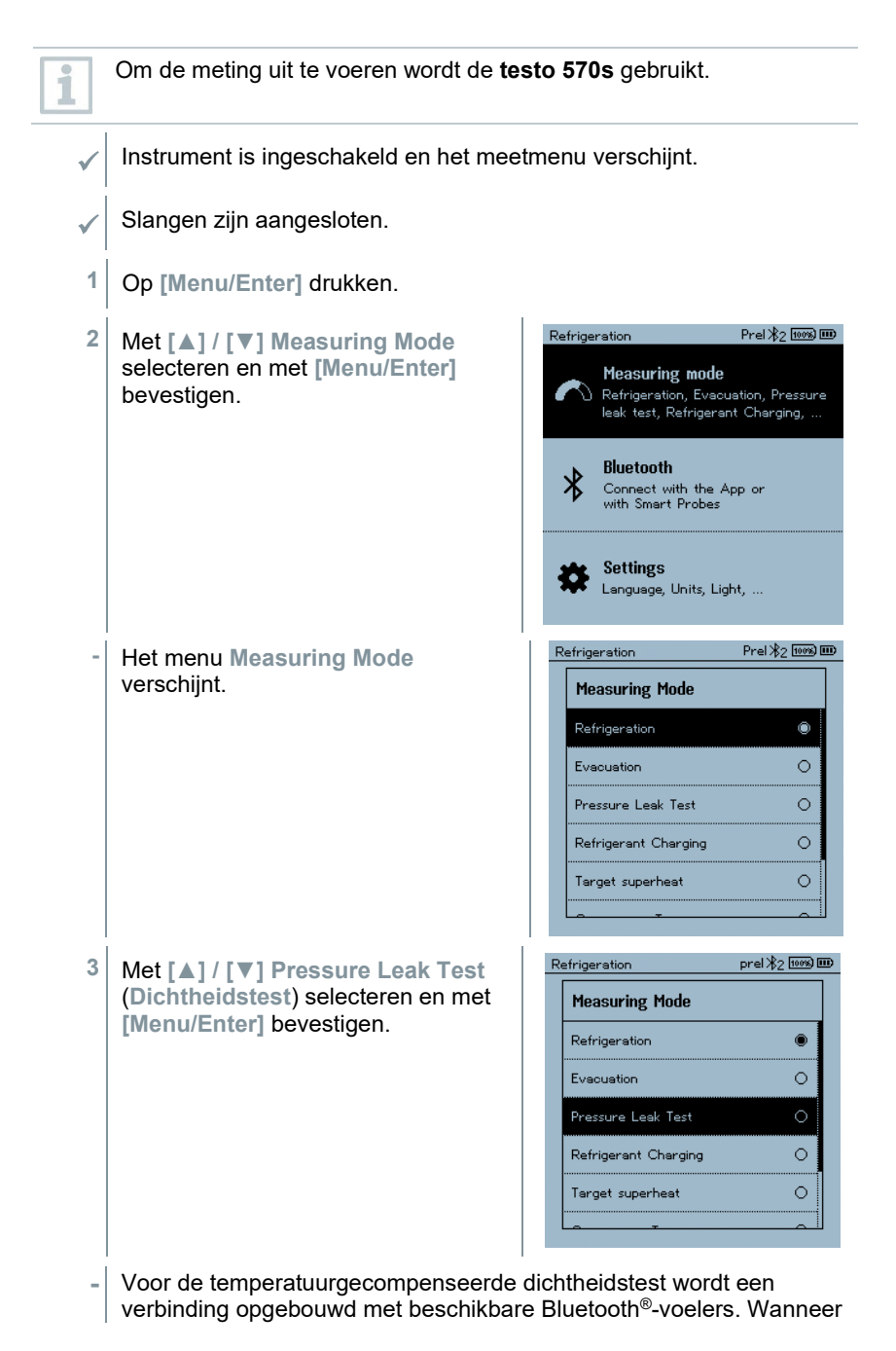

er voelers met kabel aan het instrument zijn aangesloten, dan worden in eerste instantie deze voelers gebruikt voor de compensatie. Let erop dat alleen luchtvoelers ideaal zijn voor de temperatuurgecompenseerde dichtheidstest.

**- testo 915i / testo 605i** is ingeschakeld en wordt automatisch verbonden. Andere temperatuurvoelers die compatibel zijn met de **testo 557s** kunnen aangesloten worden.

**-** Het menu **Pressure Leak Test** (**Dichtheidstest**) verschijnt.

**T Comp** wordt op het display weergegeven wanneer er een compatibele voeler via Bluetooth® of kabel is verbonden. De temperatuurcompensatie wordt gebruikt voor het meetresultaat.

- **4** Op toets **[▼] (Start)** drukken.
- **-** Dichtheidstest wordt uitgevoerd.
- **5** Op toets **[▼] (Stop)** drukken.
- **-** Dichtheidstest wordt beëindigd.
- **-** Meetresultaat wordt getoond.

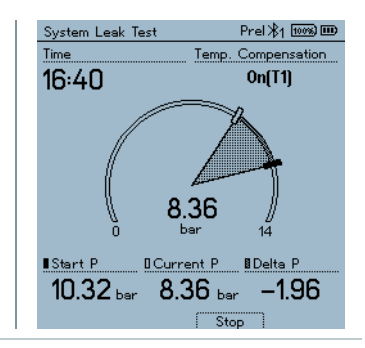

Met toets **[▲] New (Nieuw)** kunnen de gemeten waarden gereset worden. En er kan indien nodig een nieuwe test worden gestart.

Het meetresultaat kan zowel op de manifold als in de app grafisch worden weergegeven.

**6** Met **[Menu/Enter]** terug naar het hoofdmenu.

## 7.2.4 **Target Superheat (Doel-oververhitting)**

Met deze functie kan de manifold **testo 570s** met twee extra **testo 605i** Smart Probes worden verbonden om de doel-oververhitting te berekenen. Deze toepassing kan alleen bij split-airco's / warmtepompen met een vast expansieventiel worden gebruikt. De twee verbonden **testo 605i** Smart Probes meten de waarden **ODDB** en **RAWB**. Als resultaat verschijnt op het display de waarde van de doel-oververhitting.

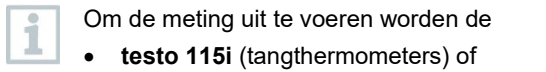

- voelers met kabel
- **testo 605i**

gebruikt.

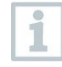

Alternatief kunnen de waarden ook met de hand geconfigureerd worden.

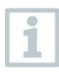

Controleer vóór elke meting of de koudemiddelslangen intact zijn.

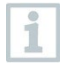

Zet de druksensoren vóór elke meting op nul.

Instrument is ingeschakeld en het meetmenu verschijnt.

Alle aansluitingen moeten drukloos zijn (omgevingsdruk).

- **Bluetooth**® is geactiveerd.
- **1** Op **[Menu/Enter]** drukken.
- **2** Met **[▲] / [▼] Measuring Mode** selecteren en met **[Menu/Enter]** bevestigen.

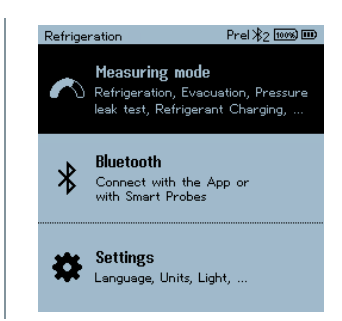

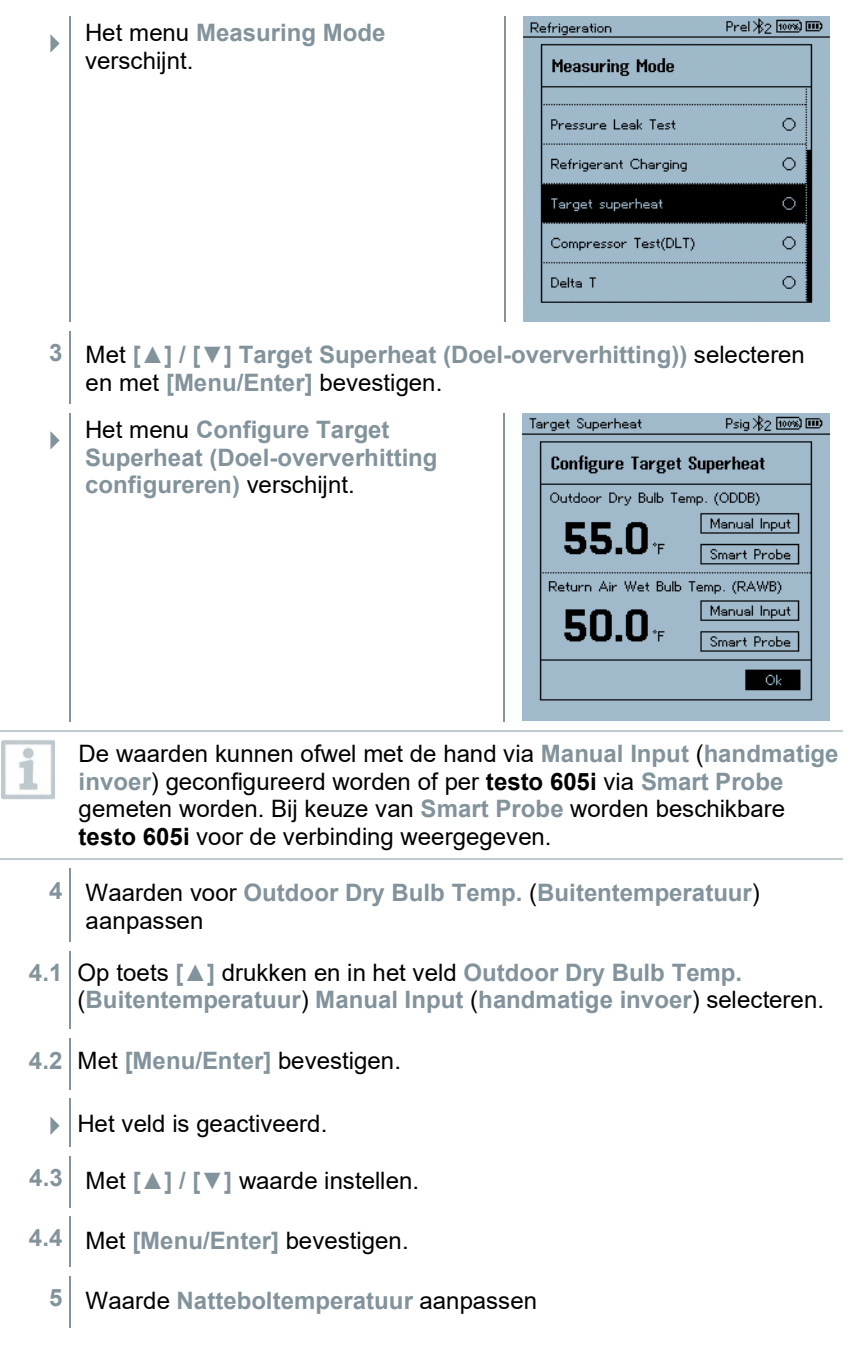

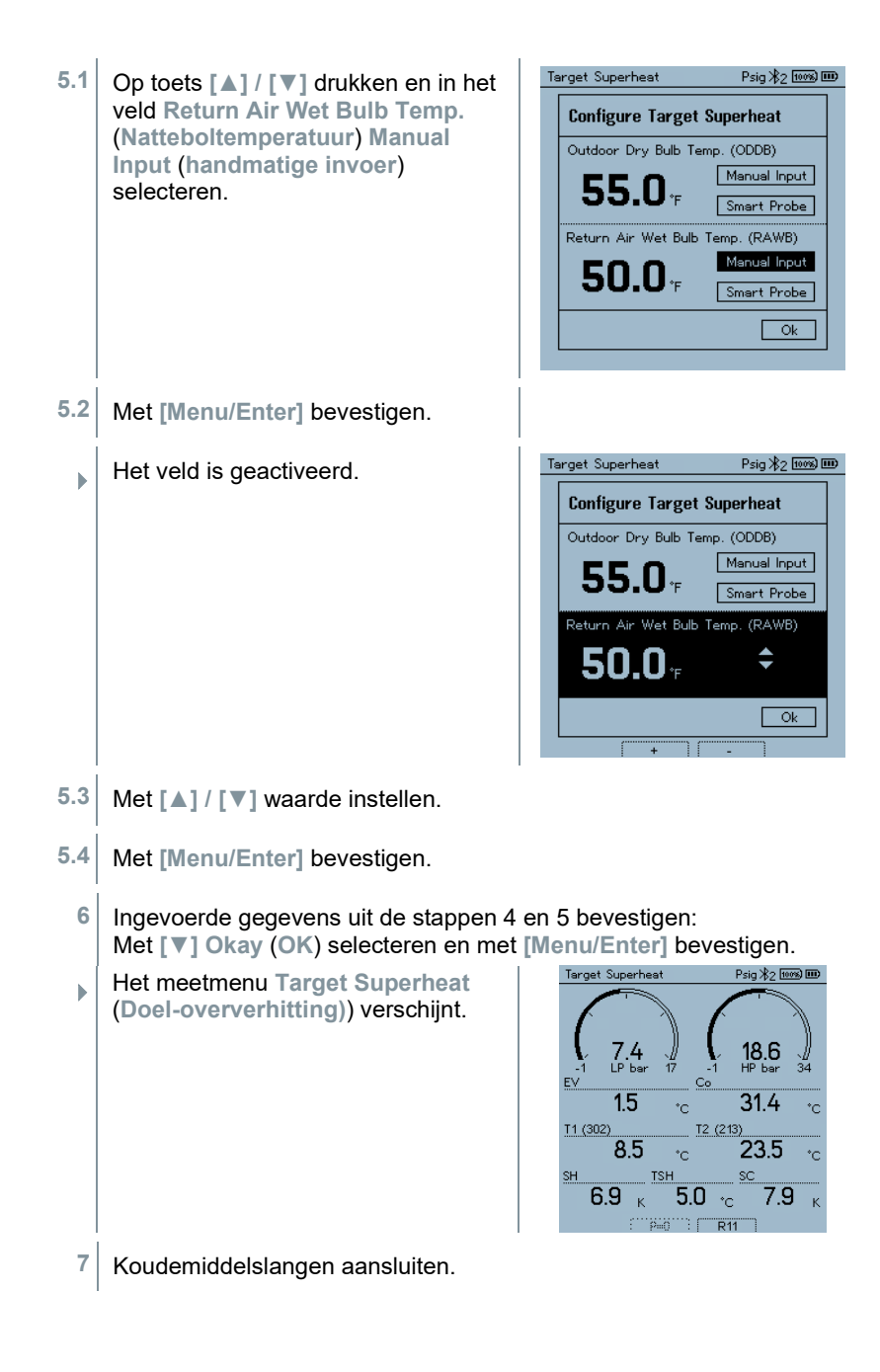

- **7.1** De ventiel actuatoren sluiten.
- **7.2** Koudemiddelslangen voor lagedrukzijde (blauw) en hogedrukzijde (rood) aansluiten op het meetinstrument.
- **7.3** Koudemiddelslangen aansluiten op de installatie.
	- **8 testo 115i**/voelers met kabel aansluiten.
	- **9** Koudemiddel instellen.
- **9.1** Op toets [▼] (Rxx) drukken (nummer van het koudemiddel volgens ISO 817).
	- $\Box$  Het koudemiddelmenu wordt geopend en het momenteel ingestelde koudemiddel is gemarkeerd.

**9.2** Koudemiddel instellen: met **[▲]** of **[▼]** koelmiddel selecteren en met **[Menu/Enter]** bevestigen.

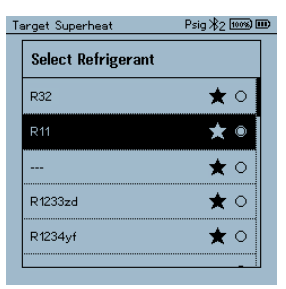

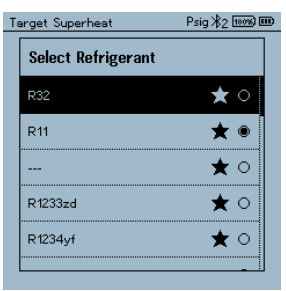

- $\Box$  Het nieuw ingestelde koudemiddel wordt in het meetmenu weergegeven.
- **10** Toets **[▲] (P=O)** 2 sec. ingedrukt houden om nulling uit te voeren.
- $\Box$  Nulling wordt uitgevoerd.
- **11** Meetinstrument onder druk zetten.
- $\Box$  Meting start automatisch.
- Meetresultaten worden getoond:
	- Lage en hoge druk
	- Condensatie- en verdampingstemperatuur
	- Zuig- en vloeistofleidingtemperatuur
	- Oververhitting en onderkoeling
	- Doel-oververhitting TSH

## 7.2.5 **Compressor Test (DLT) [Compressor test (T3)]**

Voor deze modus worden 3 temperatuurvoelers gebruikt. Behalve de gewone temperatuursensoren voor oververhitting en onderkoeling moet een extra temperatuurvoeler via bluetooth worden verbonden.

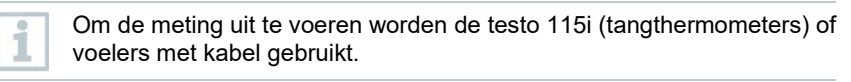

Controleer vóór elke meting of de koudemiddelslangen intact zijn.

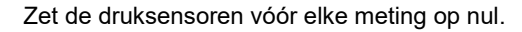

Instrument is ingeschakeld en het meetmenu verschijnt.

- **1** Op **[Menu/Enter]** drukken.
- **2** Met **[▲] / [▼] Measuring Mode** selecteren en met **[Menu/Enter]** bevestigen.

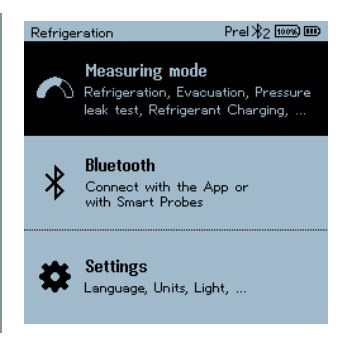

ĺ

1

 Het menu **Measuring Mode** verschijnt.

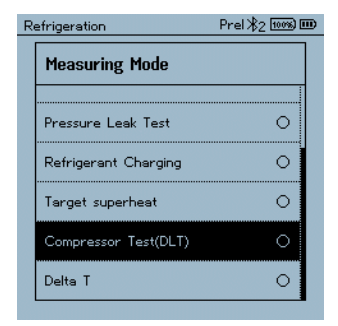

- **3** Met **[▲] / [▼] Compressor Test (DLT)** (**Compressor Test / Verdichtingseindtemperatuur Test (DLT)**) selecteren en met **[Menu/Enter]** bevestigen.
- Meetmenu verschijnt.

De DLT temperatuur wordt op het display getoond.

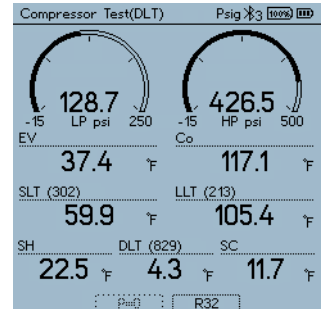

- **4** Koudemiddelslangen aansluiten.
- **4.1** De ventiel actuatoren sluiten.
- **4.2** Koudemiddelslangen voor lagedrukzijde (blauw) en hogedrukzijde (rood) aansluiten op het meetinstrument.
- **4.3** Koudemiddelslangen aansluiten op de installatie.
	- **5** 2 x **testo 115i** of 2 x voelers met kabel en derde temperatuurvoeler aansluiten op de compressoruitgang.
	- **6** Koudemiddel instellen.
- **6.1** Op toets [▼] (Rxx) drukken (nummer van het koudemiddel volgens ISO 817).

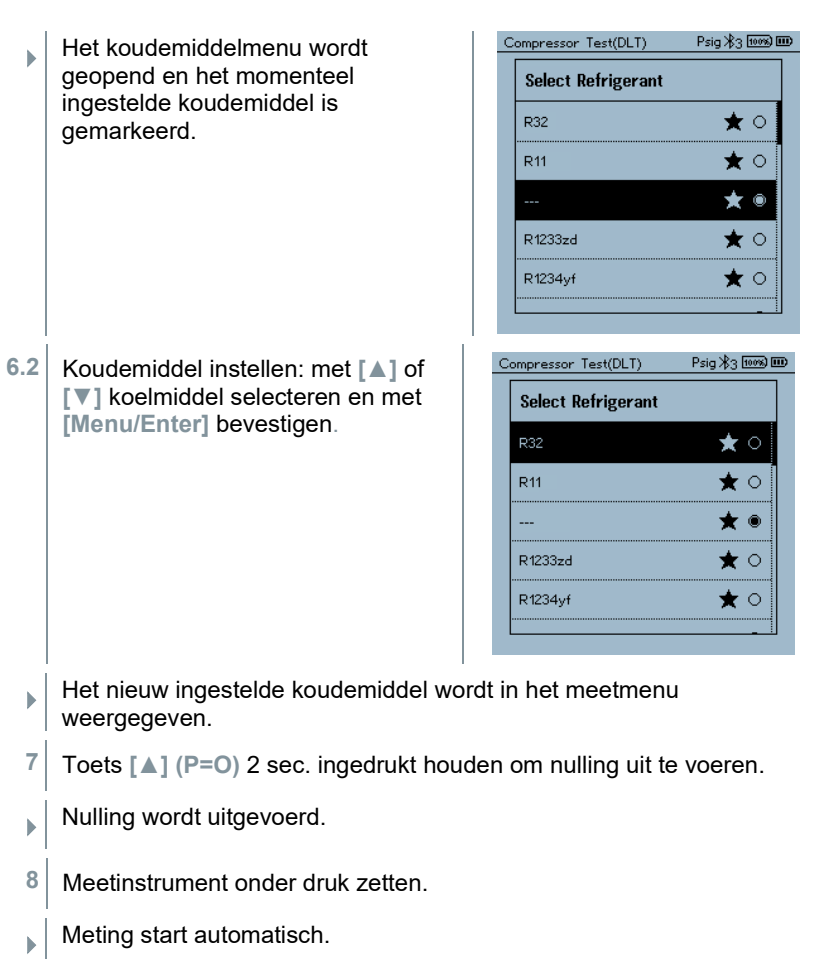

- $\blacktriangleright$  Meetresultaat wordt getoond.
- **9** Met **[Menu/Enter]** terug naar het hoofdmenu.

## 7.2.6 **Delta T**

Temperatuur 1 en Temperatuur 2 worden gemeten. Het verschil verschijnt op het display als delta temperatuur.

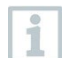

Om de meting uit te voeren worden twee **testo 115i** (tangthermometers) of voelers met kabel gebruikt.
- Instrument is ingeschakeld en het meetmenu verschijnt.
- De uit te voeren stappen uit het hoofdstuk **Meting voorbereiden** werden in acht genomen/uitgevoerd.
- **testo 115i** zijn ingeschakeld.
- **1 testo 115i** bij de meetpunten plaatsen.
- **2 [Menu/Enter]** drukken.
- **3** Met **[▲] / [▼] Measuring Mode** selecteren en met **[Menu/Enter]** bevestigen.

 Het menu **Measuring Mode** verschijnt.

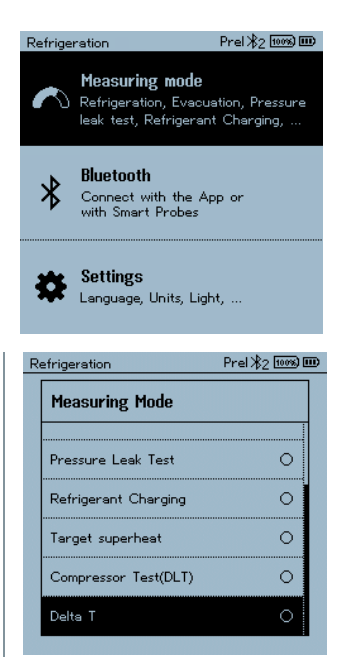

**4** Met **[▲] / [▼] Delta T** (**Delta T**) selecteren en met **[Menu/Enter]** bevestigen.

 Meetresultaat wordt getoond. Delta T  $Pre1 \times 2$  100%  $ID$ Delta T  $5.0$ LLT (213)  $14.0$  $19.0$ ÷. ٠è

**5** Met **[Menu/Enter]** terug naar het hoofdmenu.

# 7.3 **Langetermijnmeting uitvoeren**

Dankzij de geïntegreerde rapportagefunctie kan het instrument in het systeem blijven zitten en kan de rapportage plaatsvinden zonder zelf ter plaatse te zijn.

Dit maakt een intelligente foutenanalyse in de testo Smart App mogelijk.

De langetermijnmeting is mogelijk voor de volgende toepassingen:

- Refrigeration [Koude]
- Evacuation [Evacuering]
- Pressure Leak Test [dichtheidstest]
- Compressor Test [compressortest]

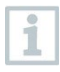

De rapportage kan alleen via de verbonden testo Smart App worden gestart, opgeslagen of gestopt.

Wanneer een langetermijnmeting met de testo 770-3 stroomtang wordt uitgevoerd, kan de batterijstatus van de testo 770-3 in de testo 570s niet worden weergegeven en er kan ook geen rekening mee worden gehouden. De technicus moet zich ervan overtuigen dat de testo 770-3 voldoende batterijcapaciteit voor de geplande meting heeft.

 Voor de duur van de langetermijnmeting met het meetinstrument is bedienen van het instrument geblokkeerd.

Alleen de live-view is beschikbaar, d.w.z. de actuele waarden worden zoals gebruikelijk op het display weergegeven. In de koudemodus worden bijvoorbeeld alle 8 meetwaarden weergegeven (9 meetwaarden bij de testo 770-3).

Als op een toets wordt gedrukt, verschijnt er een melding die hierop wijst.

#### completed psig \$4 0 [1008] ID Refrigeration

#### Performing long-term meas.

The digital manifold is performing a long-term measurement. Other functions cannot be used during the measurement. Please use the testo Smart App to stop the measurement and to unlock the digital manifold.

## 7.4 **Koelmiddelcircuit vullen**

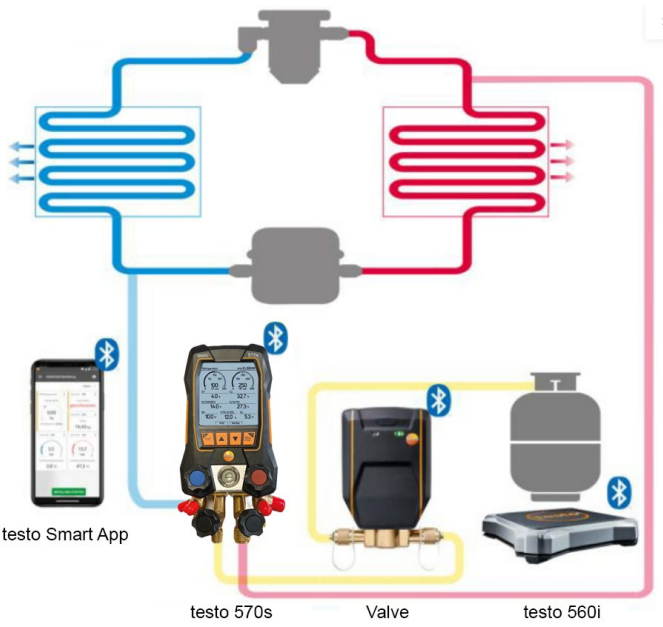

In combinatie met de **testo 560i** en de **testo Smart Valve** biedt de **testo 570s** meerdere functies aan voor het vullen van koudemiddelcircuits.

É

### 7.4.1 **Handmatig vullen via gewicht**

Deze functie maakt het mogelijk om een koudemiddelcircuit met de weegschaal **testo 560i** in combinatie met app of manifold **testo 570s** handmatig via gewicht te vullen.

Door handmatig openen en sluiten van het ventiel op de koudemiddelfles wordt de installatie zo lang gevuld met koudemiddel tot de doelwaarde (gewicht/oververhitting/onderkoeling) is bereikt.

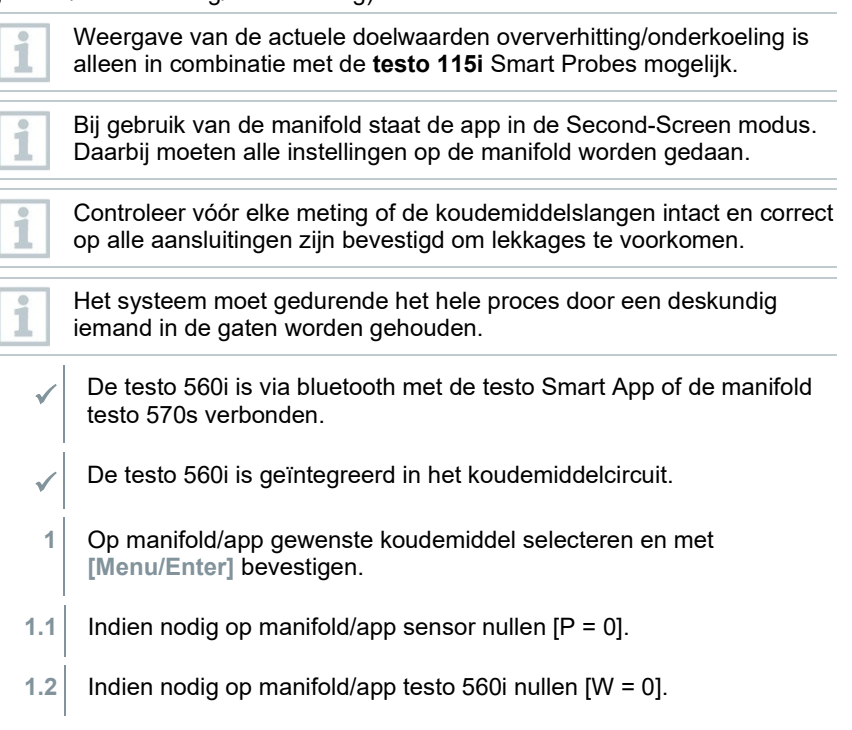

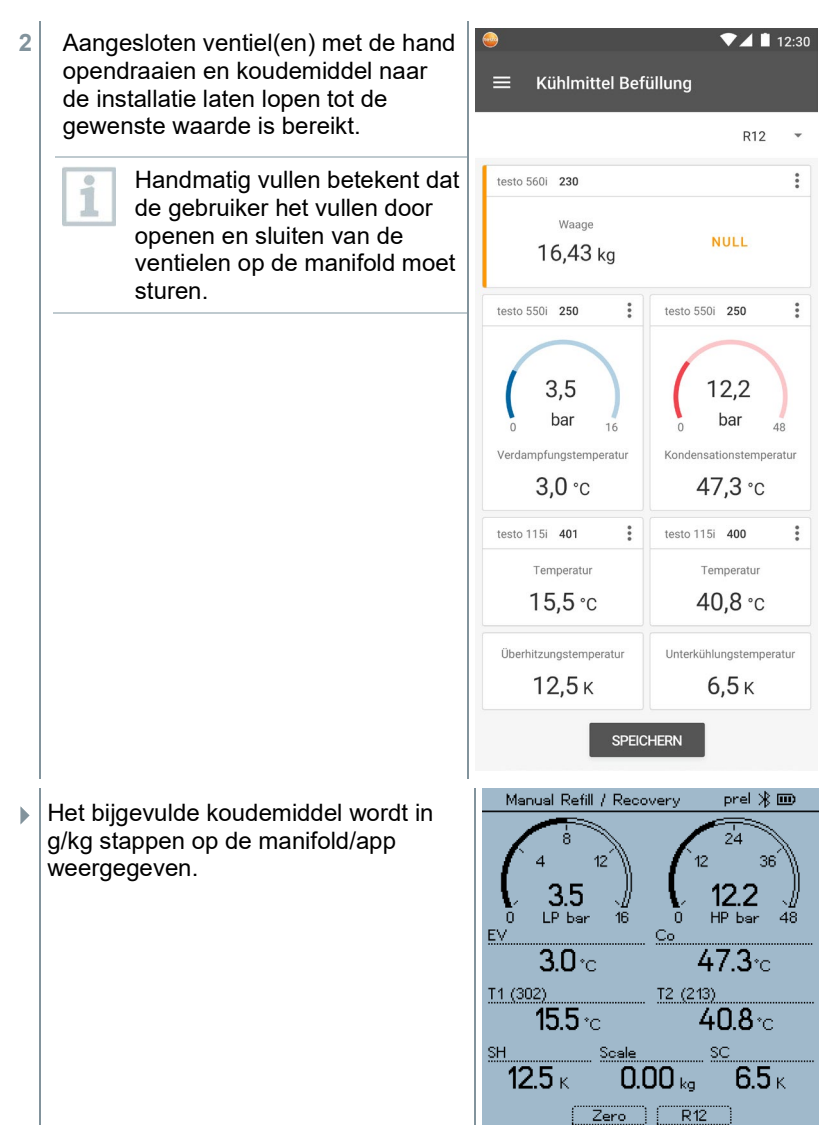

#### 7.4.2 **Automatische vulling via gewicht als referentie**

Deze functie maakt het mogelijk om de installatie met de weegschaal **testo 560i**  en het ventiel **testo Smart Valve** in combinatie met app of manifold **testo 570s**  automatisch te vullen met het ingevoerde wensgewicht.

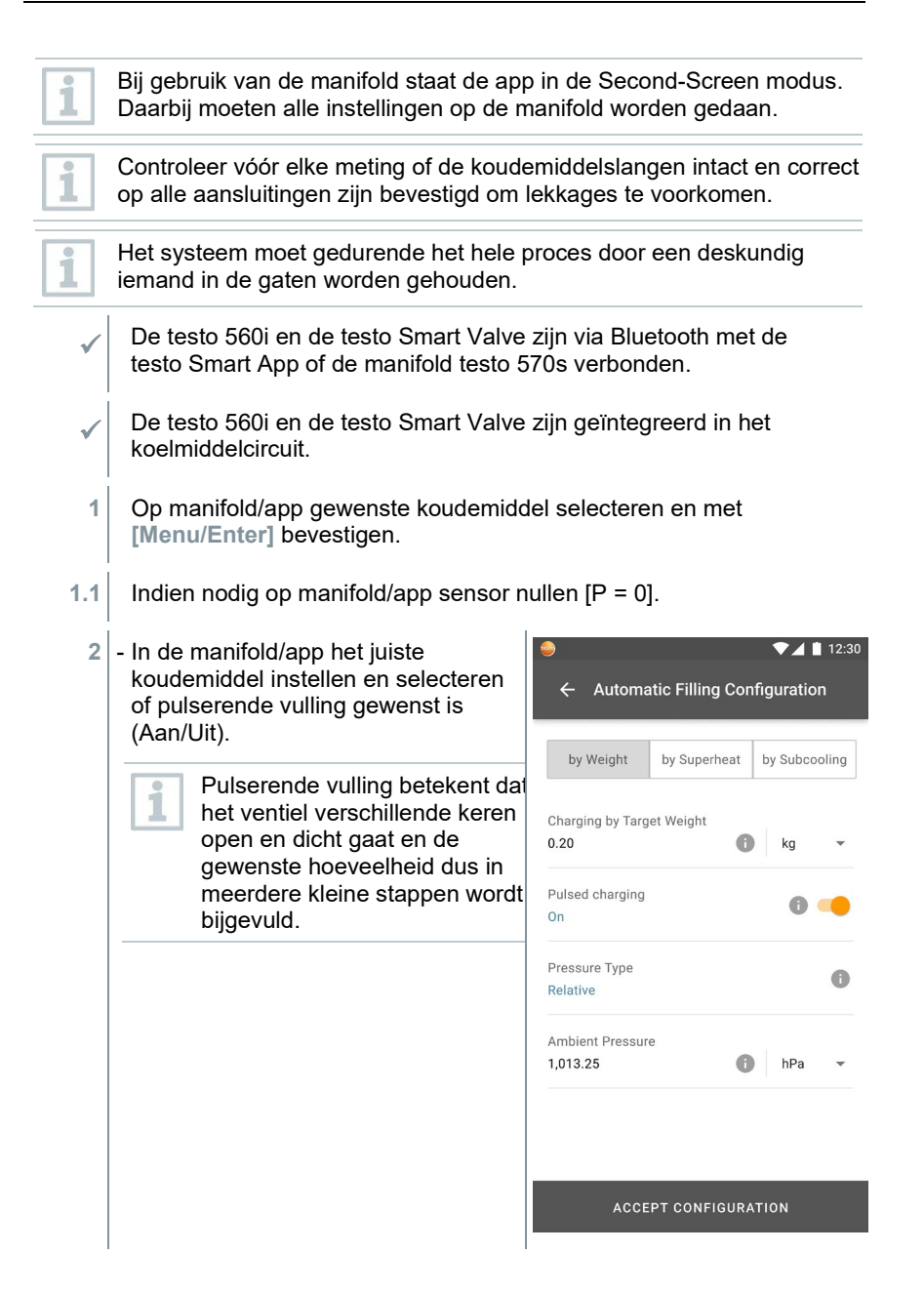

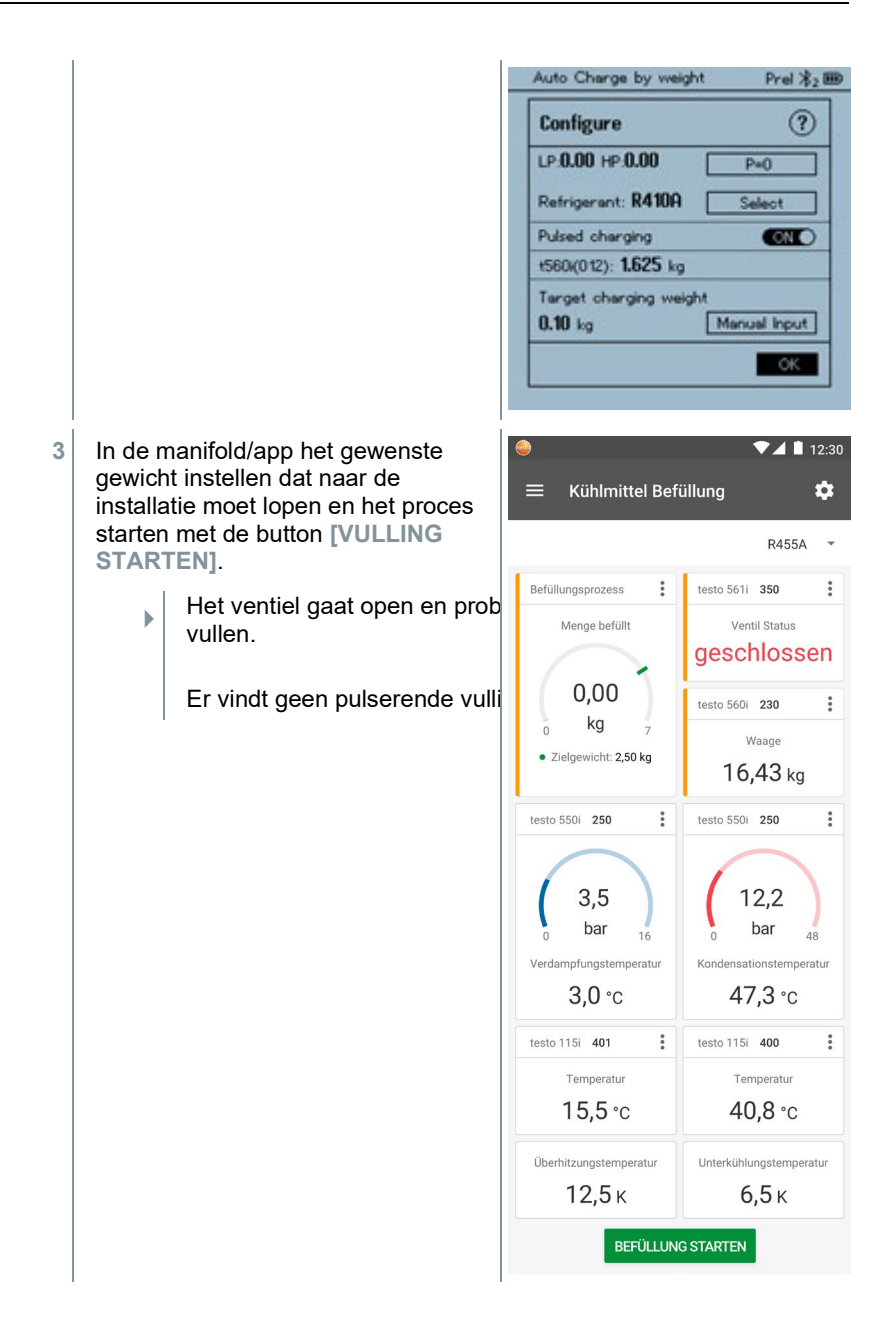

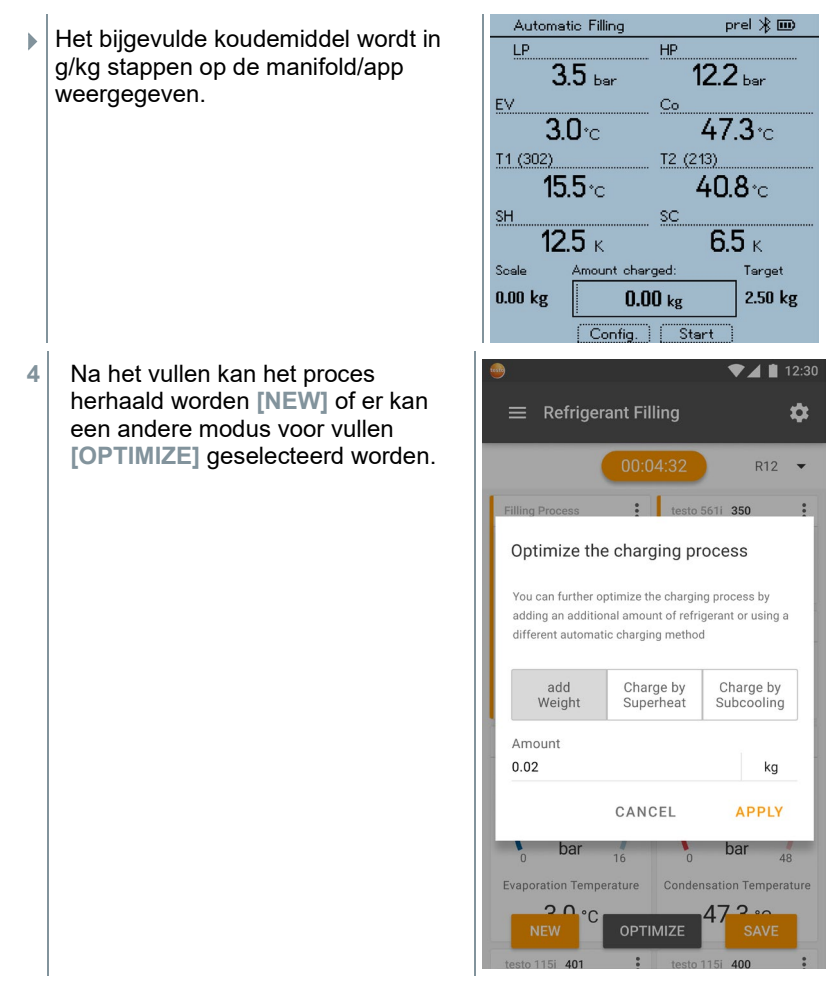

## 7.4.3 **Automatische vullen via onderkoeling**

Deze functie maakt het mogelijk om de installatie met de weegschaal **testo 560i**  en het ventiel **testo Smart Valve** in combinatie met app of manifold **testo 570s**  te vullen via onderkoeling als referentie.

Hiervoor wordt de actuele onderkoelingswaarde berekend. Op basis van deze informatie kan een doel-onderkoelingswaarde worden ingevoerd. Het systeem vult de installatie automatisch net zo lang tot de doelwaarde is bereikt.

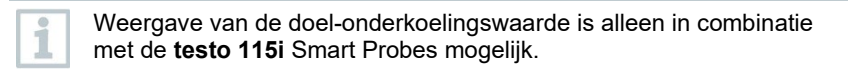

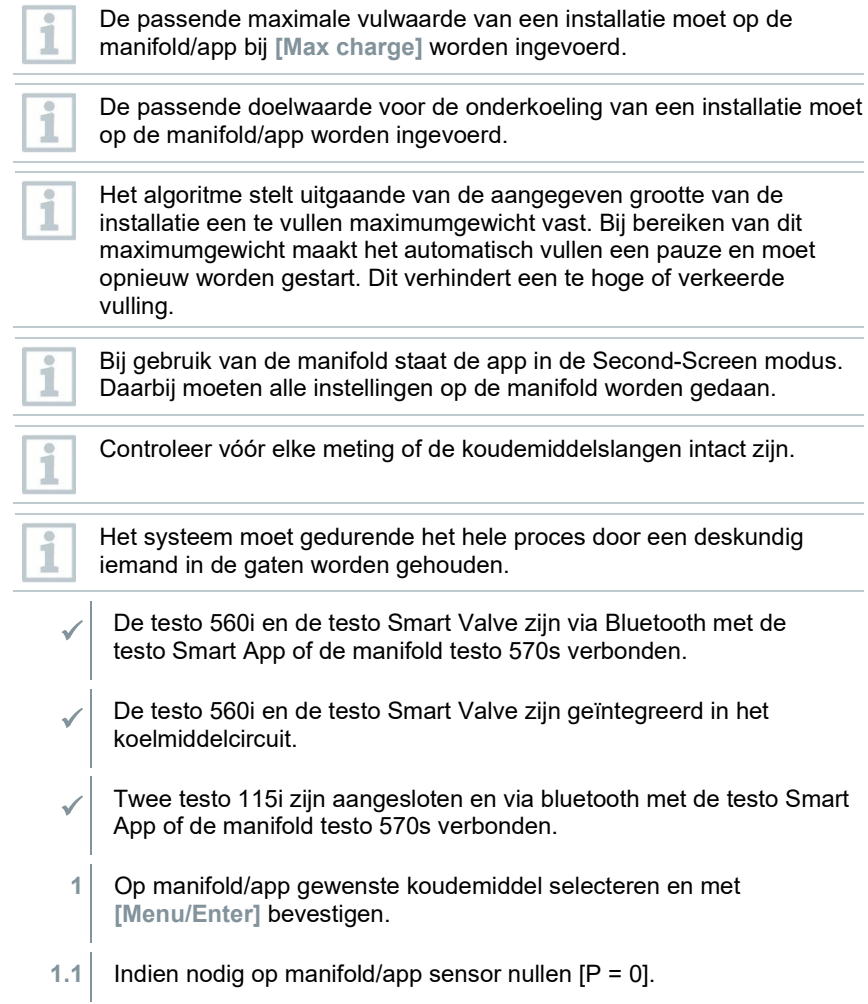

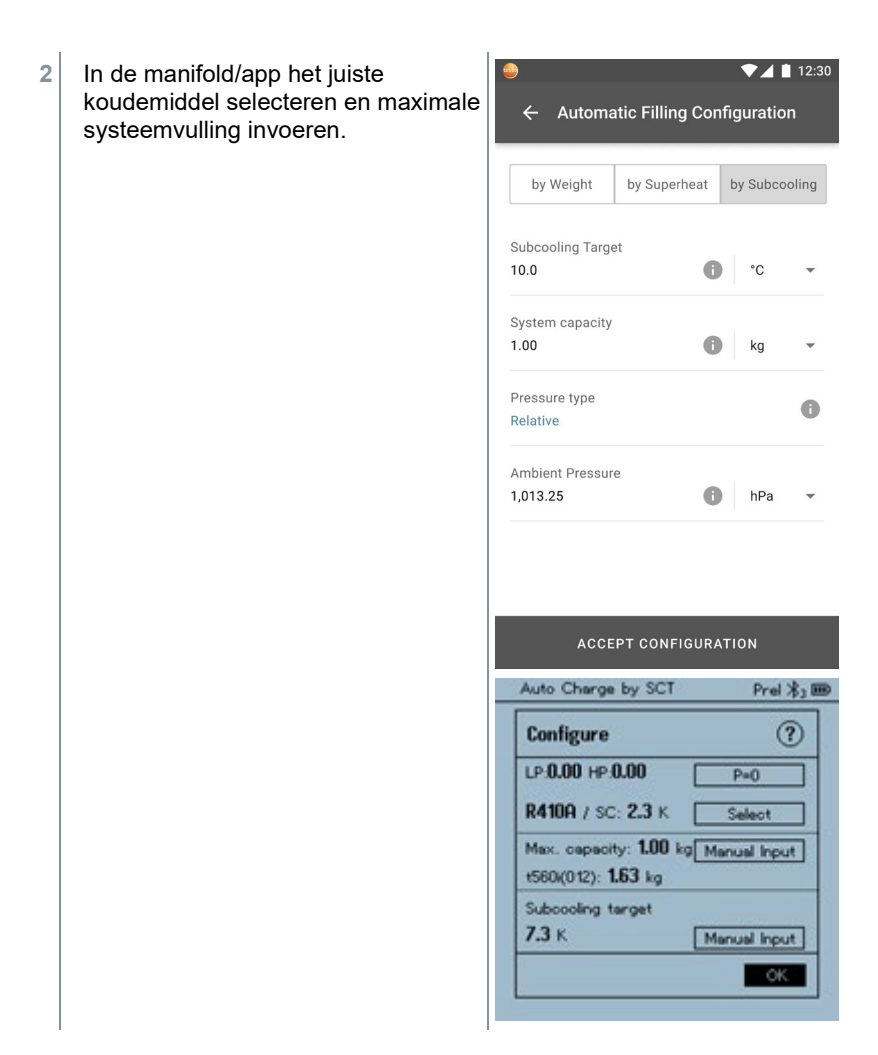

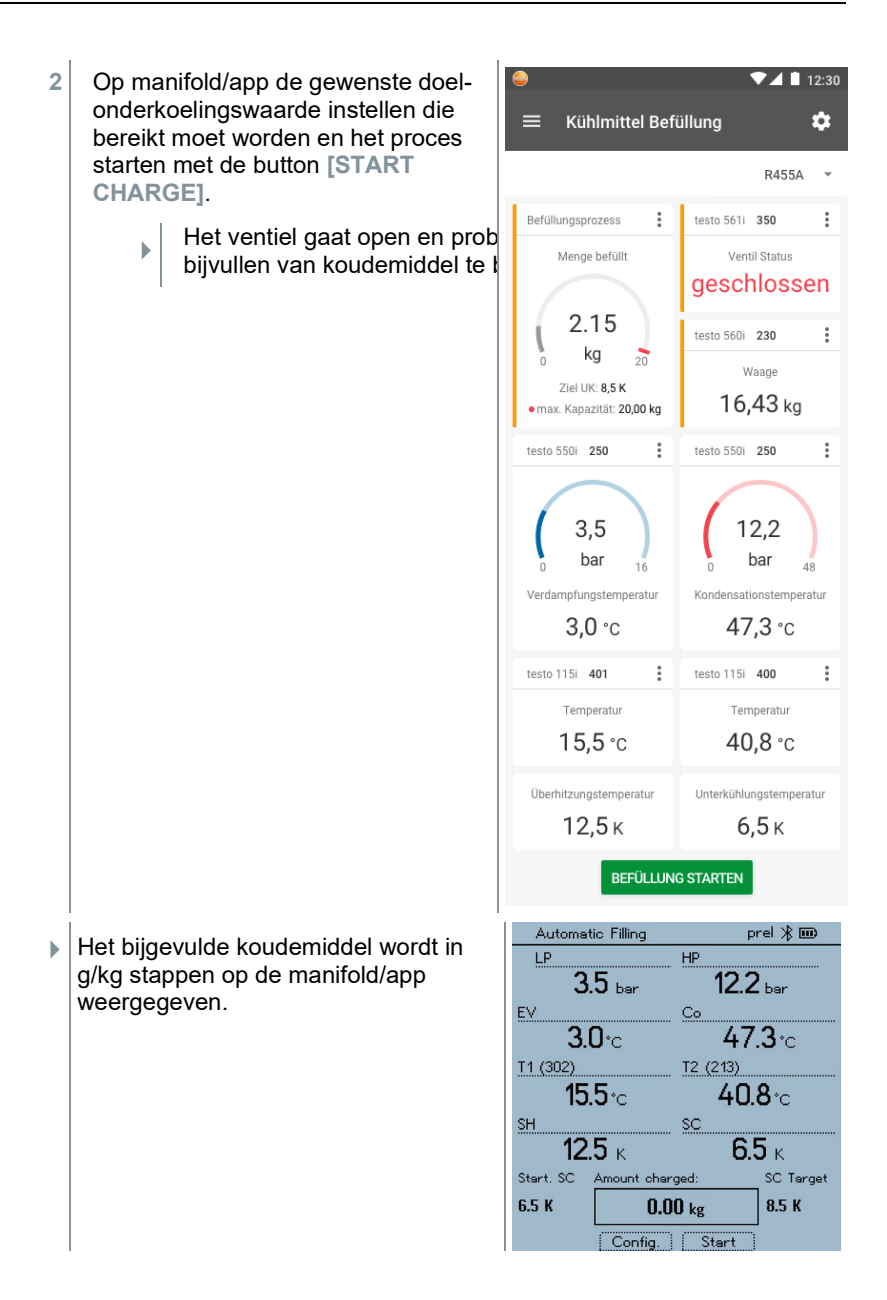

## 7.4.4 **Automatische vullen volgens oververhitting**

Deze functie maakt het mogelijk om de installatie met de weegschaal **testo 560i**  en het ventiel **testo Smart Valve** in combinatie met app of manifold **testo 570s**  te vullen via oververhitting als referentie.

Hiervoor wordt de actuele oververhittingswaarde berekend. Op basis van deze informatie kan een doel-oververhittingswaarde worden ingevoerd. Het systeem vult de installatie automatisch net zo lang tot de doelwaarde is bereikt.

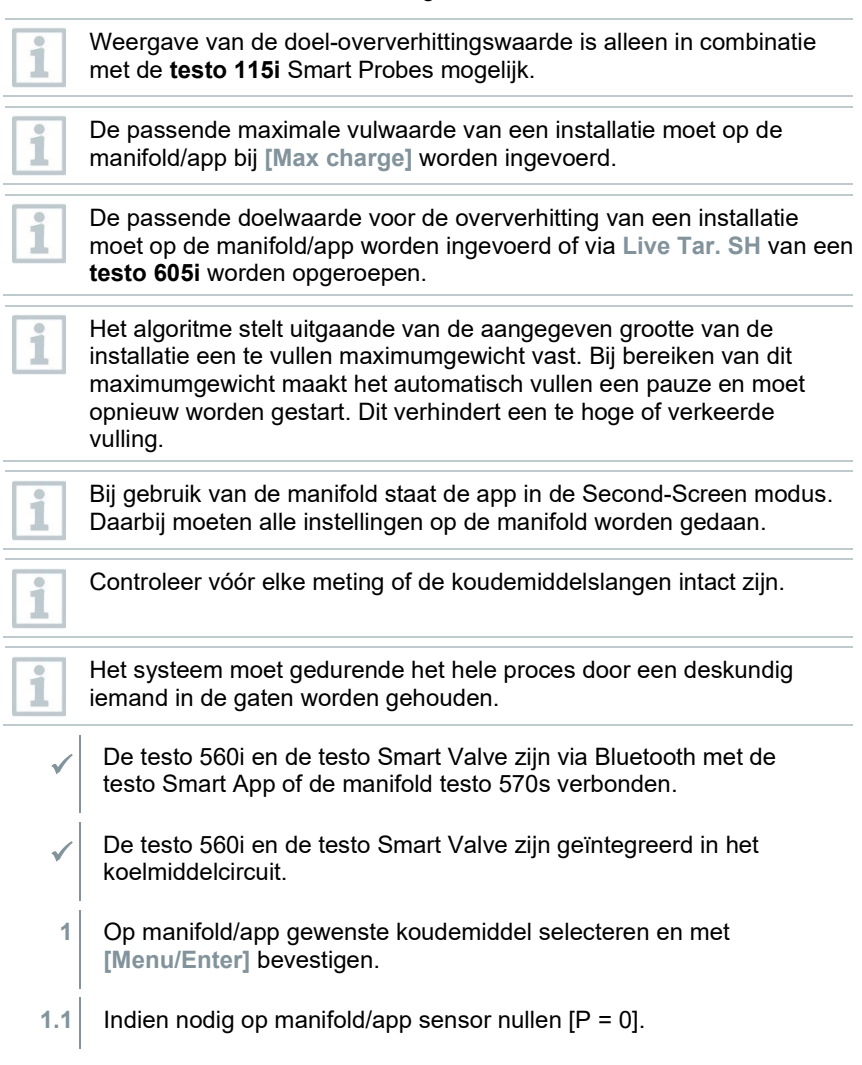

t

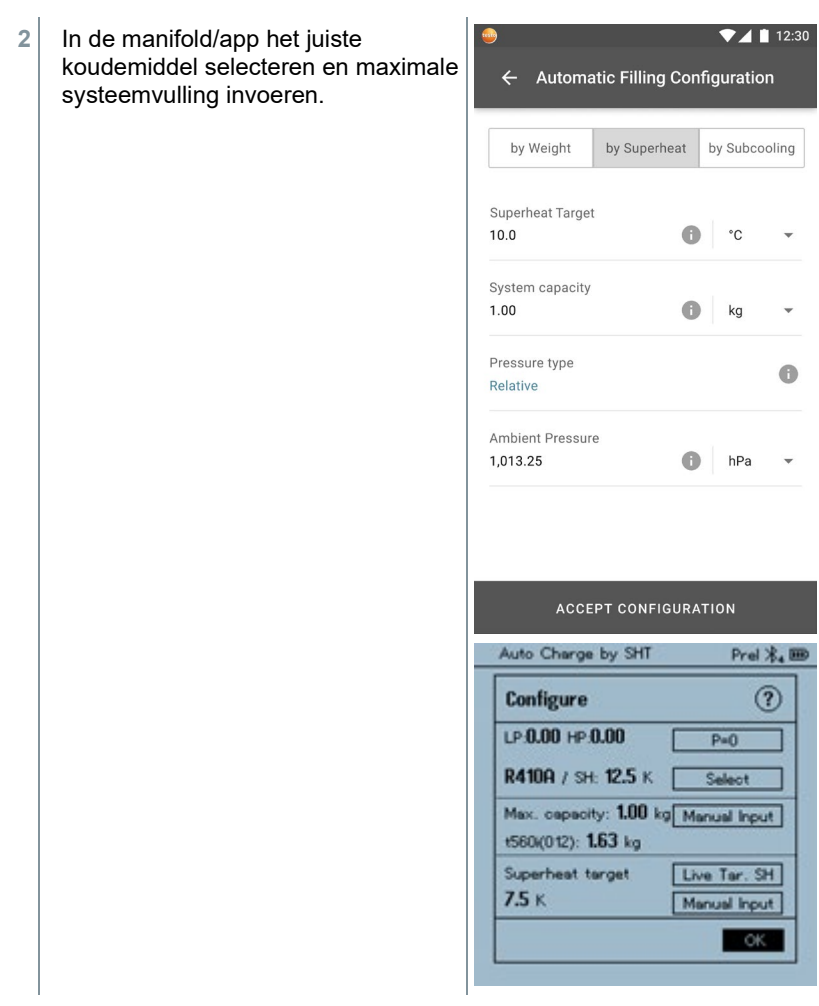

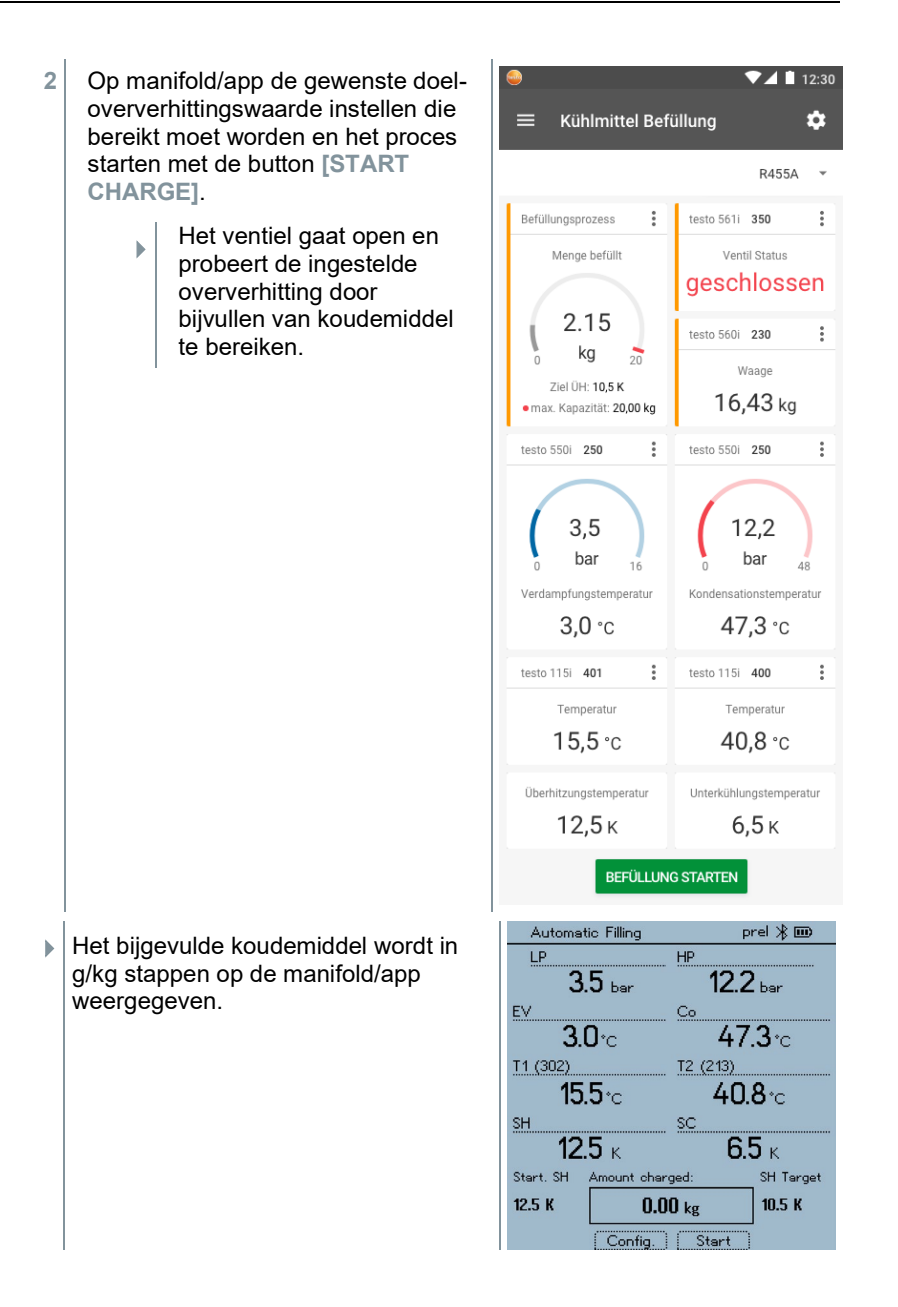

# 7.5 **Bluetooth**

De **testo 570s** beschikt over de mogelijkheid om een Bluetooth®-verbinding met draadloze voelers en tegelijkertijd een verbinding met de testo Smart App te maken.

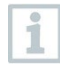

Wanneer de **testo 570s** met Smart Probes wordt gebruikt, dan moeten deze minstens 20 cm van elkaar verwijderd zijn.

### 7.5.1 **Met het instrument compatibele voelers**

#### **Smart Probes**

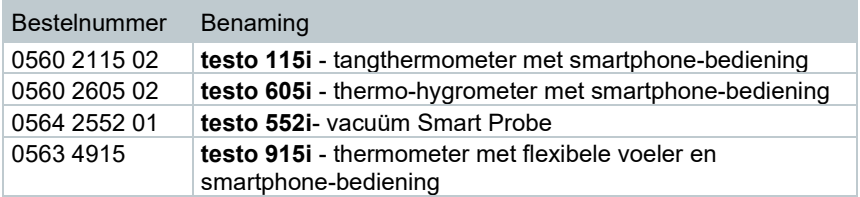

#### **Stroomtang**

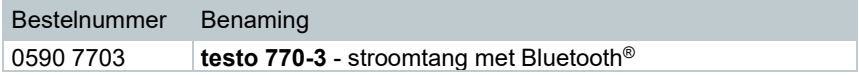

#### **NTC-voeler**

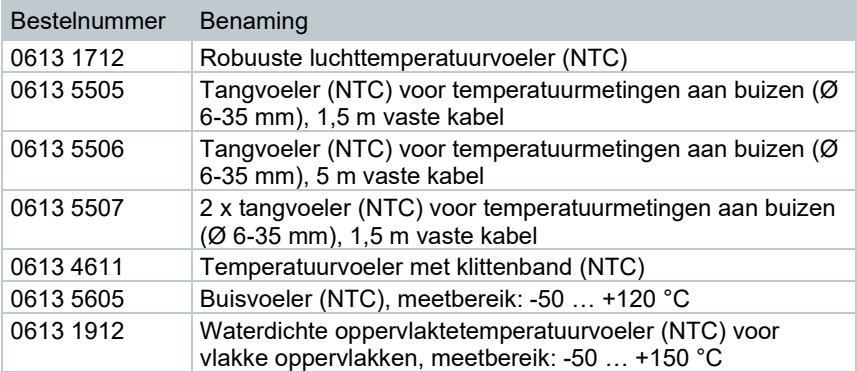

### 7.5.2 **Verbinding maken**

Om via Bluetooth® een verbinding te kunnen maken, hebt u een tablet of smartphone nodig waarop u de Testo Smart App al hebt geïnstalleerd.

De app krijgt u voor iOS toestellen in de AppStore of voor Android toestellen in de Play Store.

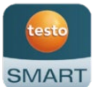

Compatibiliteit:

vereist iOS 13.0 of nieuwer / Android 8.0 of nieuwer, vereist Bluetooth® 4.0.

Na geslaagde verbindingsopbouw tussen app en Testo manifold bevindt de app zich in de Second Screen Mode. Dit wordt weergegeven door een gele rand in de app.

Dit betekent dat alle meetgegevens van de manifold op de app worden gespiegeld. De meting kan nu vanuit beide instrumenten worden gestuurd. Mogelijk zijn de volgende acties:

- Meting starten
- Meting stoppen
- Meting resetten
- Meting configureren
- Koudemiddel selecteren

### 7.5.3 **In-/uitschakelen**

Instrument is ingeschakeld en het meetmenu verschijnt.

- **1** Op **[Menu/Enter]** drukken.
- **2** Met **[▲] / [▼] Bluetooth** selecteren en met **[Menu/Enter]** bevestigen.

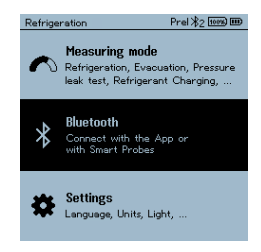

- Prel ※ <del>100</del>9 ED Refrigeration Het menu **Bluetooth** verschijnt. Bluetooth  $\odot$ **Bluetooth**  $\overline{\text{CM}}$ Manual probe selection **OOFF** Completed 7.5.3.1 **Inschakelen** Menu bluetooth is geselecteerd. **1 [Menu/Enter]** In het schakelaarsymbool verschijnt Bluetooth ( on C)  $\overline{a}$ Prel \* [1009] IIID **2** Bluetooth® activeren: met **[▼]** de frigeration Bluetooth  $(2)$ button **[Completed]** (**Voltooid**) activeren en met **[Menu/Enter]** Bluetooth  $\overline{\text{out}}$ bevestigen. Manual probe selection  $\overline{OOFD}$ Completed
	- $\Box$  Het Bluetooth®-symbool verschijnt in het display, bluetooth is ingeschakeld.
	- $\Box$  Bluetooth<sup>®</sup> zoekt en verbindt beschikbare voelers automatisch.
	- $\Box$  Na het openen van de app wordt het instrument automatisch verbonden, wanneer het zich binnen het bereik bevindt. Het instrument hoeft niet eerst via instellingen met de smartphone / tablet te worden verbonden.

#### 7.5.3.2 **Uitschakelen**

- $\mathcal{N}$  Menu Bluetooth<sup>®</sup> is geactiveerd.
- **1 [Menu/Enter]**
- $\Box$  In het schakelaarsymbool verschijnt  $()$  off  $)$

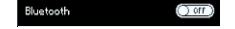

**3** Bluetooth® deactiveren: met **[▼]** de button **[Completed]** (**Voltooid**) activeren en met **[Menu/Enter]** bevestigen.

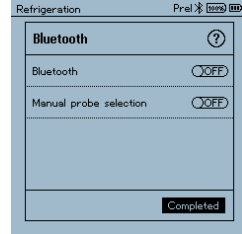

 $\Box$  Op het display wordt het Bluetooth<sup>®</sup>-symbool niet weergegeven, Bluetooth<sup>®</sup> is uitgeschakeld.

#### 7.5.3.3 **Handmatige voelerkeuze**

Wanneer dit menu geactiveerd is, dan verschijnt het vóór een meting.

- Menu Bluetooth<sup>®</sup> is geactiveerd (in het schakelaarsymbool is  $\square$  te zien.
- **1** Met **[▼] Manual Probe Selection (Handmatige voelerkeuze)** selecteren.

Functie activeren: met **[Menu/Enter]** schakelaar op **[ON]** zetten.

Vóór elke uit te voeren meting verschijnt een informatievenster 1 met de beschikbare sondes. De aanwijzing moet met **[Menu/Enter]/[Okay]** worden bevestigd.

Functie deactiveren: met **[Menu/Enter]** schakelaar op **[OFF]** zetten.

Wanneer de geavanceerde Bluetooth® instellingen uitgeschakeld zijn, dan verbindt het instrument zich automatisch met de eerste passende Smart Probe.

**2** Met **[▼]** de button **[Completed]** (**Voltooid**) activeren en met **[Menu/Enter]** bevestigen.

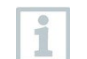

In het menu **Bluetooth**® vindt u nadere informatie.

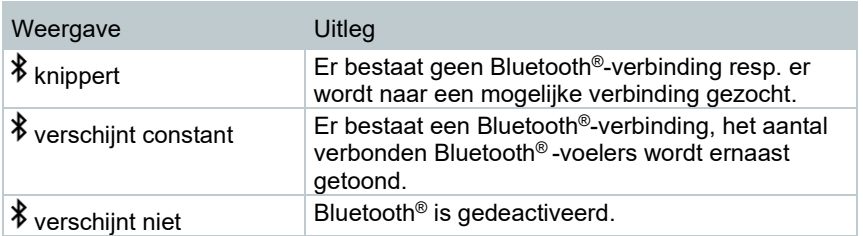

## 7.6 **Instellingen**

Instrument is ingeschakeld en het meetmenu verschijnt.

- **1 [Menu/Enter]** drukken.
- **2 Settings [Instellingen]** selecteren: **[▼]** en met **[Menu/Enter]** bevestigen.

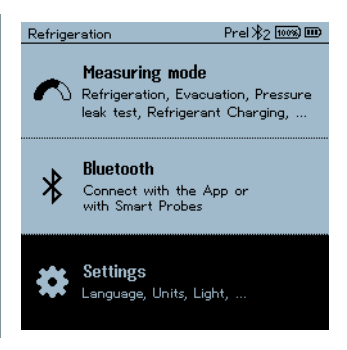

 Het menu **Settings [Instellingen]** verschijnt. Beschikbare instellingen:

- **Backlight Duration (Achtergrondverlichting)**
- **Backlight brightness (Helderheid display)**
- **Auto Off (Auto-Uit)**
- **Auto Tfac (Temperature compensation factor) (Temperatuurcompensatie-factor)**
- **Units (Eenheden)**
- **Language (Taal)**
- **Setup Wizard (Configuratie-assistent)**
- **Restore factory settings (Terugzetten op fabrieksinstellingen)**
- **Instrument information (Instrument informatie)**

#### 7.6.1 **Backlight Duration (Duur achtergrondverlichting)**

Duur voor de achtergrondverlichting van het display instellen.

Het menu **Settings [Instellingen]** is geactiveerd.

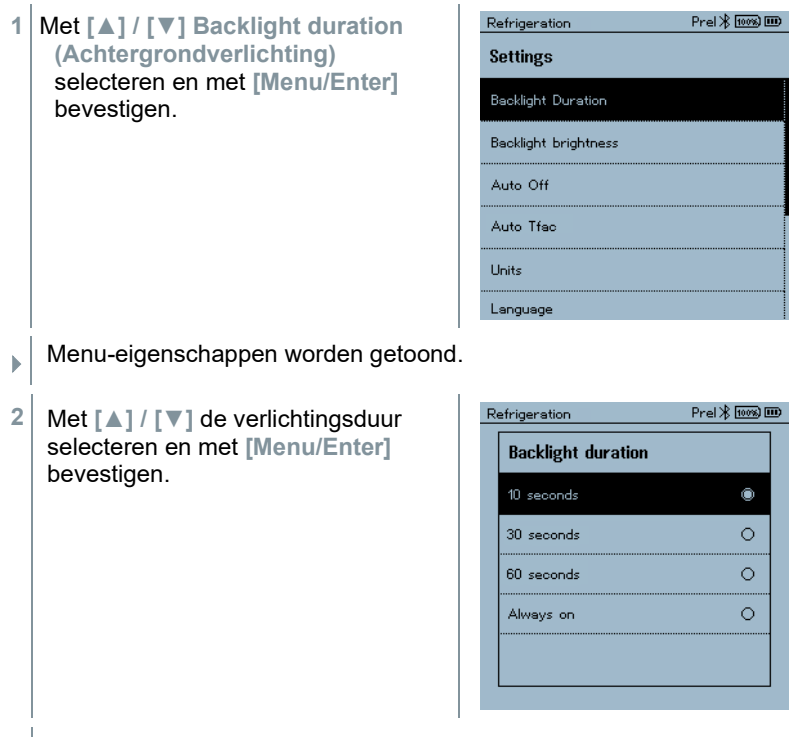

**3** Op **[ESC]** drukken: 1x aanzicht hoofdmenu, 2 x aanzicht meetmenu.

Prel \* [1008] IIID

## 7.6.2 **Backlight brightness (Helderheid display)**

Helderheid van het display instellen.

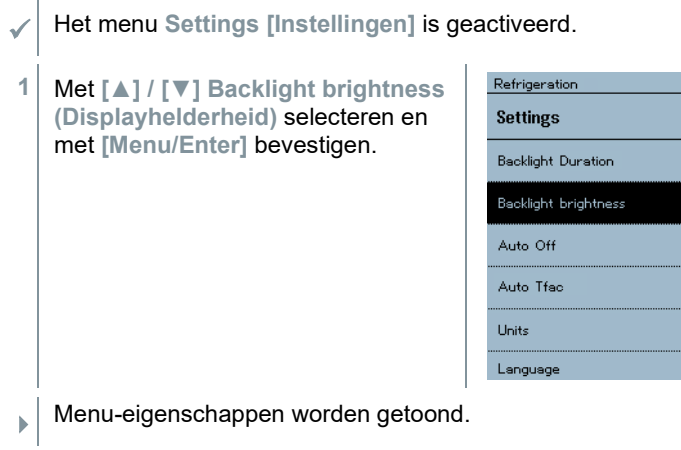

**2** Met **[▲] / [▼]** helderheidswaarde (25%, 50%, 75%, 100%) selecteren en met **[Menu/Enter]** bevestigen.

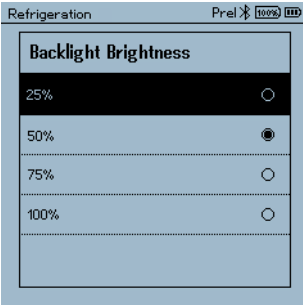

**3** Op **[ESC]** drukken: 1x aanzicht hoofdmenu, 2 x aanzicht meetmenu.

## 7.6.3 **Auto Off (Auto-Uit)**

U kunt het energieverbruik voor uw instrument zelf beheren.

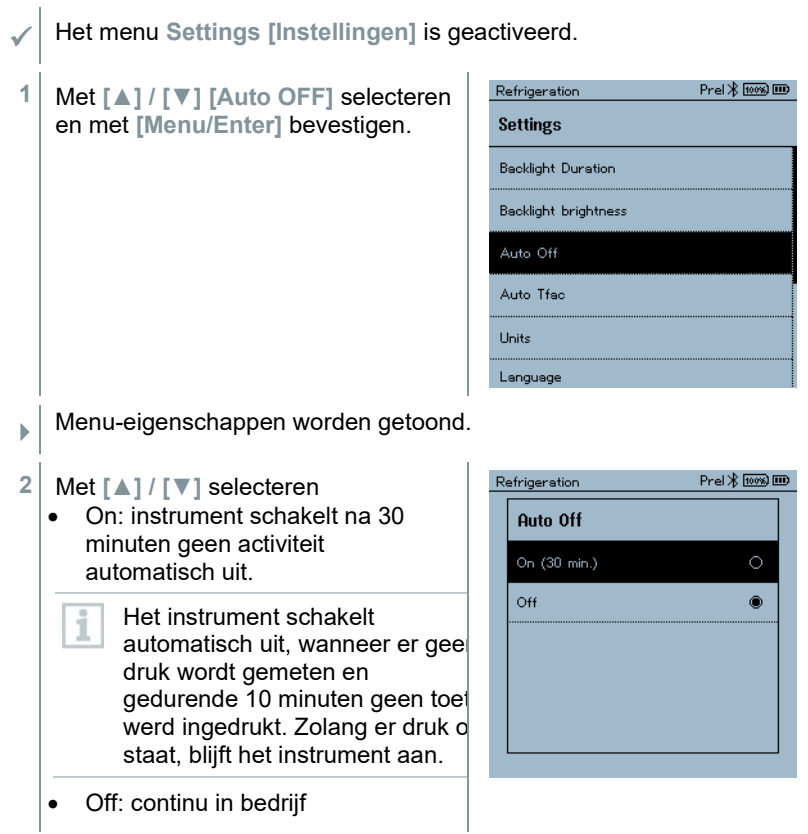

- **3** Selectie met **[Menu/Enter]** bevestigen.
- **4** Op **[ESC]** drukken: 1x aanzicht hoofdmenu, 2 x aanzicht meetmenu

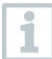

Niet opgeslagen meetwaarden gaan bij uitschakelen van het meetinstrument verloren.

### 7.6.4 **Auto Tfac (Temperature compensation factor)/ (Temperatuurcompensatie-factor)**

Om de meetfouten in het hoofdtoepassingsveld te reduceren is in het meetinstrument een oppervlaktecompensatiefactor ingesteld. Deze reduceert meetfouten bij het gebruik van oppervlaktetemperatuurvoelers.

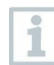

#### **Oppervlaktetemperatuurvoeler**

Voor de meting van de buistemperatuur en voor de automatische berekening van oververhitting en onderkoeling moet een NTCtemperatuurvoeler (toebehoren) zijn aangesloten.

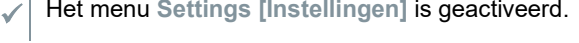

**1 Auto Tfac** selecteren en met **[Menu/Enter]** bevestigen.

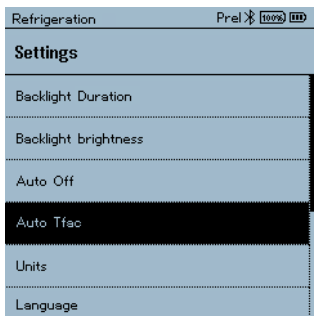

- Menu-eigenschappen worden getoond.
- **2** Met **[▲] / [▼] Auto Tfac activeren (On)/deactiveren (Off)** en met **[Menu/Enter]** bevestigen.

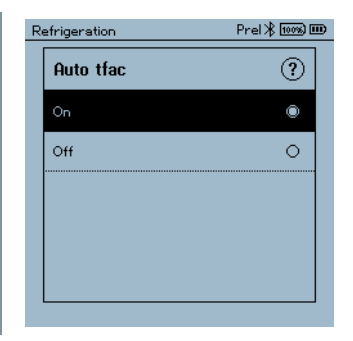

画

 $\blacksquare$ 

Met **[▲] / [▼]** kan het vraagteken-symbool geselecteerd en met **[Menu/Enter]** geopend worden. U krijgt dan meer informatie over de temperatuurcompensatie.

**3** Op **[ESC]** drukken: 1x aanzicht hoofdmenu, 2 x aanzicht meetmenu

### 7.6.5 **Units (Eenheden)**

i

Het menu **Settings** (**Instellingen**) is geactiveerd.

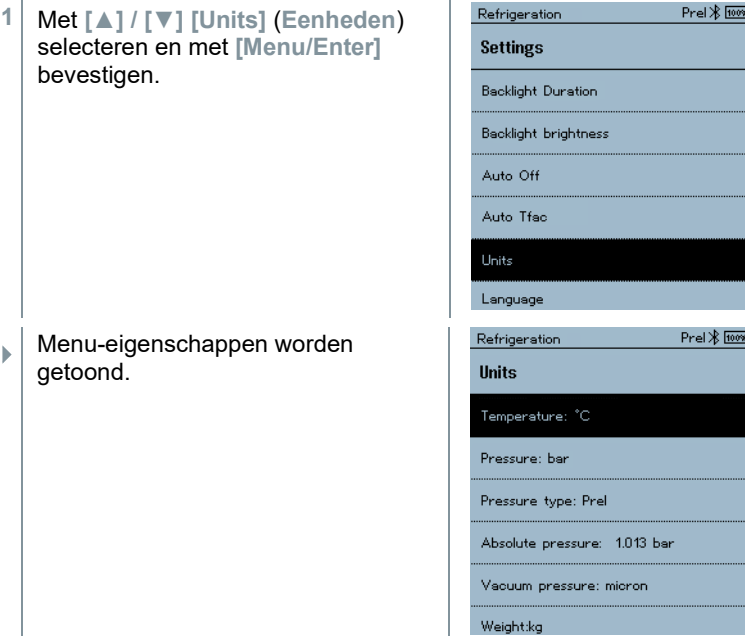

#### **Instelbare eenheden**

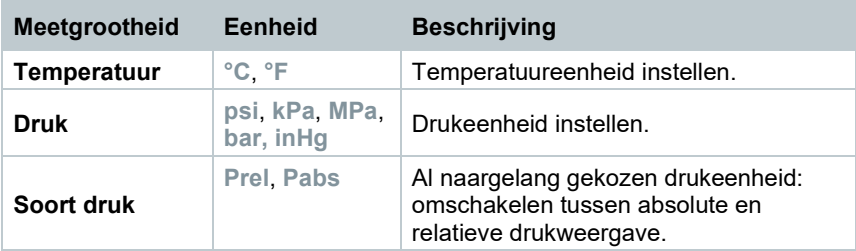

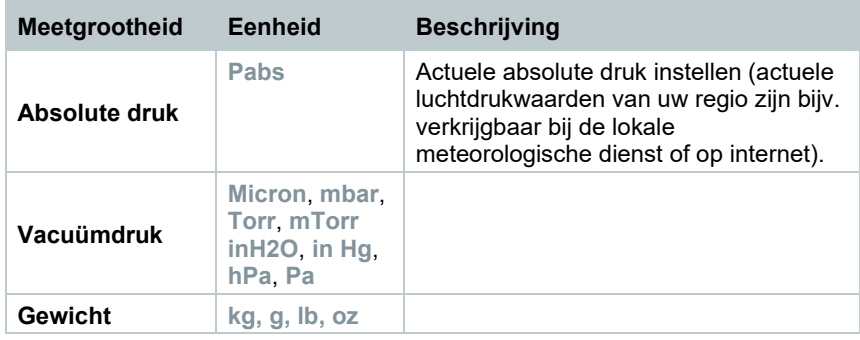

**3** Op **[ESC]** drukken: 1 x menu **Units** (**Eenheden**), 2 x aanzicht hoofdmenu, 3 x aanzicht meetmenu.

### 7.6.6 **Language (Taal)**

- Het menu **Settings [Instellingen]** is geactiveerd.
- **1** Met **[▲] / [▼] [Language]** selecteren en met **[Menu/Enter]** bevestigen.

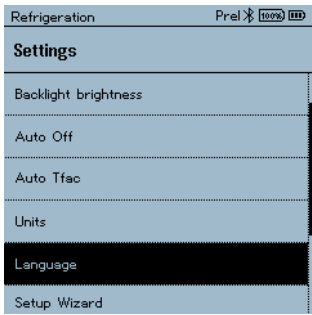

- Menu-eigenschappen worden getoond.
- **2** Taal selecteren: **[▲] / [▼]** en met **[Menu/Enter]** bevestigen.

Door een taal te kiezen wordt de i bijbehorende standaard instelling van de maateenheden geactiveerd.

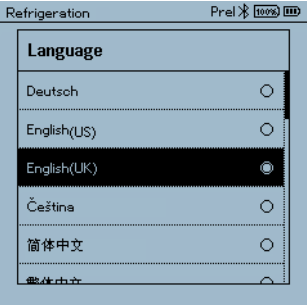

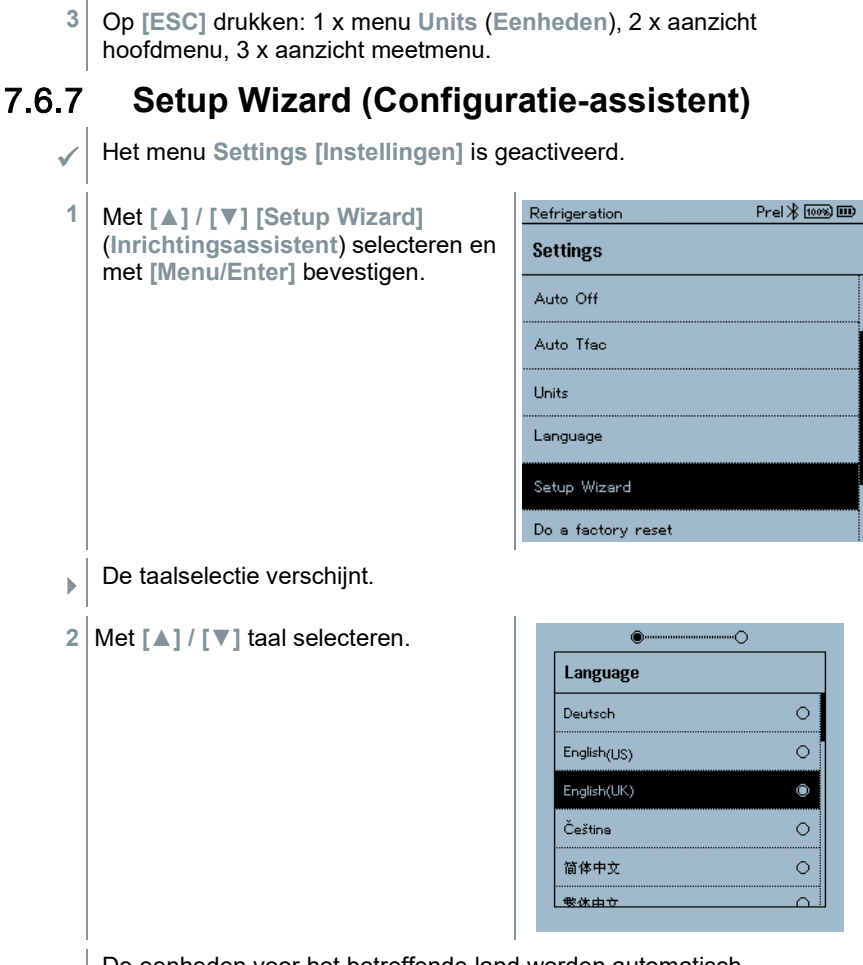

 $\Box$  De eenheden voor het betreffende land worden automatisch ingesteld.

 $\Box$  Barcode wordt getoond en de app kan in de betreffende appstore gedownload worden.

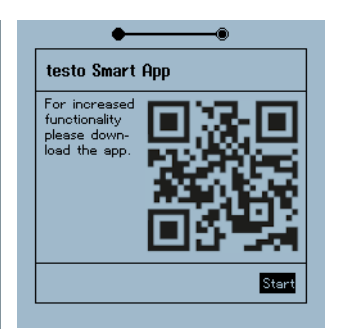

#### 7.6.8 **Restore factory settings (Terugzetten op fabrieksinstellingen)**

Instrument wordt teruggezet op de fabrieksinstellingen.

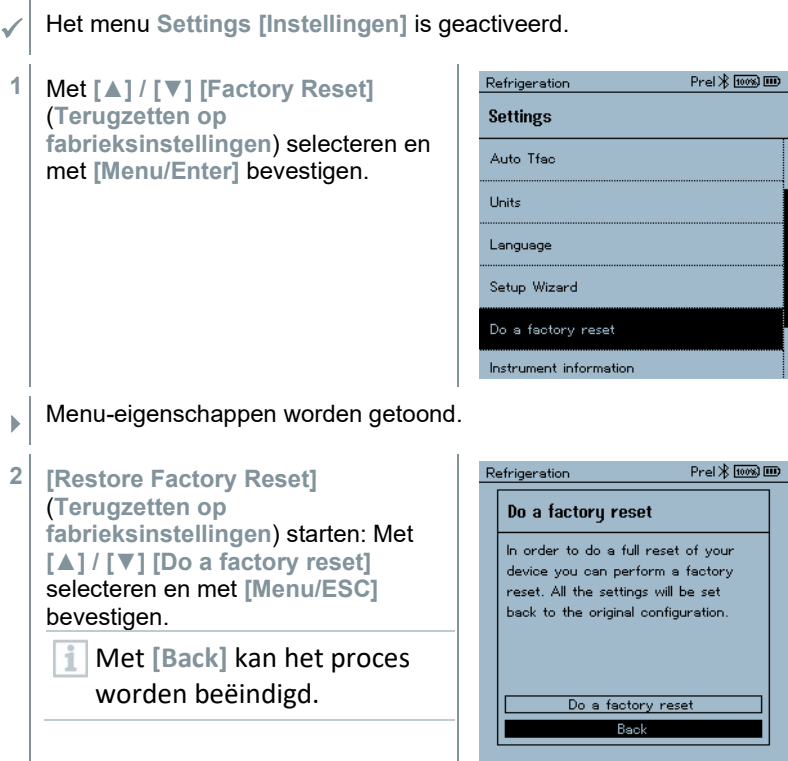

 **[Restore Factory Reset]** (**Terugzetten op fabrieksinstellingen**) wordt uitgevoerd.

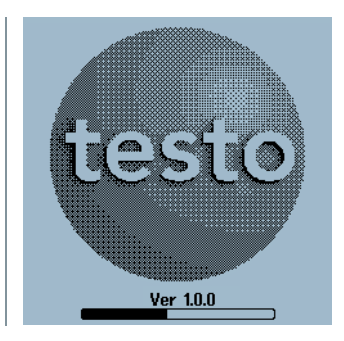

**3** Zie **Setup Wizard (Configuratie-assistent)**.

#### 7.6.9 **Device Info (Instrument informatie)**

Het menu **Settings [Instellingen]** is geactiveerd.

**1** Met **[▲] / [▼] [Instrument information]** (**Instrument informatie**) selecteren en met **[Menu/Enter]** bevestigen.

**Het menu Instrument information** verschijnt.

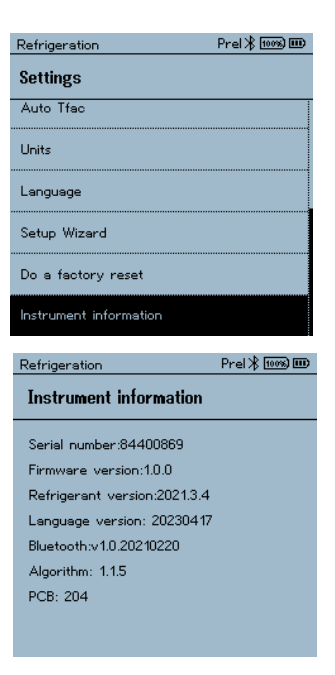

**2** Op **[ESC]** drukken: 1 x menu **Units** (**Eenheden**), 2 x aanzicht hoofdmenu, 3 x aanzicht meetmenu.

# **Smart App**

## 8.1 **App – interface**

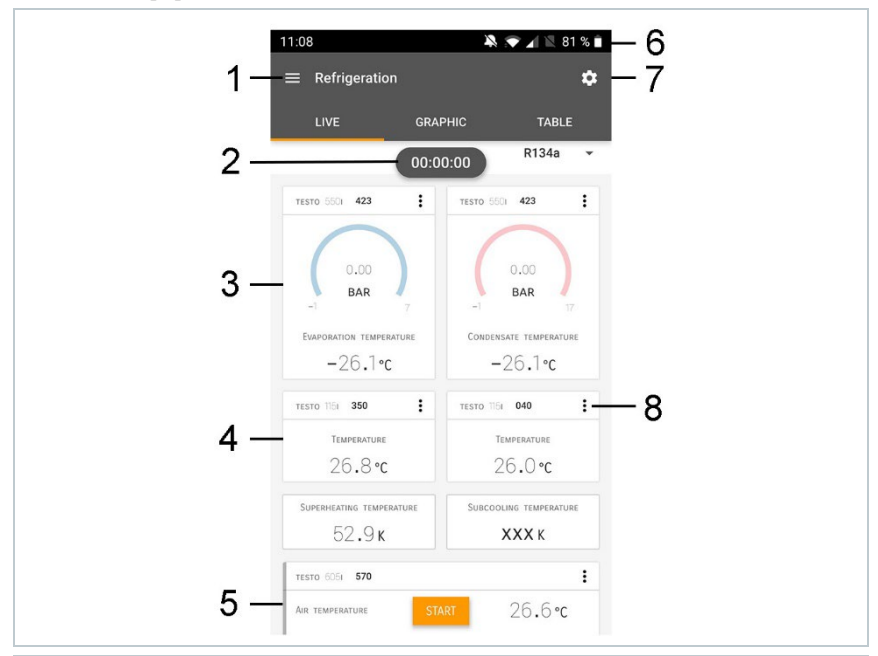

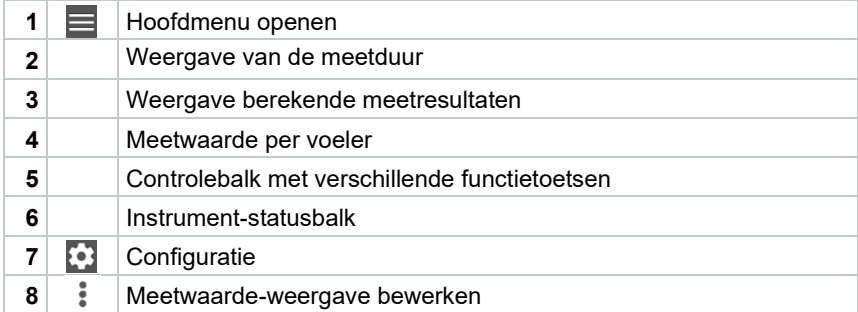

#### Andere symbolen op de interface (zonder nummering)

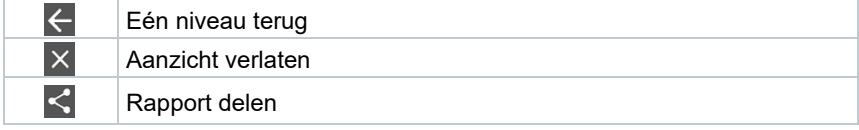

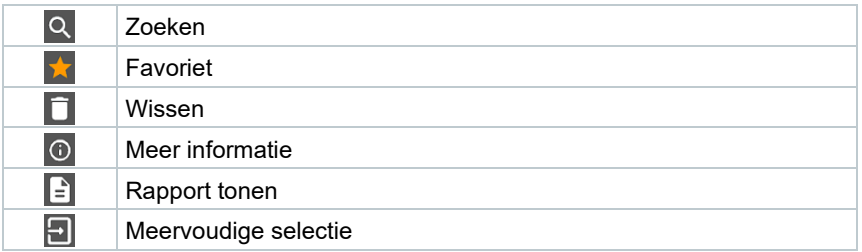

# 8.2 **Hoofdmenu**

Het Hoofdmenu bereikt men via het symbool in links boven. Om het hoofdmenu te verlaten, een menu kiezen of rechtsklikken op de opgesomde menu's. Het laatst weergegeven beeldscherm verschijnt.

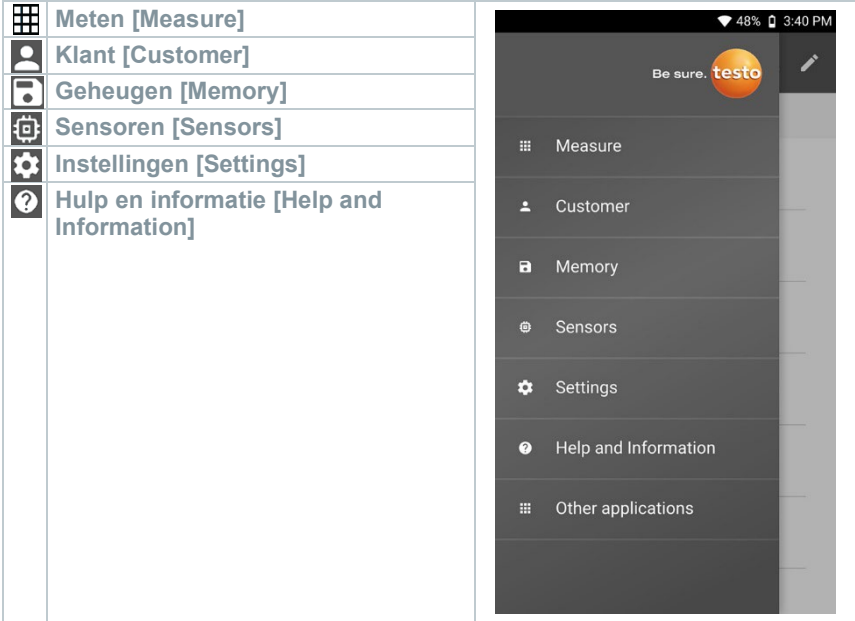

#### Extra symbolen:

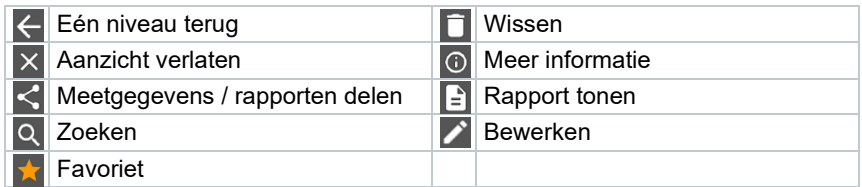

# 8.3 **Meetmenu**

De testo 570s beschikt over vast opgeslagen meetprogramma's. Hiermee kan de gebruiker zijn specifieke meettaken comfortabel configureren en uitvoeren.

De testo 570s biedt de volgende **Meetmenu's**:

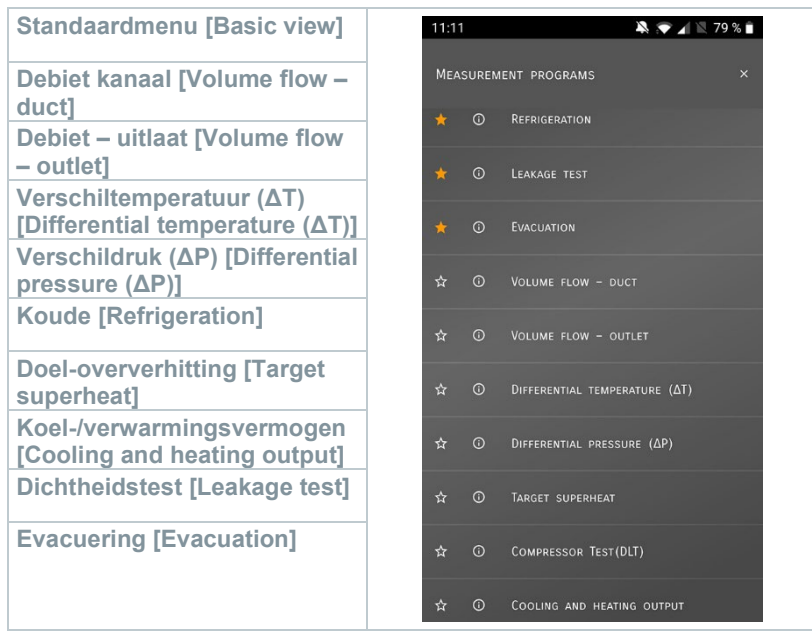

### 8.3.1 **Standaard menu**

In het **Standaard menu** kunnen de actuele meetwaarden afgelezen, geregistreerd en opgeslagen worden. Het standaard menu is met name geschikt voor een snelle en eenvoudige meting zonder specifieke voorschriften van een meting volgens een norm.

Alle Bluetooth®-voelers die compatibel zijn met de testo Smart App, worden in het **Standaard menu** weergegeven.

In alle toepassingsmenu's, afgezien van de debietmeting, kunnen bij de meting drie verschillende beeldschermen worden onderscheiden – Live (of ook Standaard menu), Grafiek en Tabel.

#### 8.3.1.1 **Grafiek-menu**

In het grafiek-menu kunnen de waarden voor maximaal 4 kanalen tegelijkertijd in hun chronologische verloop worden weergegeven. Alle gemeten meetgrootheden kunnen via de kanaalkeuze (klikken op een van de vier keuzevelden) in het grafiek-menu worden getoond. Na selectie van een meetgrootheid wordt de waarde automatisch geactualiseerd.

Door de touchfunctie zoomen kan men afzonderlijke delen van de grafiek gedetailleerder bekijken of periodes compact weergeven.

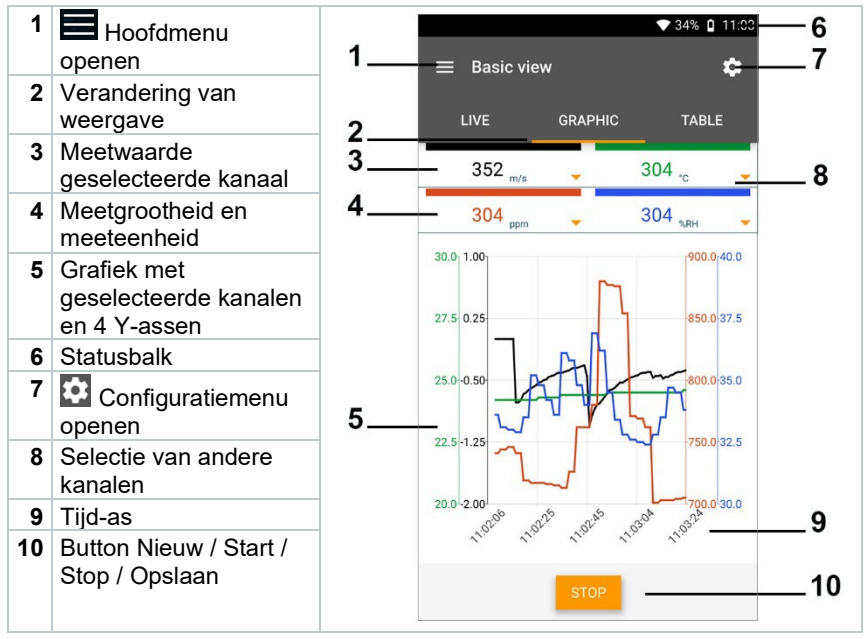

#### 8.3.1.2 **Tabel-menu**

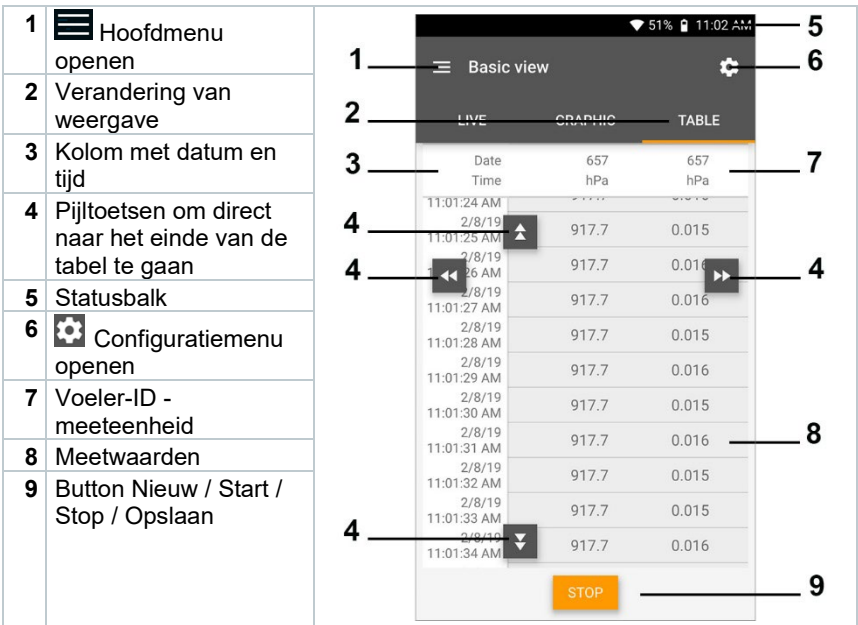

### 8.3.2 **Koudetechniek**

De applicatie **Refrigeration [Koude]** dient om de volgende meetwaarden van het systeem te meten:

- Lagedrukzijde: verdampingsdruk, koudemiddel-verdampingstemperatuur to/Ev (T verdamp.)
- Verdampingsdruk: gemeten temperatuur toh/T1
- Verdampingsdruk: oververhitting Δtoh/SH
- Hogedrukzijde: condensatiedruk, koudemiddel-condensatietemperatuur tc/Co (T condensat.)
- Condensatiedruk: gemeten temperatuur tcu/T2
- Condensatiedruk: onderkoeling Δtcu/SC

Dankzij de geïntegreerde rapportagefunctie kan het instrument in het systeem blijven zitten en kan de rapportage plaatsvinden zonder zelf ter plaatse te zijn. Dit maakt een intelligente foutenanalyse in de testo Smart App mogelijk.

Om de meting uit te voeren wordt de testo 115i (tangthermometer) gebruikt.

1

Voor de meting van de buistemperatuur en voor de automatische berekening van oververhitting en onderkoeling moet een NTCtemperatuurvoeler (toebehoren) zijn aangesloten. Dit kunnen Testo Smart Probes (bijv. testo 115i) zijn.

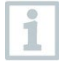

Ĭ.

Controleer vóór elke meting of de koudemiddelslangen intact zijn.

Zet de druksensoren vóór elke meting op nul. Alle aansluitingen moeten drukloos zijn (omgevingsdruk). Toets **[▲] (P=O)** 2 sec. indrukken om instrument op nul te zetten.

- **1 Meten** aanklikken.
- **2 Koude** aanklikken.
- Meetmenu **Koude** verschijnt.
- **3** Koudemiddel instellen.
- 1

U hebt de mogelijkheid om favoriete koudemiddelen in de app in te richten. Deze verschijnen dan altijd aan het begin van de koudemiddellijst. Hiervoor moet u in de koudemiddellijst (app) op het sterretje naast het koudemiddel klikken.

- Het nieuw ingestelde koudemiddel wordt in het meetmenu weergegeven.
- 4 **3** aanklikken.
- **▶ Configuratiemenu verschijnt.**

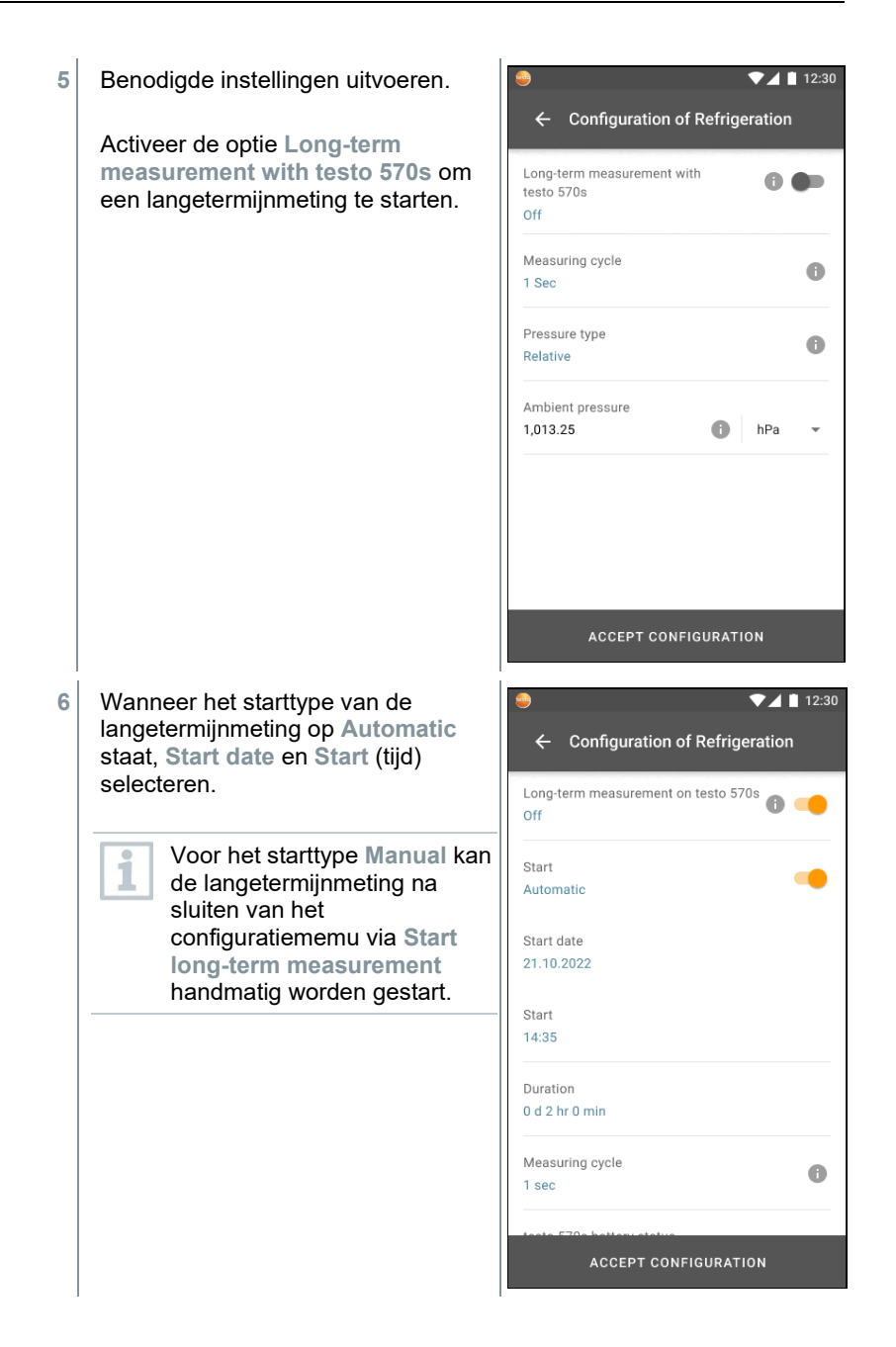

 Wanneer de optie voor de langetermijnmeting geactiveerd is, laat het configuratiemenu informatie over de resterende batterij- en accucapaciteit zien en over de daarmee mogelijke maximale duur van de langetermijnmeting.

testo 570s battery status Internal battery: 80%  $\bullet$ Replacable battery: 15% Estimated maximum runtime for a long-term measurement: 64 hr 45 min

- **7 Configuratie overnemen [Apply Configuration]** aanklikken.
- **8** Afhankelijk van of direct gemeten moet worden of dat een langetermijnmeting gestart moet worden:
	- **- Start** aanklikken.
	- **- Start long-term measurement** aanklikken.
- $\Box$  De meting resp. langetermijnmeting start.

Bij een automatisch startende langetermijnmeting wordt aangegeven na hoeveel tijd de meting wordt gestart.

 $71112:30$  $\equiv$  Refrigeration  $\bullet$ LIVE **GRAPHIC TABLE** 00:00:00  $P12 =$ testo 570s 250  $\ddot{\phantom{0}}$ testo 570s 250  $\ddot{\cdot}$  $3,5$  $12,2$ bar bar Evaporation temperature Condensation temperature 47,3 °C  $3.0 \text{ °C}$ testo 115i 401 testo 115i 400  $\ddot{\cdot}$  $\ddot{\circ}$ Temperature Temperature  $15,5^{\circ}c$ 40.8 °C Superheat Subcooling Gemeten waarden kunnen worden opgeslagen of er kan een nieuwe

 Actueel gemeten waarden worden weergegeven.

meting gestart worden.

ĺ

Bij zeotrope koudemiddelen wordt de verdampingstemperatuur to/Ev na de volledige verdamping / de condensatietemperatuur tc/Co na de volledige condensatie getoond.

De gemeten temperatuur moet worden toegewezen aan de oververhittings- resp. onderkoelingszijde ( $t_{\text{oh}} \leftarrow$  >  $t_{\text{cu}}$ ). Afhankelijk van deze toewijzing wordt al naargelang de gekozen indicatie toh/T1 resp. Δtoh/SH of tcu/T2 resp. Δtcu/SC getoond.

Meetwaarde en displayverlichting knipperen:

- 1 bar/14,5 psi vóór bereiken van de kritische druk van het koudemiddel
- bij overschrijden van de max. toegelaten druk van 60 bar/870 psi.

 Na het afsluiten van een langetermijnmeting staan de volgende mogelijkheden voor de omgang met de geregistreerde meetresultaten ter beschikking:

- **- Save summarised data**: alleen samengevatte gegevens worden opgeslagen.
- **- Transfer & save complete data**: alle geregistreerde gegevens worden van het meetinstrument naar de app overgedragen en opgeslagen.
- **- Delete data on manifold**: de op het meetinstrument geregistreerde gegevens worden gewist zonder ze over te dragen naar de app.

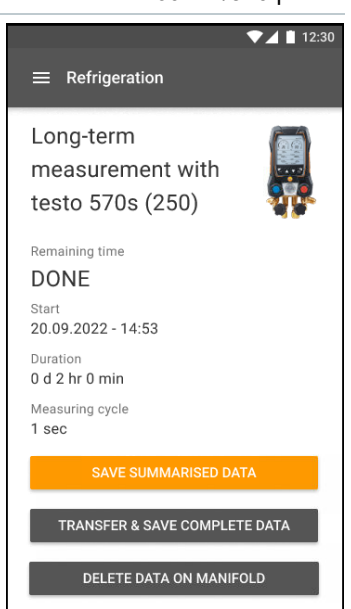

### 8.3.3 **Doel-oververhitting**

Met deze functie kan de manifold in combinatie met app en extra testo 605i Smart Probes de doel-oververhitting berekenen. Deze toepassing kan alleen bij split-airco's / warmtepompen met een vast expansieventiel worden gebruikt. De twee verbonden testo 605i Smart Probes meten de ODDB en RAWB. Als resultaat verschijnt in de app de waarde van de doel-oververhitting.

- Om de meting uit te voeren worden de
	- testo 115i (tangthermometer)
• testo 605i

gebruikt.

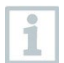

Controleer vóór elke meting of de koudemiddelslangen intact zijn.

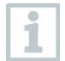

Zet de druksensoren vóór elke meting op nul.

- **1 Meten** aanklikken.
- **2 Doel-oververhitting** aanklikken.
- Meetmenu Doel-oververhitting verschijnt.
- **3 a**anklikken.
- Configuratiemenu verschijnt.
- **4** Benodigde instellingen uitvoeren.

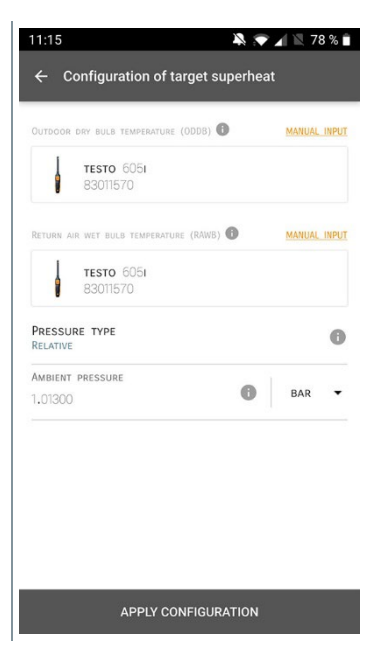

**5 Configuratie overnemen [Apply Configuration]** aanklikken.

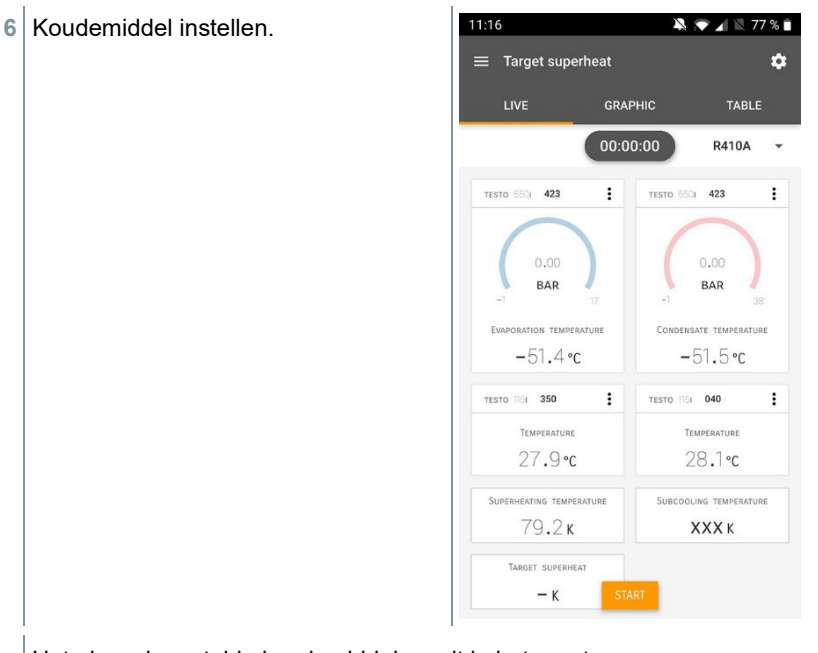

- Het nieuw ingestelde koudemiddel wordt in het meetmenu weergegeven.
- **7 Start [Start]** aanklikken.
- $\blacktriangleright$  De meting start.
- Actueel gemeten waarden worden weergegeven.
- Gemeten waarden kunnen worden opgeslagen of er kan een nieuwe meting gestart worden.

### 8.3.4 **Dichtheidstest**

Met de temperatuurgecompenseerde dichtheidstest kunnen installaties op dichtheid gecontroleerd worden. Hiervoor worden de installatiedruk en de omgevingstemperatuur gedurende een vastgelegde tijd gemeten.

i

Hiervoor kan een temperatuurvoeler zijn aangesloten, die de omgevingstemperatuur meet (aanbeveling: deactiveer de oppervlaktecompensatiefactor en gebruik NTC-luchtvoelers of ook de Bluetooth® temperatuur Smart Probes) of Smart Probe voor luchttemperatuurmeting. Als resultaat is informatie over het temperatuurgecompenseerde drukverschil en over de temperatuur aan

begin/einde van de controle beschikbaar. Door de temperatuurcompensatie wordt de daadwerkelijke drukdaling als delta P weergegeven. Als er geen temperatuurvoeler is aangesloten, dan kan de dichtheidstest zonder temperatuurcompensatie worden uitgevoerd.

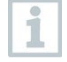

Oppervlaktetemperatuurvoelers (bijv. testo 115i) kunnen ook voor de temperatuurgecompenseerde dichtheidstest worden gebruikt, maar mogen geen oppervlaktetemperatuur meten. Ze moeten zoveel mogelijk zo worden geplaatst dat de luchttemperatuur wordt gemeten.

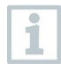

Om de meting uit te voeren worden de manifolds 550i, 550s, 557s of 570s gebruikt.

- **1 Meten [Measure]** aanklikken.
- **2 Dichtheidstest [Leakage test]** aanklikken.
- Meetmenu **DIchtheidstest [Leakage test]** verschijnt.
- **3** aanklikken.
- Configuratiemenu verschijnt.
- 4 Benodigde instellingen uitvoeren.

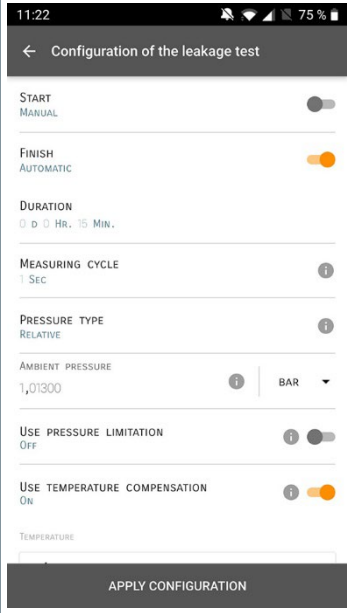

**5 Configuratie overnemen [Apply Configuration]** aanklikken.

- **6 Start [Start]** aanklikken.
- $\triangleright$  De meting start.
- Actueel gemeten waarden worden weergegeven.

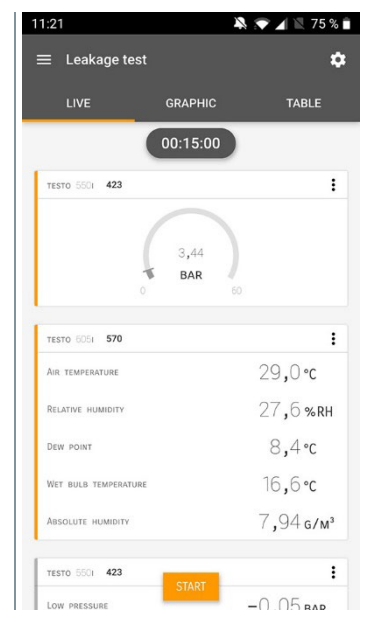

 Gemeten waarden worden opgeslagen. De waarden kunnen geëxporteerd worden of er kan een rapport worden gemaakt.

### 8.3.5 **Evacuering**

Met de applicatie Evacuering kunnen vreemde gassen en vochtigheid uit het koudemiddelcircuit worden verwijderd.

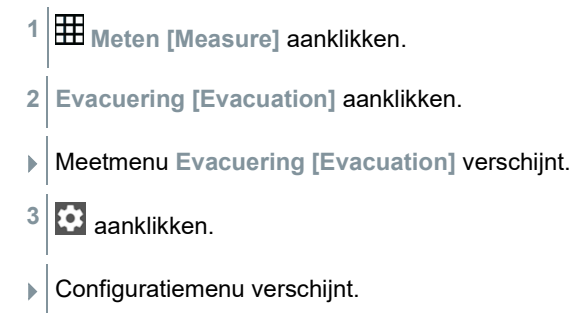

- **4** Benodigde instellingen uitvoeren. 11:23  $\blacksquare$   $\blacksquare$  74%  $\leftarrow$  Configuration of the evacuation process **START**  $\bullet$ MANUAL FINISH  $\bullet$ MANUAL MEASURING CYCLE  $\bullet$ 1 SEC PRESSURE TYPE ABSOLUTE AMBIENT PRESSURE  $\bullet$  $MBAR$   $\rightarrow$ 1.013.00 AMBIENT TEMPERATURE SELECT PROBE MANUAL INPUT °C  $\check{}$  $20,0$ EVACUATION TARGET  $\bullet$  $0<sub>N</sub>$ EVACUATION TARGET  $\bullet$  $MBAR$   $\rightarrow$ 1,500 APPLY CONFIGURATION
- **5 Configuratie overnemen [Apply Configuration]** aanklikken.
- **6 Start [Start]** aanklikken.
- ▶ De meting start.

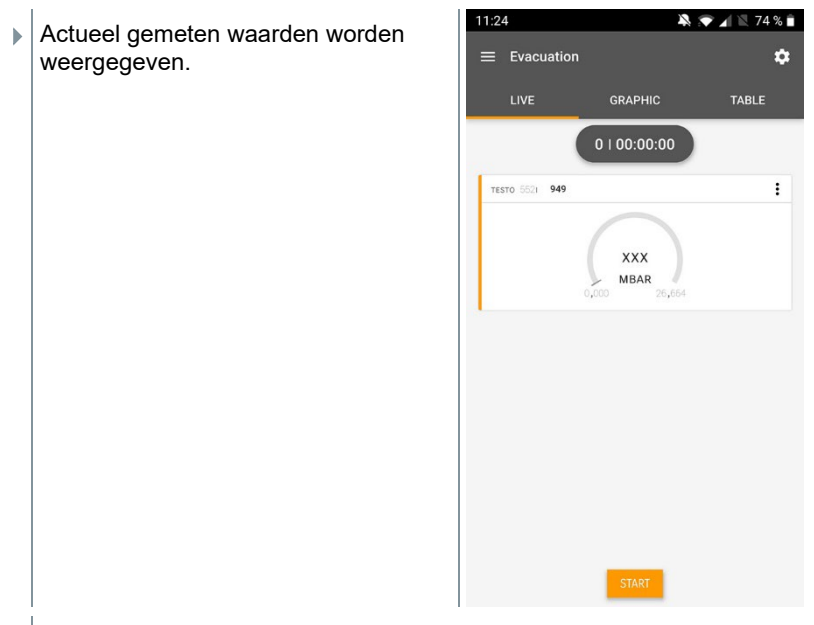

 Gemeten waarden kunnen worden opgeslagen of er kan een nieuwe meting gestart worden.

# 8.4 **Klant**

In het menu **Klant** kunnen alle gegevens over klanten en meetpunten worden aangemaakt, bewerkt en gewist. De met een \* gekenmerkte velden zijn verplichte velden. Zonder informatie in dit veld kunnen klanten of meetpunten niet worden opgeslagen.

### 8.4.1 **Klant aanmaken en bewerken**

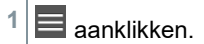

- Hoofdmenu verschijnt.
- **2 Klant [Customer]** aanklikken.
- $\blacktriangleright$  Menu klant verschijnt.

**3 + Nieuwe klant [+ New Customer]** aanklikken.

**▶ Er kan een nieuwe klant worden aangemaakt.** 

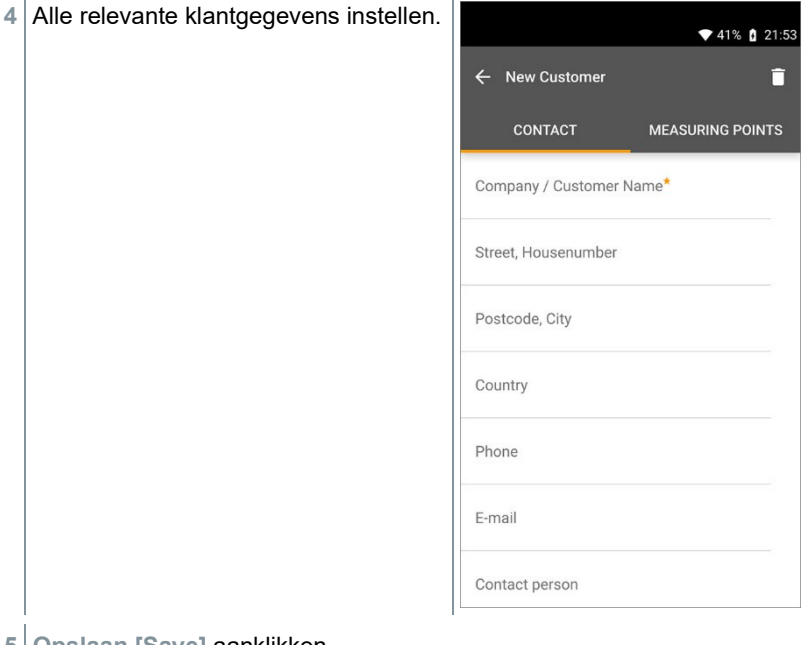

- **5 Opslaan [Save]** aanklikken.
- $\triangleright$  De nieuwe klant werd opgeslagen.

### 8.4.2 **Meetpunten aanmaken en bewerken**

- $1 \equiv$  aanklikken.
- Hoofdmenu verschijnt.
- **2 Klant [Customer]** aanklikken.
- $\blacktriangleright$  Menu klant verschijnt.
- **3 + Nieuwe klant [+ New Customer]** aanklikken.
- **4** Rechter tabblad **Meetpunten [Measuring Points]** aanklikken.
- **5 + Nieuw meetpunt [+ New measuring site]** aanklikken.
- $\blacktriangleright$   $\mid$  Er kan een nieuw meetpunt worden aangemaakt.

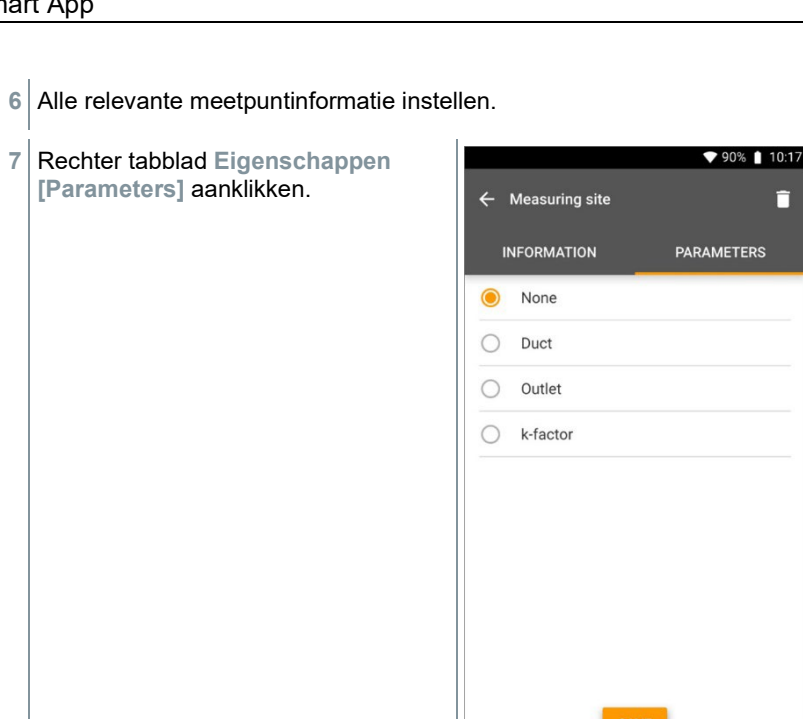

п

**8** Meer eigenschappen kiezen.

Bij de meetpunten kanaal, uitlaat of kanaal met k-factor zijn meer instellingen van de eigenschappen mogelijk.

- **9 Opslaan [Save]** aanklikken.
- $\blacktriangleright$  Het nieuwe meetpunt werd opgeslagen.

# 8.5 **Geheugen**

In het menu **Geheugen** kunt u alle met de testo 570s opgeslagen metingen oproepen, gedetailleerd analyseren en csv-gegevens en pdf-rapporten maken en opslaan. Bij klikken op een meting verschijnt het overzicht van de meetresultaten.

### 8.5.1 **Zoeken en wissen van meetresultaten**

In het menu **Geheugen** worden alle opgeslagen metingen op datum en tijd gesorteerd.

ĺ

- Menu **Geheugen (Memory)** is geopend.
	- **1** aanklikken.
- ▶ Zoekveld met metingen verschijnt.
- **2** Klantnaam of meetpunt of datum / tijd invullen in zoekveld.
- $\blacktriangleright$  Het resultaat wordt getoond.

#### **Wissen**

- **1** aanklikken.
- Vóór elke meting verschijnt een leeg hokje.
- **2** Gewenste meting aanklikken.
- $\blacktriangleright$  Het betreffende hokje wordt aangevinkt.
- **3** aanklikken.
- $\blacktriangleright$  Pop-up venster verschijnt.
- **4** Vraag bevestigen.
- Gemarkeerde metingen worden gewist.

# 8.6 **Sensoren**

Alle sensoren die met de app werden gebruikt, vindt u in het menu **Sensoren [Sensors]**. Daar kan algemene informatie over de momenteel verbonden en over de onlangs verbonden voelers worden bekeken.

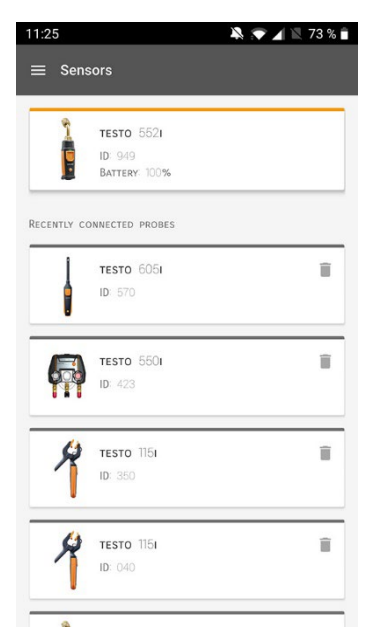

### 8.6.1 **Informatie**

Bij elke voeler is informatie opgeslagen.

- De app is verbonden met de testo 570s.
- $1 \equiv$  aanklikken.
- $\blacktriangleright$  Hoofdmenu verschijnt.
- **2 Sensoren [Sensors]** aanklikken.
- Menu sensoren verschijnt.
- **3** Een van de weergegeven voelers aanklikken.
- Informatie over model, artikelnummer, serienummer en versie firmware verschijnt.

### 8.6.2 **Instellingen**

Voor elke voeler kunnen extra instellingen worden gedaan.

De voeler is verbonden met de app.

- **1** aanklikken.
- Hoofdmenu verschijnt.
- **2 Sensoren [Sensors]** aanklikken.
- Menu sensoren verschijnt.
- **3** Een van de weergegeven voelers aanklikken.
- **4** Tabblad Instellingen aanklikken.
- **5** Een van de weergegeven voelers aanklikken.
- Er verschijnen instellingen die evt. veranderd kunnen worden.

# 8.7 **Instellingen**

### 8.7.1 **Taal**

- **1 Instellingen [Settings]** aanklikken.
- Menu **Instellingen** verschijnt.
- **2 Taal [Language]** aanklikken.
- Venster met verschillende talen verschijnt.
- **3** Gewenste taal aanklikken.
- Gewenste taal is ingesteld.

## 8.7.2 **Meetinstellingen**

- **1 Instellingen [Settings]** aanklikken.
- Menu Instellingen verschijnt.
- **2 Meetinstellingen [Measurement settings]** aanklikken.
- Venster met verschillende basisinstellingen voor de meting verschijnt.
- **3** Gewenste instellingen aanklikken en evt. veranderen.
- Gewenste meetinstellingen zijn ingesteld.
- **4 Meetinstellingen [Measurement settings]** verlaten.

### 8.7.3 **Gegevens van de onderneming**

- **1 Instellingen [Settings]** aanklikken.
- Menu Instellingen verschijnt.
- **2 Gegevens van de onderneming [Company details]** aanklikken.
- $\blacktriangleright$  Er verschijnt een venster met gegevens van de onderneming.
- **3** Gewenste gegevens aanklikken en invullen of veranderen.
- Gewenste gegevens van de onderneming zijn ingesteld.
- **4 Gegevens van de onderneming [Company details]** verlaten.

# 8.7.4 **Privacy instellingen**

- **1 Instellingen [Settings]** aanklikken.
- Menu Instellingen verschijnt.
- **2 Privacy instellingen [Privacy settings]** aanklikken.
- Venster met Privacy instellingen verschijnt.
- **3** Gewenste instellingen in- of uitschakelen.
- **▶ Gewenste instellingen zijn ingesteld.**
- **4 Privacy instellingen [Privacy settings]** verlaten.

# 8.8 **Hulp en informatie**

Onder Hulp en informatie staat informatie over de testo 550i, de tutorial kan worden opgeroepen en uitgevoerd. Daarin staan ook de juridische aanwijzingen.

## 8.8.1 **Instrumentinformatie**

**1 Hulp en informatie [Help and Information]** aanklikken.

- Menu Hulp en informatie verschijnt.
- **2 Instrument informatie [Instrument information]** aanklikken.
- ▶ De actuele app-versie, Google Analytics instantie-ID, koudemiddelversie en update voor verbonden instrumenten verschijnen.

Automatische update voor verbonden instrumenten kan in- of uitgeschakeld worden.

**> Update voor verbonden instrumenten [Update for connected instruments]** met de schuifregelaar in- of uitschakelen.

## 8.8.2 **Tutorial**

- **1 Hulp en informatie [Help and Information]** aanklikken.
- Menu Hulp en informatie verschijnt.
- **2 Tutorial [Tutorial]** aanklikken.
- De tutorial laat de belangrijkste stappen van de inbedrijfstelling zien.

### 8.8.3 **Disclaimer**

- **1 Hulp en informatie [Help and Information]** aanklikken.
- Menu Hulp en informatie verschijnt.
- **2 Disclaimer [Exclusion of liability]** aanklikken.
- Informatie over de gegevensbescherming en over licentiegebruik verschijnt.

## 8.9 **testo DataControl archiveringssoftware**

De gratis meetgegevens-management- en analyse-software testo DataControl voegt vele handige functies toe aan de testo Smart App:

- Klantgegevens en informatie over meetpunten beheren en archiveren
- Meetgegevens uitlezen, evalueren en archiveren
- Meetwaarden grafisch weergeven
- Professionele meetrapporten opstellen op basis van de voorhanden meetgegevens
- Meetrapporten comfortabel aanvullen met foto's en commentaar
- Gegevens importeren van en exporteren naar het meetinstrument

### 8.9.1 **Systeemeisen**

Voor de installatie zijn administratorrechten vereist.

#### 8.9.1.1 **Besturingssysteem**

De software draait onder de volgende besturingssystemen:

- Windows<sup>®</sup> 7
- Windows® 8
- Windows<sup>®</sup> 10

#### 8.9.1.2 **PC**

De computer moet voldoen aan de eisen van het betreffende besturingssysteem. Daarnaast moet aan de volgende eisen zijn voldaan:

- Aansluiting USB 2 of hoger
- DualCore-processor met minstens 1 GHz
- Minstens 2 GB RAM
- Minstens 5 GB vrij geheugen op harde schijf
- Beeldscherm met minstens 800 x 600 pixels

### 8.9.2 **Procedure**

- Om de gegevens van de app naar testo DataControl over te dragen moeten beide instrumenten in hetzelfde netwerk zitten. Voorbeeld: notebook met geïnstalleerde testo DataControl en smartphone met geïnstalleerde testo Smart App zijn verbonden met hetzelfde WLAN.
- **1** Open de testo Smart App op smartphone of tablet.
- **2** Open de testo DataControl archiveringssoftware op de pc.
- **3 Instrument selecteren [Select instrument]** aanklikken.

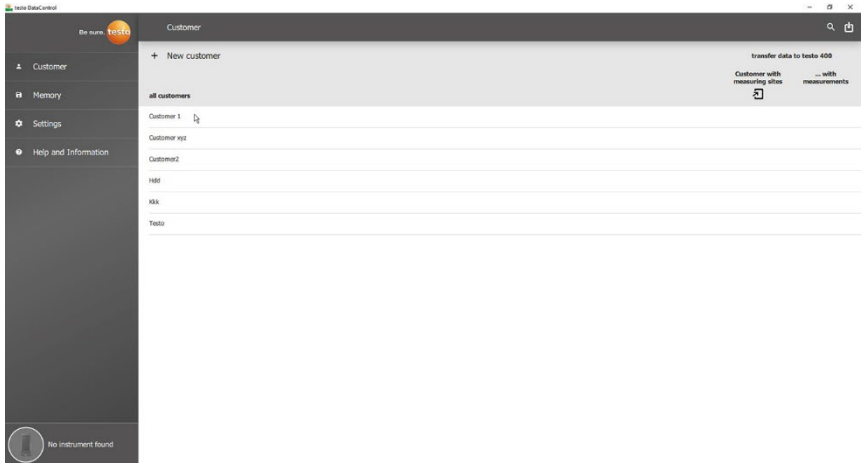

Er verschijnt een overzicht met beschikbare instrumenten.

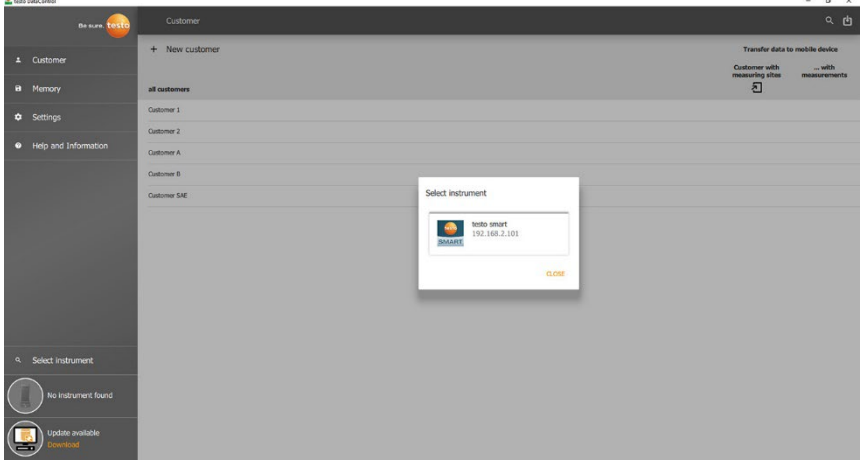

- **4** Instrument selecteren.
- $\blacktriangleright$   $\mathsf{\mathsf{E}}$ r verschijnt een veiligheidsinstructie.

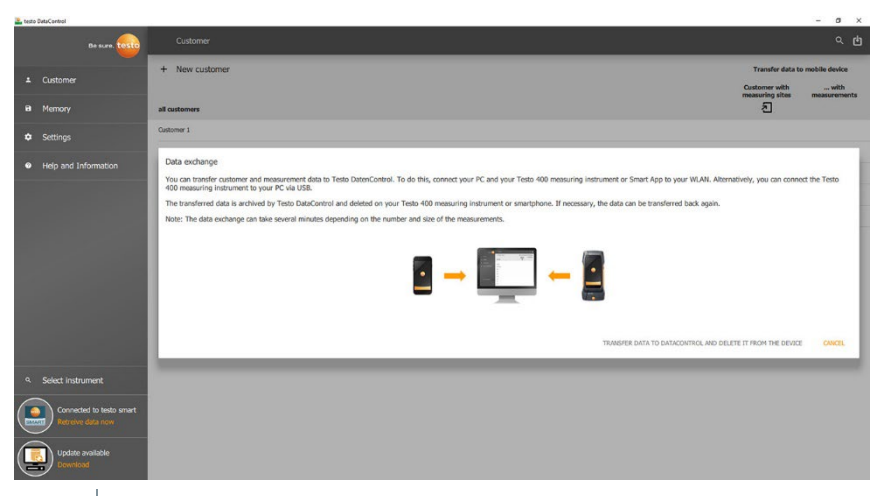

- **5 Gegevens overdragen naar DataControl en van het instrument wissen [Transfer data to DataControl and delete from instrument]** aanklikken.
- ▶ De gegevens werden met succes overgedragen.

# 9 **Onderhoud**

## 9.1 **Kalibratie**

De testo 570s wordt standaard geleverd met een kalibratiecertificaat van de fabriek.

Bij veel toepassingen is een nieuwe kalibratie in een interval van 12 maanden aan te bevelen.

Dit kan worden uitgevoerd door Testo Industrial Services (TIS) of andere gecertificeerde dienstverleners.

Neem contact op met Testo voor nadere informatie.

# 9.2 **Instrument reinigen**

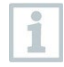

Gebruik geen agressieve reinigings- of oplosmiddelen! Milde huishoudelijke reinigingsmiddelen of zeepsop kunnen worden gebruikt.

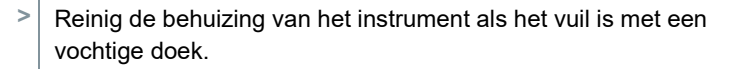

# 9.3 **Aansluitingen schoon houden**

**>** Schroefaansluitingen schoon en vrij van vet en andere afzettingen houden, indien nodig reinigen met een vochtige doek.

# 9.4 **Olierestanten verwijderen**

**>** Olierestanten in het ventielblok met perslucht voorzichtig eruit blazen.

# 9.5 **Meetnauwkeurigheid garanderen**

Indien nodig helpt de Testo-klantenservice u graag verder.

- **>** Controleer het instrument regelmatig op lekkages. Neem het toegelaten drukbereik in acht!
- **>** Kalibreer het instrument regelmatig (aanbeveling: jaarlijks).

# 9.6 **Batterijen vervangen**

Instrument is uitgeschakeld.

 De haak uitklappen, clip losmaken en het deksel van het batterijvak verwijderen.

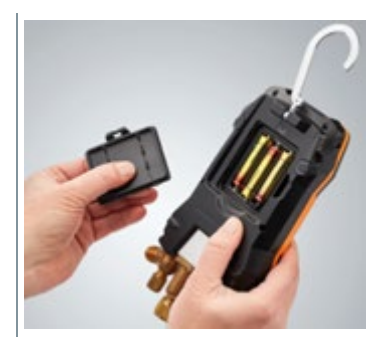

- Lege batterijen verwijderen en nieuwe (3 x type AA alkaline) in het batterijvak plaatsen. Let op de juiste polariteit!
- Deksel op het batterijvak zetten en sluiten (clip moet vastklikken).
- Instrument inschakelen.

# 10 **Technische gegevens**

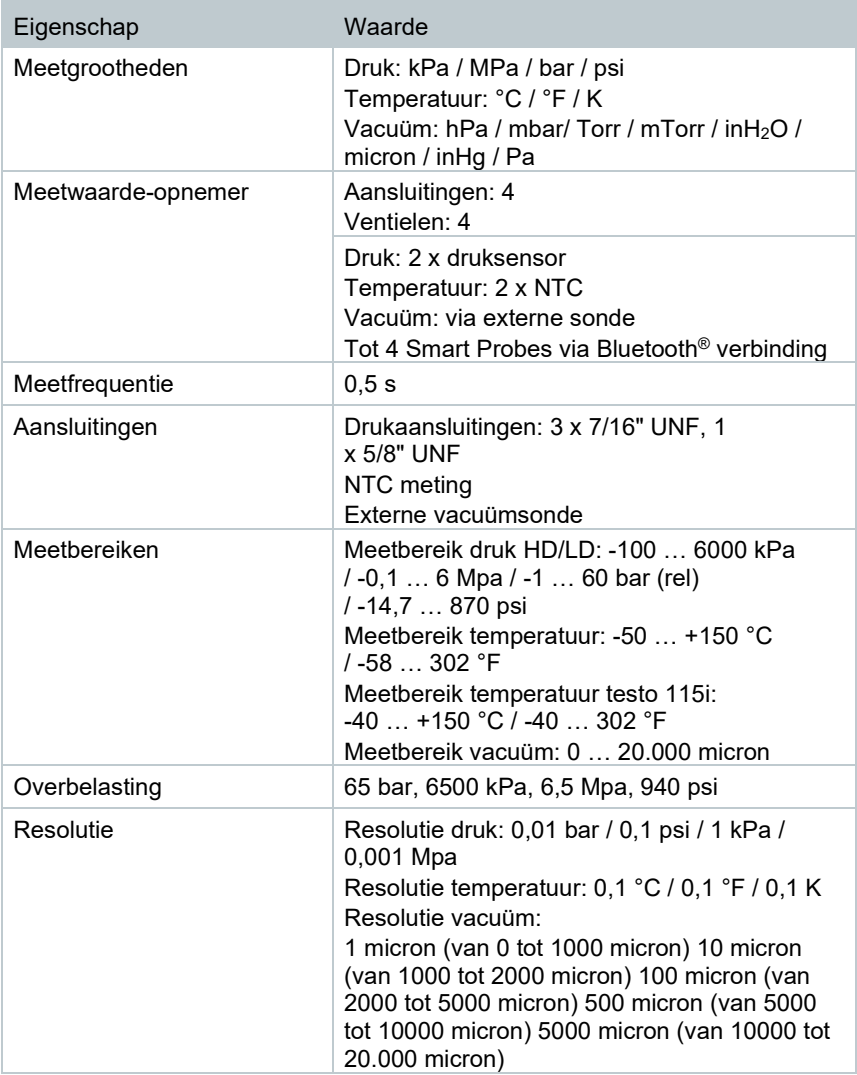

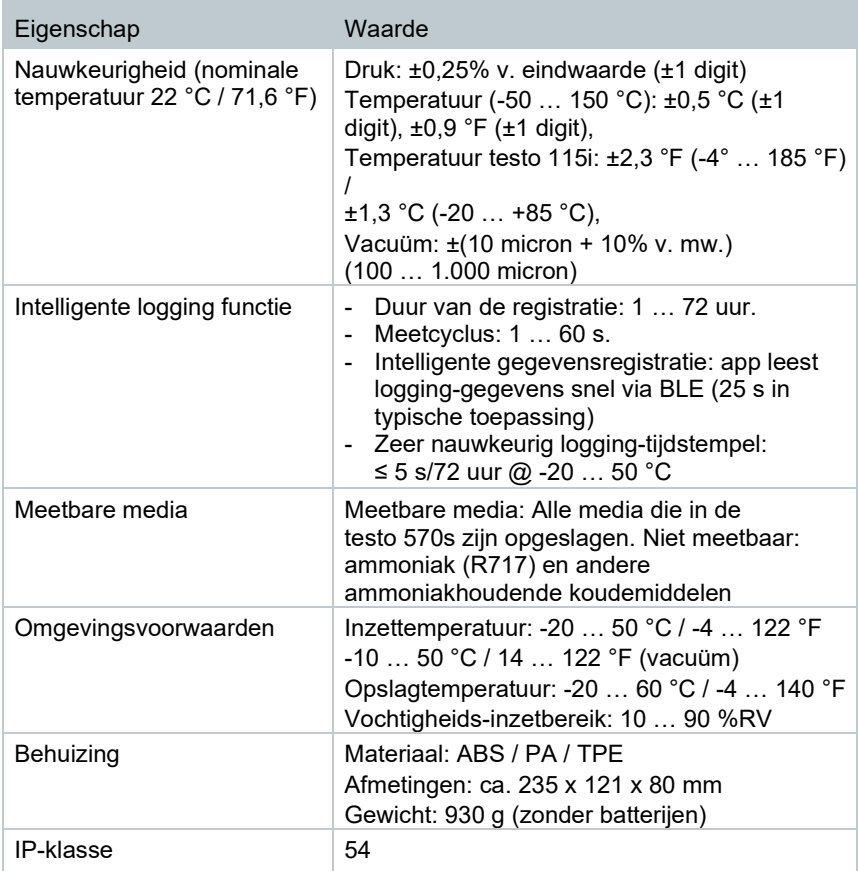

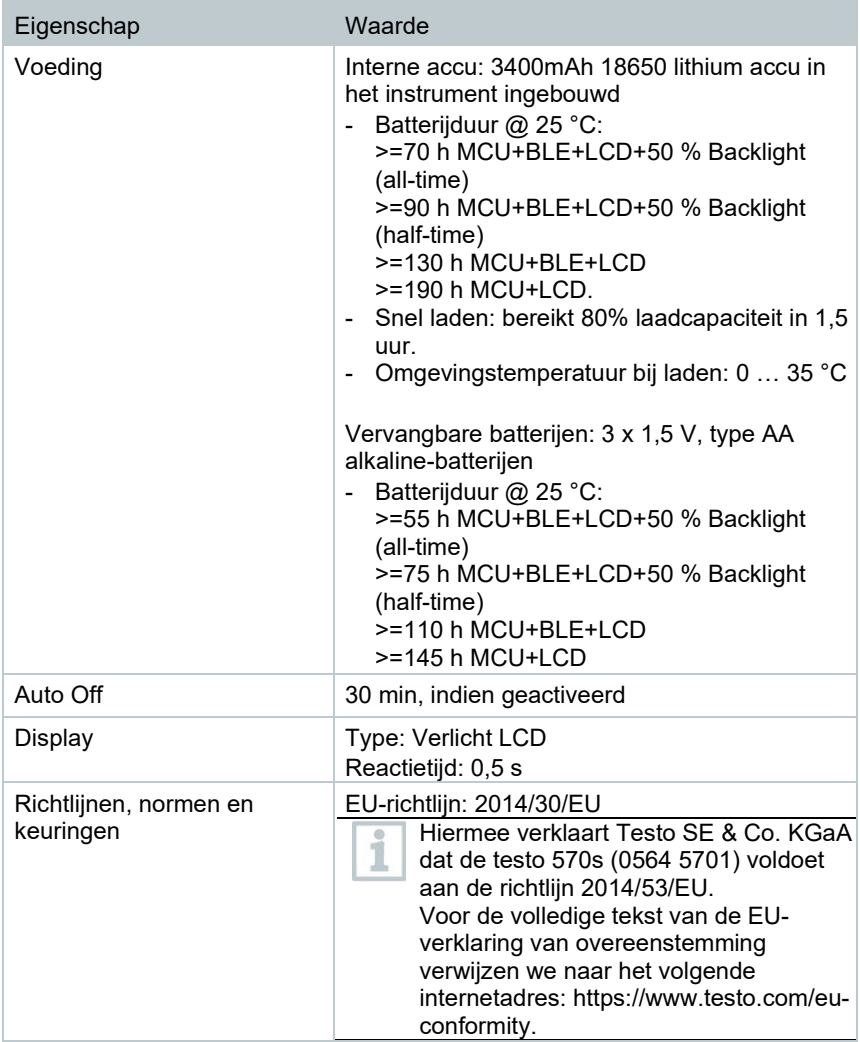

#### **Beschikbare koudemiddelen**

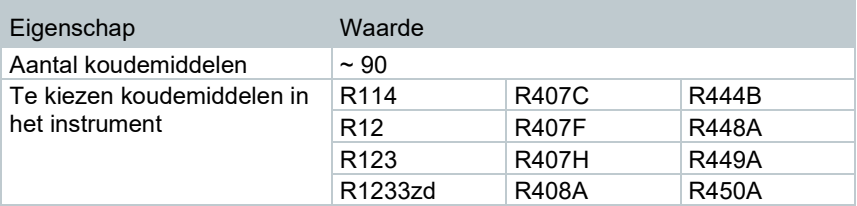

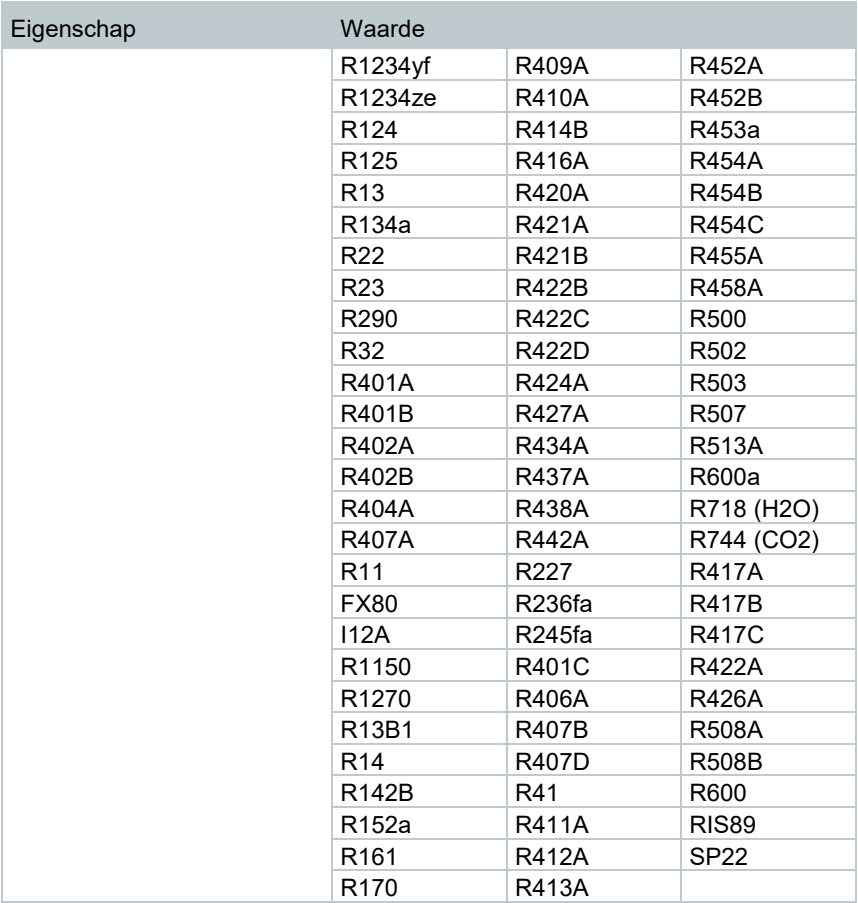

# 11 **Tips en hulp**

# 11.1 **Vragen en antwoorden**

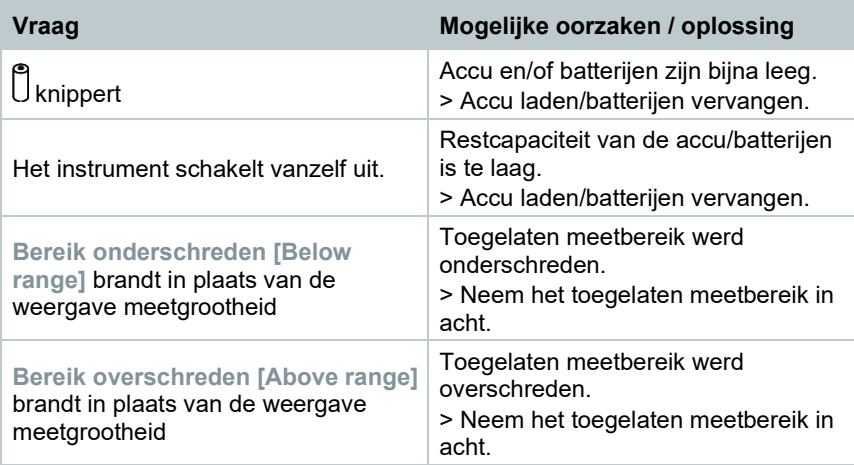

# 11.2 **Error codes**

### 11.2.1 **Hoofdaanzicht**

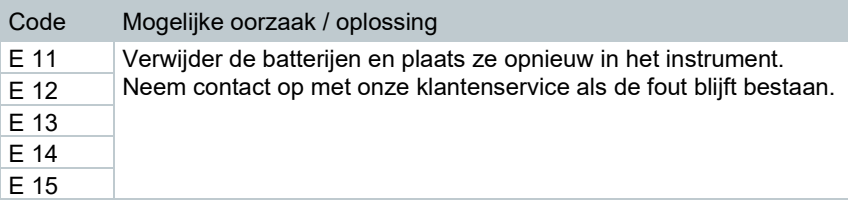

## 11.2.2 **Statusaanzicht**

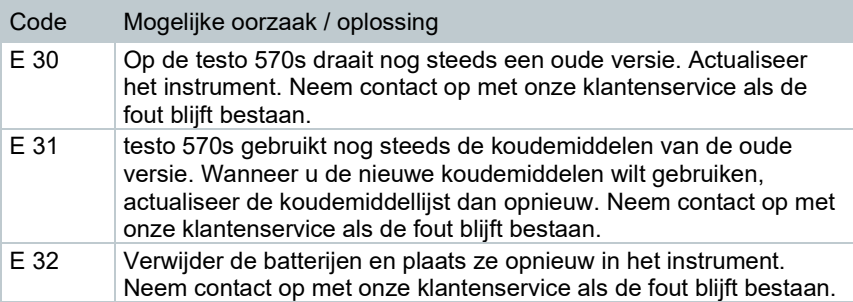

# 11.3 **Toebehoren en onderdelen**

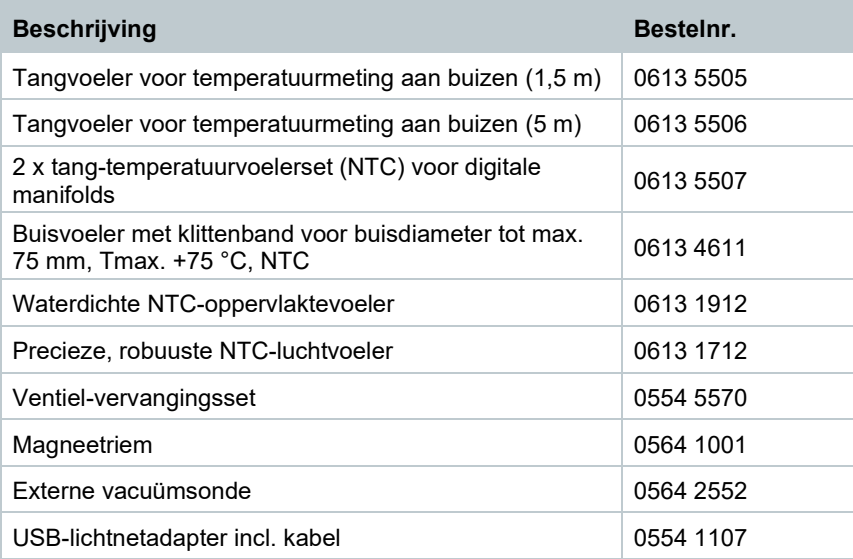

Een volledige lijst met alle toebehoren en onderdelen vindt u in de productcatalogi en -folders of op internet op: www.testo.com

# 12 **Support**

Voor actuele informatie over producten, downloads en links naar contactadressen voor support verwijzen we naar de Testo website op: www.testo.com.

Neem bij vragen contact op met uw dealer of met de Testo-klantenservice. Contactgegevens vindt u op de achterkant van dit document of op internet op **www.testo.com/service-contact.**

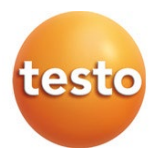

#### **Testo SE & Co. KGaA**

Celsiusstr. 2 79822 Titisee-Neustadt Germany Tel.: +49 7653 681-0 E-mail: info@testo.de [www.testo.c](http://www.testo.com./)om

0970 5705 nl 03 - 04.2024